**Universidad de Costa Rica Oficina de Recursos Humanos Sección Gestión de Pago**

# **2023**

# **GUIA TECNICA**

# **NORMATIVA Y TRAMITE**

# **MOVIMIENTOS DE PERSONAL**

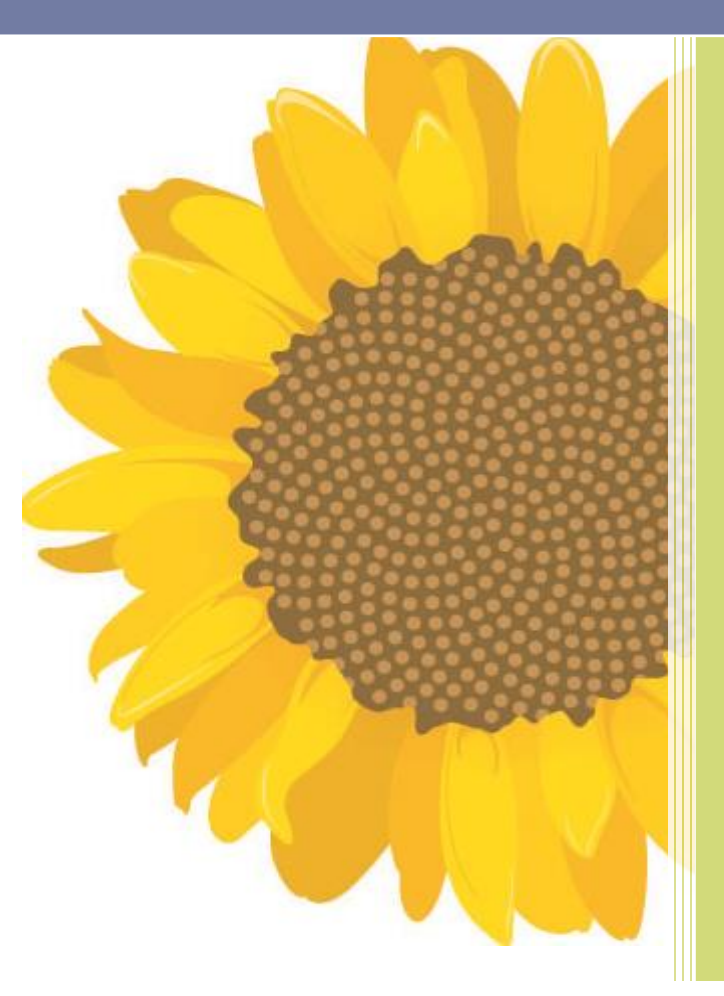

Actualizada por: M. Sc. Mónica Castro Badilla 25/10/2023

Versión 3

# **TABLA DE CONTENIDO**

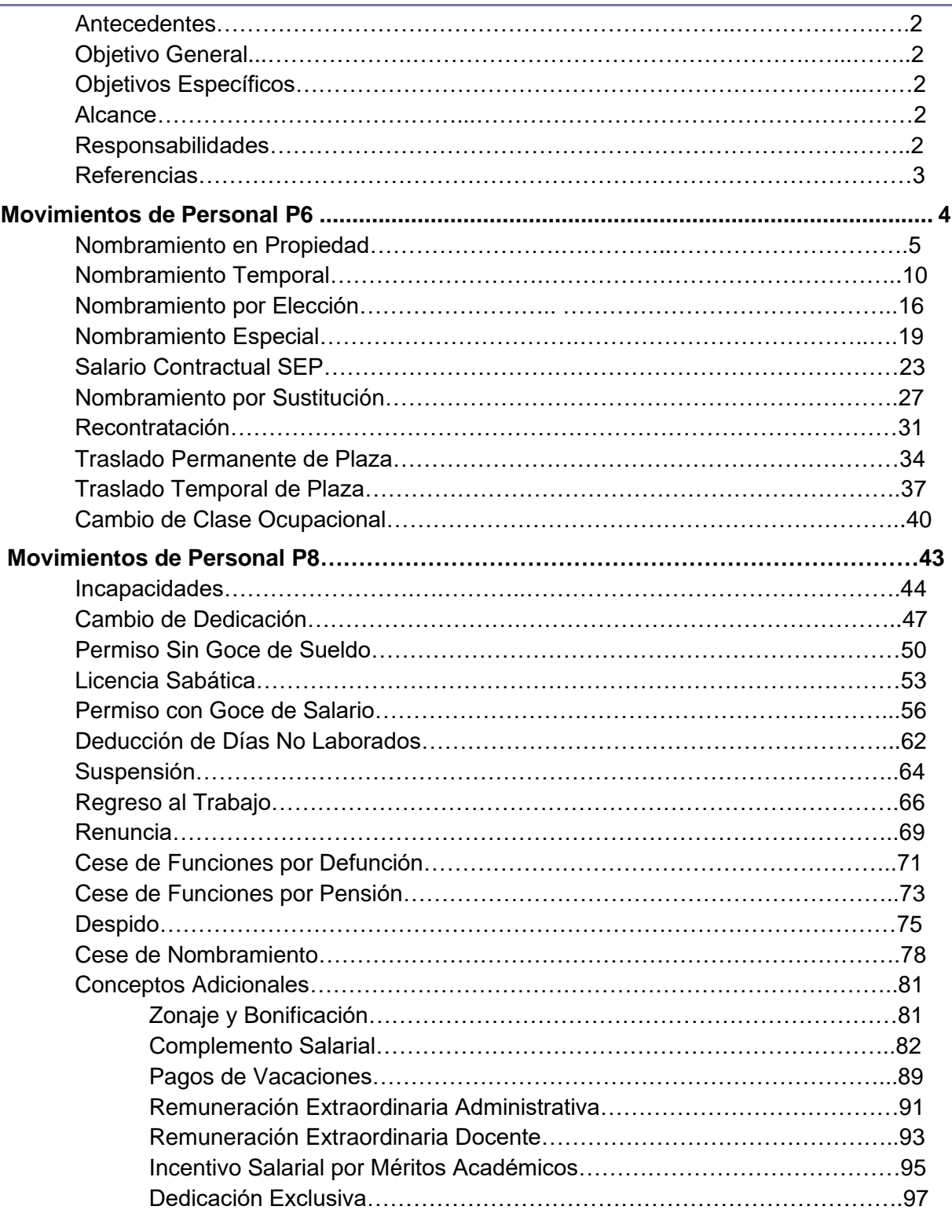

**Prórrogas, Modificaciones y Anulaciones de Documentos P6 y P8…………………....99**

#### **Antecedentes**

En los últimos años la Oficina de Recursos Humanos ha desarrollado herramientas tecnológicas que han contribuido a una mejora en los procesos, facilitando los trámites, la comunicación, el intercambio de datos y de documentos entre las distintas dependencias universitarias, así como los tiempos de respuesta en las gestiones.

Desde el año 2011 se puso en funcionamiento el Sistema Institucional para la Confección de Acciones de Personal (AP); mediante el cual se procesaban las acciones de personal de dos maneras: digital y física.

Como parte del propósito permanente que se ha fijado la Oficina de Recursos Humanos en relación con la mejora continua en todos los procesos, se desarrolló un avance tecnológico en el sistema AP, que permitió elaborar y enviar de forma digital todas las acciones de personal, así como sus anexos, por lo que a partir de noviembre 2014 inicia la digitalización total de las acciones de personal.

#### **Objetivo General**

Ampliar los conocimientos de los servidores universitarios que gestionan movimientos de personal por medio del instrumento informático utilizado; así como de los lineamientos que rigen el quehacer universitario.

#### **Objetivos Específicos**

- Brindar a los servidores universitarios responsables de elaborar acciones de personal, una capacitación tipo taller, mediante la cual adquieran el conocimiento necesario de la normativa y generalidades de los movimientos de personal, así como la aplicación del proceso para anexar de forma digital en las Acciones de Personal, los documentos de respaldo de los movimientos procesados.
- Atender dudas y consultas de los usuarios relacionados con esta materia.
- Aplicar varios ejercicios, previamente elaborados por los Analistas de Pago de la Sección de Gestión de Pago, utilizando la herramienta tecnológica.

#### **Alcance**

Aplica a los servidores universitarios de todas las dependencias administrativas, académicas y de investigación, que tengan a su cargo la elaboración de acciones de personal.

#### **Responsabilidades**

Los usuarios y usuarias de todas las unidades académicas y administrativas de la Universidad de Costa Rica, tienen la responsabilidad de aplicar lo indicado en esta guía de trámite.

#### **Referencias**

- Criterios legales externados de forma reiterada por la Oficina Jurídica de la Universidad de Costa Rica, mediante los cuales indica que *"Dentro de la normativa institucional, no ubicamos ninguna norma que obligue expresamente a que dichos documentos (acciones de personal) contengan exclusivamente una rúbrica impresa mediante el mecanismo tradicional."* (OJ-616-2008).
- Ley N°845. Ley de Certificados, Firmas Digitales y Documentos Electrónicos: Establece el marco general para la utilización de los documentos electrónicos y la firma digital en las entidades públicas y privadas. Reglamentada por el Decreto Ejecutivo N°33018-MICIT del 20 de marzo 2006.
- Artículo 1, Ley 8454: *"El Estado y todas las entidades públicas quedan expresamente facultados para utilizar los certificados, las firmas digitales y los documentos electrónicos, dentro de sus respectivos ámbitos de competencia."*
- OJ-616-2008: Indica además que *"…Sí consideramos necesario que internamente existan los mecanismos, mediante los cuales se garantice la seguridad de los documentos que se manejan…"*
- Ley N° 8220, Protección al Ciudadano del Exceso de Requisitos y Trámites Administrativos.
- Convención Colectiva de Trabajo.
- Reglamento Interno de Trabajo.
- Normas para la Asignación de Complementos Salariales a Funcionarios Universitarios con Fondos Externos.
- Normas que Regulan el Régimen de Dedicación Exclusiva en la Universidad de Costa Rica.
- Reglamento de Permisos para Cursar Estudios con Goce de Salario.
- Reglamento para Recontratación de Personal Académico Jubilado por el Régimen de Pensiones del Magisterio Nacional.
- Reglamento de Régimen Académico y Servicio Docente.
- Regulaciones del Régimen Salarial Académico de la Universidad de Costa Rica.
- Resolución de Rectoría R-81-2023.
- Circular VRA-36-2023.

# **Movimientos de Personal P-6**

#### • **Nombramiento en Propiedad (Código 01)**

Movimiento que se aplica cuando un funcionario administrativo o docente que ha venido nombrado interinamente y es nombrado en forma permanente e indefinida en una plaza vacante a partir de una fecha determinada.

Generalmente es el resultado de un concurso interno, en el caso de administrativos; o por concurso de antecedentes si se trata de docentes.

Para administrativos se debe considerar:

- o Si la fecha de nombramiento en propiedad está incluida dentro del nombramiento interino, la Unidad debe enviar las acciones de personal para modificar el nombramiento, haciéndolo regir hasta un día antes de la fecha de ingreso en propiedad.
- o La acción de nombramiento en propiedad debe pasar a revisión de requisitos y visto bueno de la Sección de Reclutamiento y Selección.
- $\circ$  En el caso que la persona ya tuviera otro nombramiento en propiedad y lo va a dejar para asumir la nueva plaza propuesta, el número de plaza que va a dejar debe ser indicada en el espacio de "plaza actual". En el espacio de "plaza propuesta" se debe indicar el número de plaza que va a asumir en su nombramiento en propiedad.

Para docentes se debe considerar:

o Si la fecha de nombramiento en propiedad (ingreso en régimen académico) está incluida dentro del nombramiento interino, la Unidad debe crear y enviar las acciones de personal para modificar el nombramiento, haciéndolo regir hasta un día antes de la fecha de ingreso en propiedad. Debe además confeccionar la acción de personal de ingreso en régimen académico.

- Ingrese al Sistema AP: [https://sirh.ucr.ac.cr](https://sirh.ucr.ac.cr/)
- Digite su usuario y contraseña
- Seleccione la pestaña trámite de documentos, acciones de personal P6
- Seleccione Agregar registro
- Registre los datos solicitados por el sistema AP:
- **a. Unidad de Trabajo:** Seleccione la unidad de trabajo
- **b. Código de Movimiento:** Nombramiento en propiedad 01
- **c. Tipo de movimiento:** Movimiento nuevo (código 004)
- **d. Fecha desde:** De acuerdo con la fecha de la nómina o constancia de nombramiento
- **e. Fecha hasta:** Se deja en blanco, para que el sistema asigne indefinido 31-12-2070
- **f. Tipo de identificación:** Según corresponda
- **g. Identificación:** Digite el número correspondiente, sin guiones
- **h.** Presione Actualizar
- **i. Plaza actual:** Se deja en blanco si el funcionario no posee plaza en propiedad ya sea en la misma Unidad o en otra, de lo contrario, digite la plaza que va a liberar
- **j. Enviar a Reclutamiento y Selección:** Para los casos de plazas administrativas, seleccione la casilla que se encuentra la lado derecho
- **k. Explicación:** Indicar la nómina en la que fue elegido o constancia de nombramiento así como las funciones que va a realizar

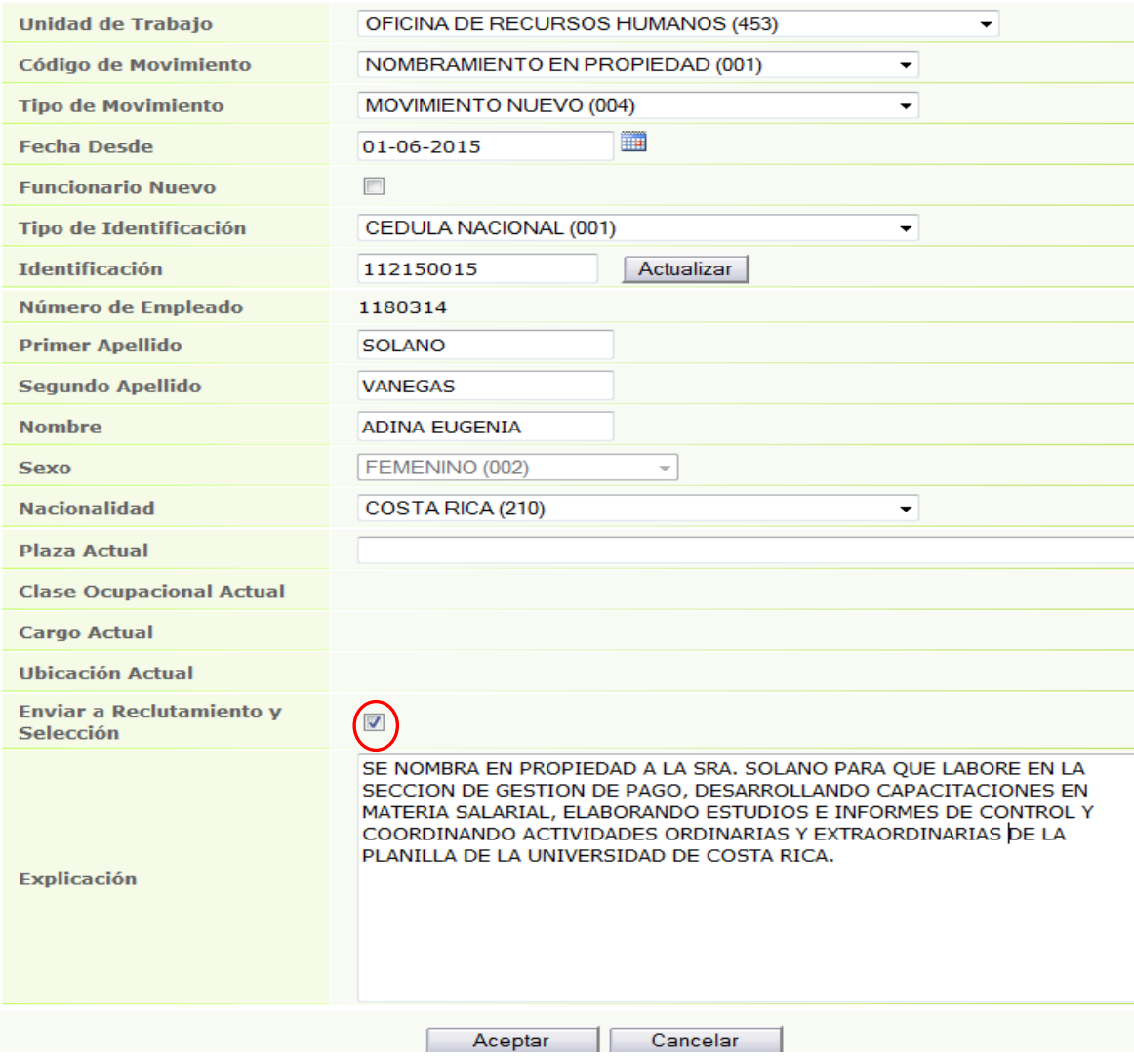

- De clic en Aceptar
- Se despliega la segunda pantalla, como se muestra a continuación:

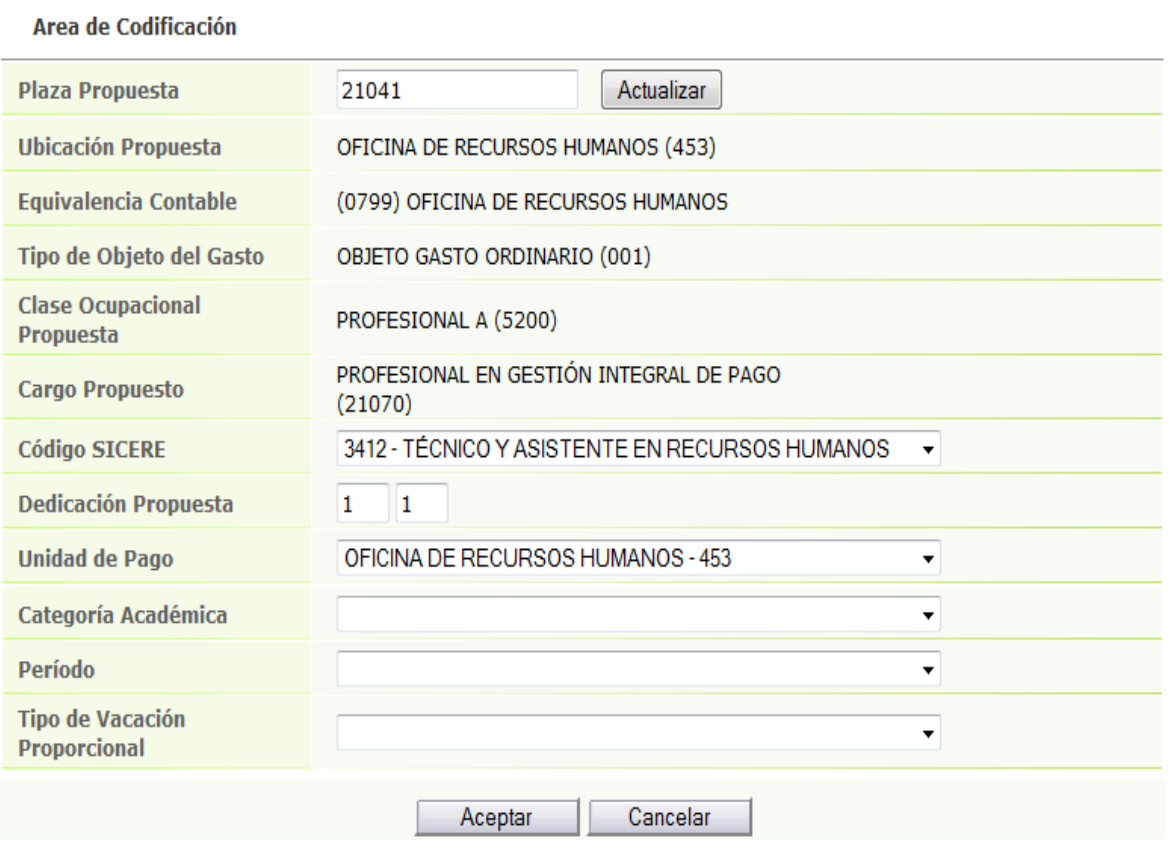

- Área de Codificación:
- **a) Plaza Propuesta:** Indique el número de plaza asignada por la Unidad y seleccione **Actualizar**

En plazas administrativas automáticamente se carga la ubicación propuesta, equivalencia contable, tipo de objeto del gasto, clase ocupacional propuesta, cargo propuesto, dedicación propuesta y unidad de pago ya que es información propia de la plaza

En las plazas docentes debe indicar dedicación propuesta. La ubicación propuesta, clase ocupacional propuesta, unidad de pago se carga automáticamente

- **b) Código SICERE:** Según corresponda, 2310 para profesores universitarios y de acuerdo al asignado a la plaza para administrativos
- **c) Categoría Académica:** Se completa en caso de ser nombramiento en propiedad docente, desplegando el combo y seleccionando la categoría de acuerdo con la constancia de nombramiento
- **d) Período:** déjelo en blanco
- **e) Tipo de Vacación:** Se completa en caso de ser propiedad por horas, indicando Régimen de Dozavos, de lo contrario déjelo en blanco
- **f)** Seleccione Aceptar
- Pasa a la siguiente pantalla que pertenece a los conceptos adicionales
- **a) Código:** Seleccione el concepto que corresponda al funcionario
- **b) Valor:** Indique el valor del concepto
- **c) Equivalencia Contable:** Se deja en blanco si lo va a asumir el contenido que tiene definido la plaza y si se va a cargar a otro contenido presupuestario despliegue el combo y seleccione la partida correspondiente
- **d) Fecha desde:** Se indica únicamente si la fecha en que inicia el pago es diferente a la fecha en que inicia el nombramiento
- **e) Fecha hasta:** Se indica únicamente si la vigencia del concepto adicional no es indefinida
- **f)** Seleccione Agregar Concepto
- Seleccione Adjuntar Requisitos, para proceder con los anexos digitales
- Posteriormente, seleccione Visto Bueno si su rol es de Jefe Administrativo y Guardar si su rol es de Asistente Administrativo y debe trasladar a aprobación

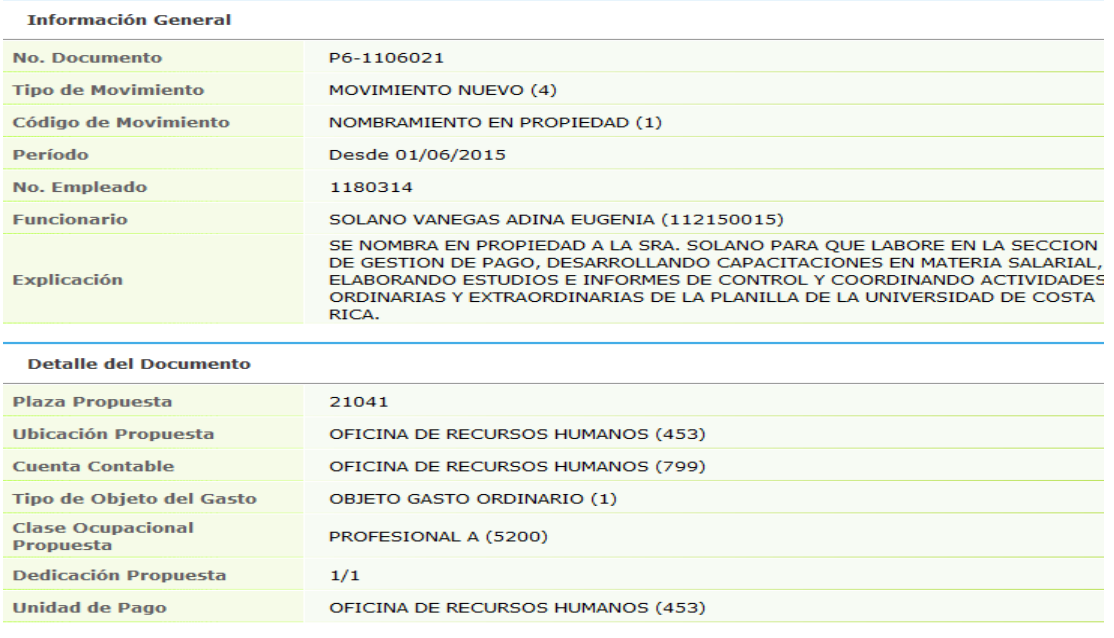

Otorgar Visto Bueno a Acción de Personal

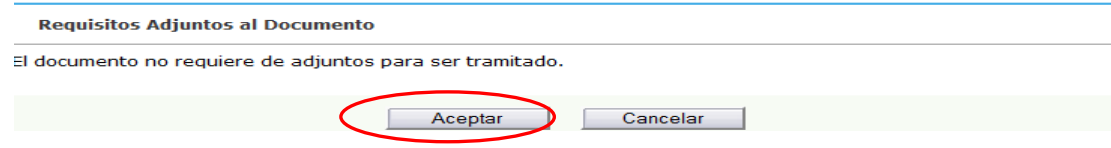

Seleccione Aceptar

- De clic en Aceptar al mostrar la siguiente leyenda

La presente Acción de personal no requiere ser impresa para su trámite en la Oficina de Recursos Humanos. Está confeccionada bajo la modalidad de adjuntos digitales, por favor no enviar documentación a esta oficina.

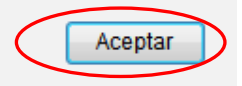

### • **Nombramiento en Temporal (Código 02)**

Movimiento que se aplica para hacer la contratación temporal de una persona funcionaria administrativa o docente.

Los nombramientos nuevos se deben hacer con vigencia de día hábil.

Para los nombramientos que no son nuevos, la Unidad debe revisar los movimientos anteriores o paralelos del funcionario determinando y asegurándose que venga con la información correcta en cuanto a categoría académica, autorizaciones, conceptos adicionales como dedicación exclusiva, zonaje, bonificación, recargos por dirección entre otros.

#### *Consideraciones para nombramientos interinos docentes*

Se podrán prorrogar en continuidad, es decir del 01 de enero 2024 al 31 de diciembre 2024, si se ha laborado en forma ininterrumpida hasta el 31-12-2023.

Los profesores interinos con nombramientos anuales deberán disfrutar los días de vacaciones a que tengan derecho, de conformidad con lo establecido en el Reglamento de Vacaciones. La unidad académica deberá indicar en la parte de explicación de la acción de personal de prórroga que *"El disfrute de vacaciones reglamentariamente obligatorio, se incluye en el Sistema respectivo"***.** Esta inclusión será verificada por la Oficina de Recursos Humanos (circular ORH-21-2022).

En los nombramientos docentes interinos o aumentos de jornada temporales, en el espacio de explicación de la acción de personal (P-6) se debe anotar los cursos que va a impartir la persona docente, proyecto de investigación y cualquier otra asignación de carga académica." (circular ORH-21-2022).

Si es de nuevo ingreso requiere adjuntar cédula de identidad, declaración jurada de nuevo ingreso y título académico.

En los casos de profesores en que la categoría es menor a Interino Licenciado debe venir con el Visto Bueno de la Vicerrectoría de Docencia para ser nombrado Interino Bachiller o Sin Título.

Los requerimientos para tramitar una jornada adicional son: Declaración Jurada de Horario y oficio de autorización de la Vicerrectoría de Docencia. Para los casos del Sistema de Estudios de Posgrado, no es necesario enviar el oficio de la Vicerrectoría de Docencia sino solamente el acta del Consejo del SEP.

#### *Consideraciones para nombramientos interinos administrativos*

Si es de nuevo ingreso requiere adjuntar cédula de identidad, hoja de delincuencia y declaración jurada de nuevo ingreso, indicar el motivo del nombramiento en la P-6 y enviar a la Sección de Reclutamiento y Selección para verificación de requisitos académicos.

# **Procedimiento**

- Ingrese al Sistema AP: [https://sirh.ucr.ac.cr](https://sirh.ucr.ac.cr/)
- Digite su usuario y contraseña
- Seleccione la pestaña trámite de documentos, acciones de personal P6
- Seleccione Agregar registro
- Registre los datos solicitados por el sistema AP:
- **a) Unidad de Trabajo:** Seleccione la unidad de trabajo
- **b) Código de Movimiento:** Nombramiento temporal 02
- **c) Tipo de movimiento:** Movimiento nuevo (código 004)
- **d) Fecha desde:** Fecha de inicio del nombramiento
- **e) Fecha hasta:** Fecha que finaliza el nombramiento
- **f) Tipo de identificación:** Según corresponda
- **g) Identificación:** Digite el número correspondiente, sin guiones
- **h)** Presione Actualizar
- **i)** Si el funcionario es nuevo el sistema le dará el siguiente mensaje en la parte superior de la pantalla. Por lo que debe marcar la casilla de funcionario nuevo
- **j) Plaza actual:** Sólo se indica si posee plaza en propiedad y si va a liberarla por medio del nombramiento que se está gestionando, de lo contrario déjelo en blanco
- **k) Explicación:** Indicar funciones, cursos, proyectos, tareas que va a realizar
- De clic en Aceptar
- Se despliega la segunda pantalla, donde se completan datos de la Cuenta Bancaria y Banco en el que se hará el depósito
- Área de Codificación:
- **Plaza Propuesta:** Indique el número de plaza asignada por la Unidad y seleccione **Actualizar**

En plazas administrativas automáticamente se carga la ubicación propuesta, equivalencia contable, tipo de objeto del gasto, clase ocupacional propuesta, cargo propuesto, dedicación propuesta y unidad de pago ya que es información propia de la plaza

En las plazas docentes debe indicar dedicación propuesta. La ubicación propuesta, clase ocupacional propuesta, unidad de pago se carga automáticamente

# • **Tipo de Remuneración Propuesta:**

**\*Administrativo:** Indique según corresponda "salario compuesto" o bien si corresponde a salario global transitorio seleccionar del combo que se despliega el tipo de SGT.

**\*Docente:** En los nombramientos docentes no se debe indicar el tipo de remuneración (no aparece esta opción).

- **Salario Global Transitorio:** Active el check solamente si corresponde a Salario Global Transitorio, en los nombramientos administrativos o docentes.
- **Jornada Adicional:** Marcar solo cuando corresponde a un nombramiento adicional al tiempo completo en la UCR
- **Código SICERE:** Según corresponda, 2310 para profesores universitarios y de acuerdo al asignado a la plaza para administrativos
- **Categoría Académica:** Según corresponda al docente
- **Período:** Déjelo en blanco
- **Tipo de Vacación:** Se completa en caso de ser nombrado por horas, indicando Régimen de Dozavos, de lo contrario déjelo en blanco

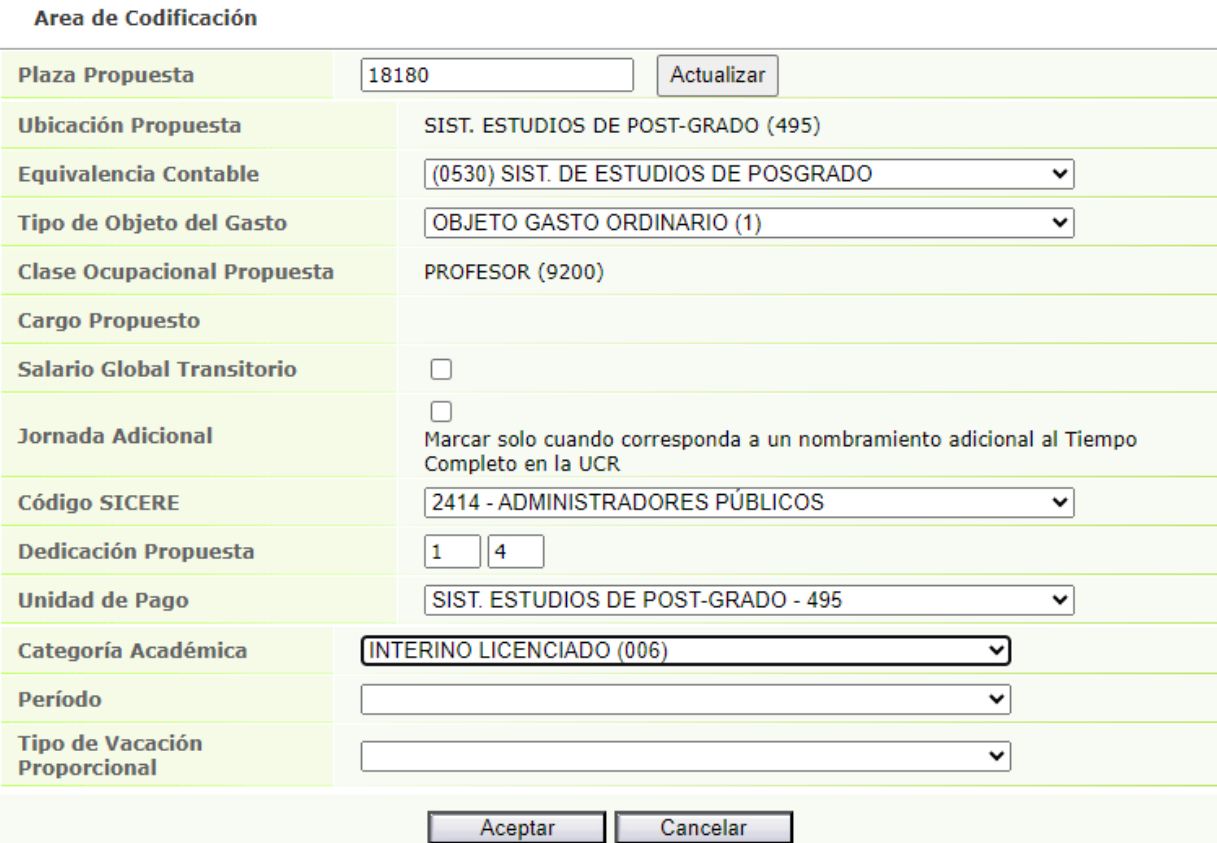

- Seleccione Aceptar
- En la siguiente pantalla complete solamente si va a incluir algún pago adicional como dedicación exclusiva, zonaje, bonificación, complemento salarial, incentivo salarial, entre otros, de lo contrario, de clic en Adjuntar Requisitos para continuar con el proceso

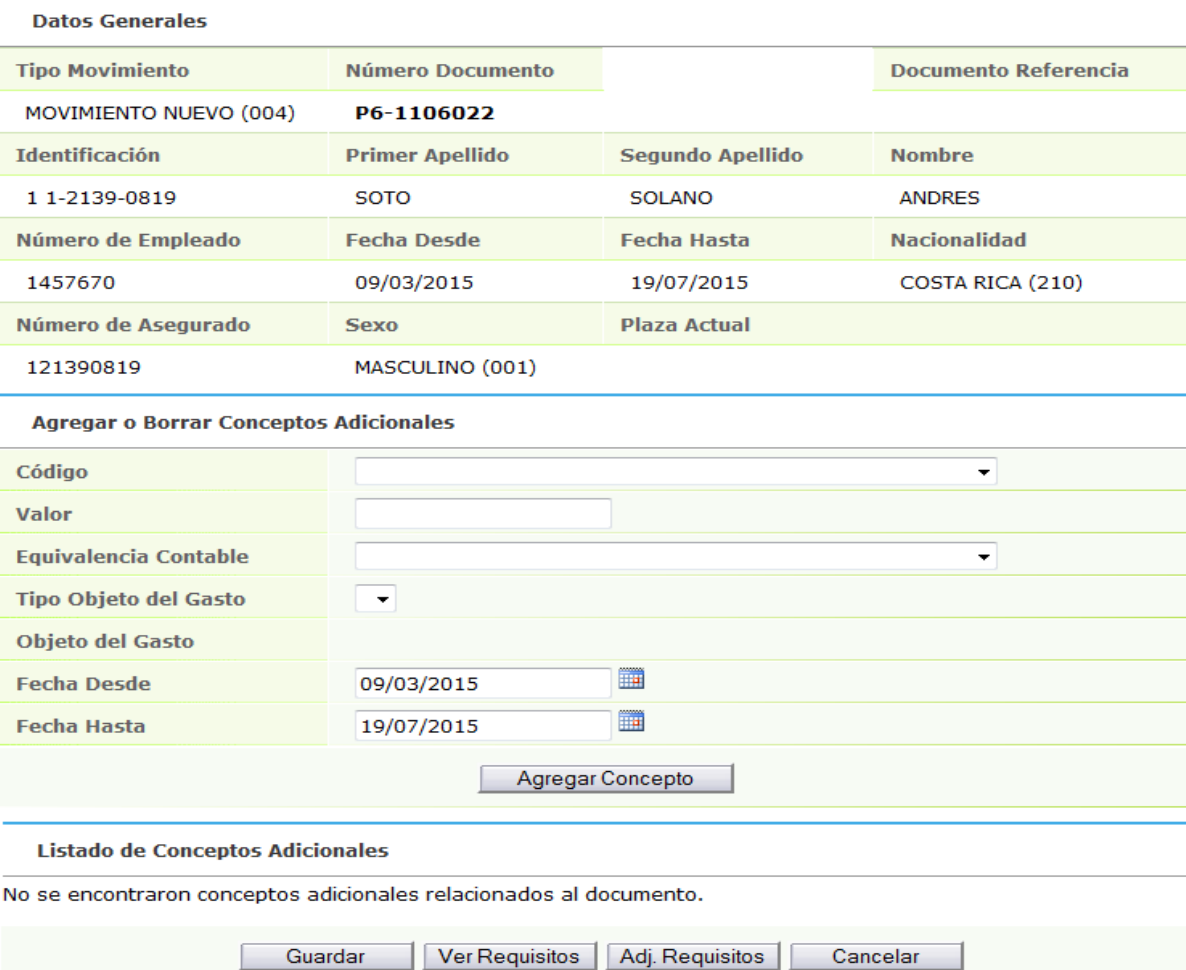

- Ahora bien, caso contrario al punto anterior, si debe incluir algún concepto adicional entonces considere:
- **Código:** Seleccione el concepto que corresponda al funcionario
- **Valor:** Indique el valor del concepto
- **Equivalencia Contable:** Se deja en blanco si lo va a asumir el contenido que tiene definido la plaza y si se va a cargar a otro contenido presupuestario despliegue el combo y seleccione el pertinente
- **Fecha desde:** Se indica únicamente si la fecha en que inicia el pago es diferente a la fecha en que inicia el nombramiento
- **Fecha hasta:** Se indica únicamente si la vigencia del concepto adicional no es indefinida
- Seleccione Agregar Concepto y posterior Adjuntar Requisitos

- Luego de haber adjuntado los documentos seleccione Visto Bueno si su rol es de Jefe Administrativo y Guardar si su rol es de Asistente Administrativo y debe trasladar a aprobación

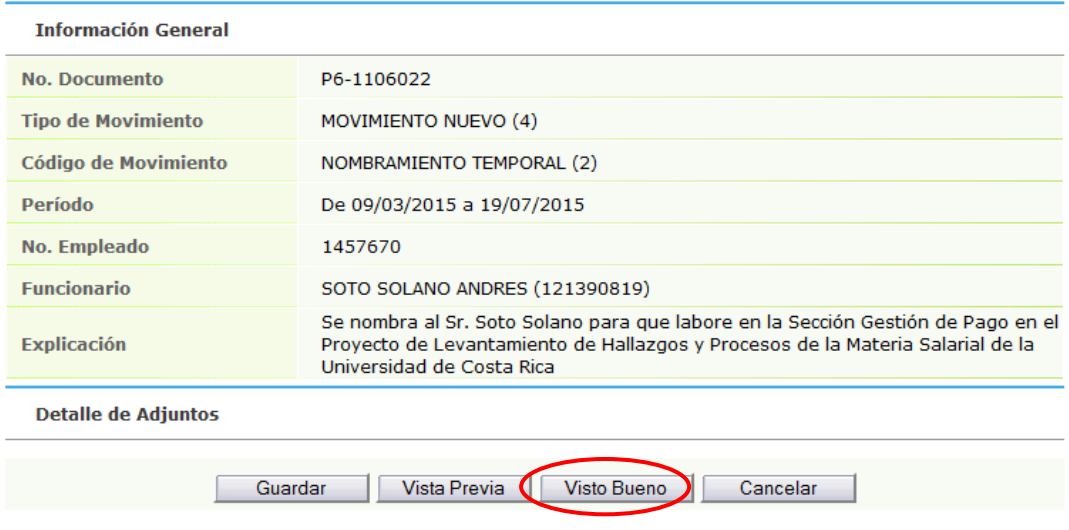

- Pasa a la pantalla de Otorgar Visto Bueno a Acción de Personal

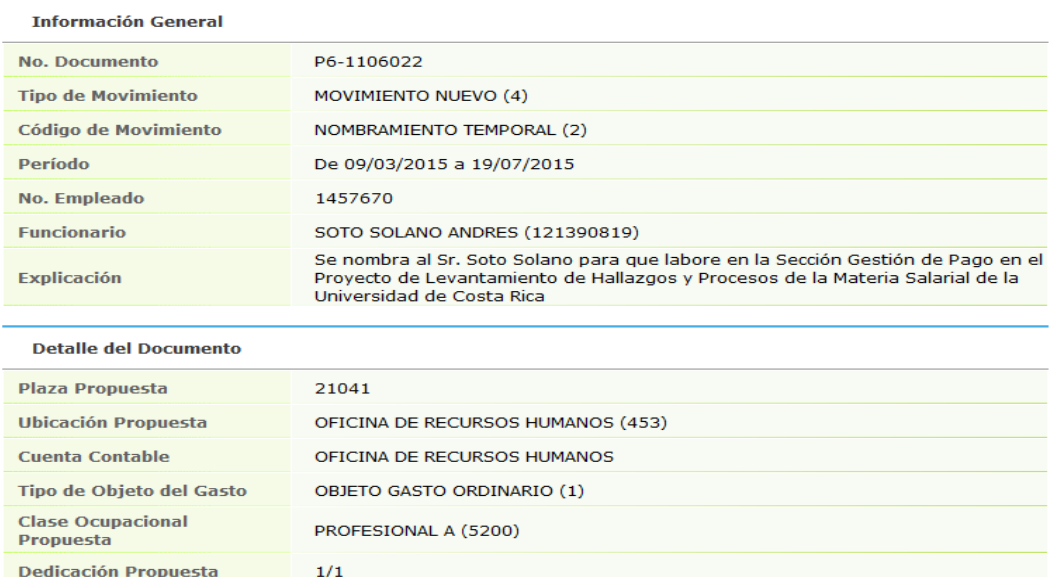

OFICINA DE RECURSOS HUMANOS (453)

**Requisitos Adjuntos al Documento** 

**Unidad de Pago** 

El documento no requiere de adjuntos para ser tramitado.

Aceptar Cancelar

- Seleccione Aceptar
- De clic en Aceptar al mostrar la siguiente leyenda

La presente Acción de personal no requiere ser impresa para su trámite en la Oficina de Recursos Humanos. Está confeccionada bajo la modalidad de adjuntos digitales, por favor no enviar documentación a esta oficina.

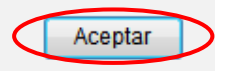

### • **Nombramiento por Elección (Código 04)**

Movimiento que se aplica cuando un funcionario docente o administrativo pasa a ocupar puestos de elección o dirección superior por un período determinado.

Este tipo de nombramiento corresponde únicamente a las clases ocupacionales de Miembros del Consejo Universitario, Rector, Vicerrectores, Decanos, Directores de Escuelas, Directores de Sedes Regionales,

Para la mayoría de los puestos mencionados es requisito pertenecer a régimen académico en la categoría de Asociado o Catedrático, de no ser así debe gestionar y adjuntar el acta de la asamblea de Escuela, Facultad o la Unidad que corresponda con el levantamiento del requisito. Así como incluir en la parte de conceptos adicionales el código 342 Ajuste Base por Dirección, con el porcentaje pertinente (este porcentaje se calcula así: porcentaje categoría del docente menos porcentaje de categoría de asociado).

- Ingrese al Sistema AP: [https://sirh.ucr.ac.cr](https://sirh.ucr.ac.cr/)
- Digite su usuario y contraseña
- Seleccione la pestaña trámite de documentos, acciones de personal P6
- Seleccione Agregar registro
- Registre los datos solicitados por el sistema AP:
- **a. Unidad de Trabajo:** Seleccione la unidad de trabajo
- **b. Código de Movimiento:** Nombramiento por Elección 04
- **c. Tipo de movimiento:** Movimiento nuevo (código 004)
- **d. Fecha desde:** Fecha de inicio del nombramiento
- **e. Fecha hasta:** Fecha que finaliza el nombramiento
- **f. Tipo de identificación:** Según corresponda
- **g. Identificación:** Digite el número correspondiente, sin guiones
- **h.** Presione Actualizar
- **i.** Si el funcionario es nuevo el sistema le dará el siguiente mensaje en la parte superior de la pantalla. Por lo que debe marcar la casilla de funcionario nuevo
- **j. Plaza actual:** Sólo se indica si posee plaza en propiedad y si va a liberarla por medio del nombramiento que se está gestionando, de lo contrario déjelo en blanco
- **k. Explicación:** Indicar las funciones que va a realizar, la Asamblea en la que fue electo y el período que va a desempeñar
- De clic en Aceptar

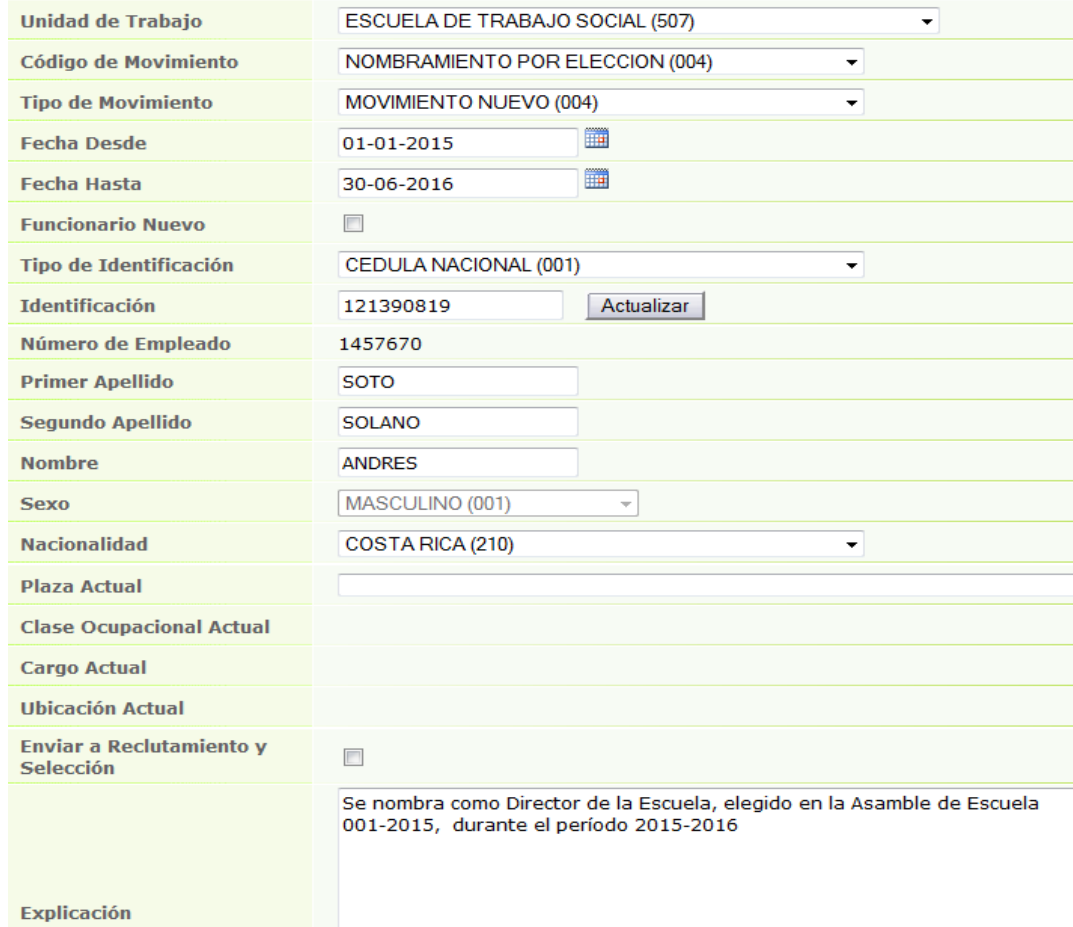

- Se despliega la segunda pantalla, denominada Área de Codificación:
- **a) Plaza Propuesta:** Indique el número de plaza asignada por la Unidad para el puesto de Dirección y seleccione Actualizar La ubicación propuesta, equivalencia contable, tipo de objeto del gasto, clase ocupacional propuesta y unidad de pago se carga automáticamente
- **b) Código SICERE:** Seleccionar Director 1123
- **c) Dedicación Propuesta:** Según corresponda
- **d) Período:** Déjelo en blanco
- **e) Tipo de Vacación:** Déjelo en blanco
- **f)** Seleccione Aceptar

#### Area de Codificación

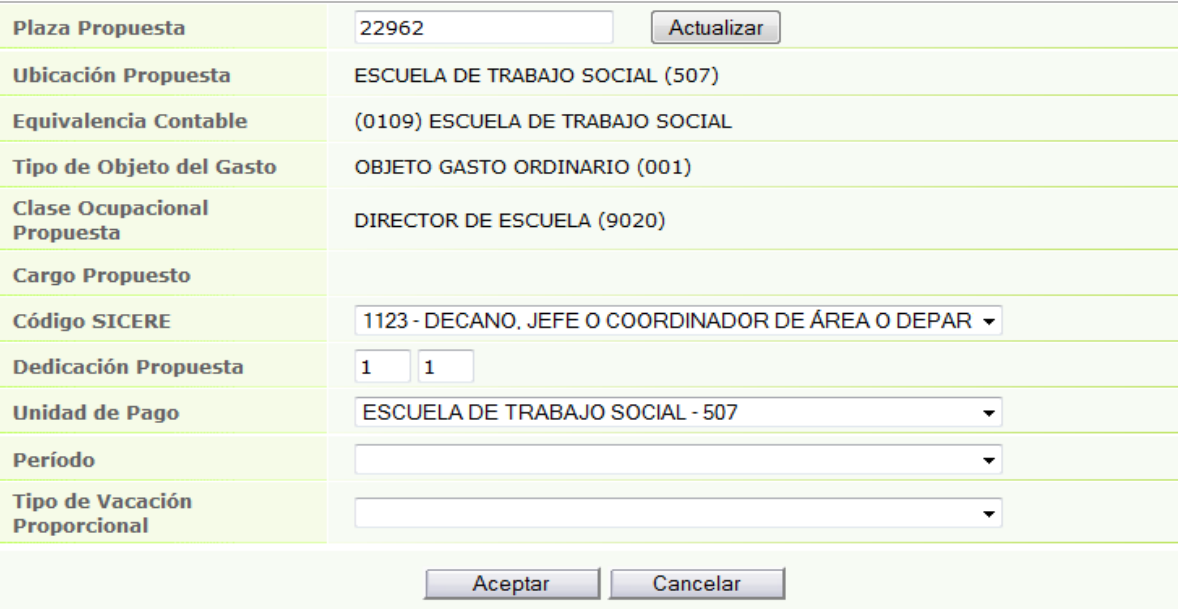

- Si debe incluir algún concepto adicional entonces considere:
- **a. Código:** Seleccione el concepto que corresponda al funcionario
- **b. Valor:** Indique el valor del concepto
- **c. Equivalencia Contable:** Se deja en blanco si lo va a asumir el contenido que tiene definido la plaza y si se va a cargar a otro contenido presupuestario despliegue el combo y seleccione el pertinente
- **d. Fecha desde:** Se indica únicamente si la fecha en que inicia el pago es diferente a la fecha en que inicia el nombramiento
- **e. Fecha hasta:** Se indica únicamente si la vigencia del concepto adicional no es indefinida
- **f.** Seleccione Agregar Concepto y posterior Adjuntar Requisitos
- Luego de haber adjuntado los documentos seleccione Visto Bueno si su rol es de Jefe Administrativo y Guardar si su rol es de Asistente Administrativo y debe trasladar a aprobación
- Seleccione Aceptar si su rol es de Jefe Administrativo
- De clic en Aceptar al mostrar la siguiente leyenda

La presente Acción de personal no requiere ser impresa para su trámite en la Oficina de Recursos Humanos. Está confeccionada bajo la modalidad de adjuntos digitales, por favor no enviar documentación a esta oficina.

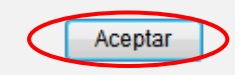

# • **Nombramiento Especial (Código 05)**

Movimiento que se utiliza para nombrar a un funcionario administrativo o docente durante un tiempo definido al cual se le indica salario contractual.

El salario contractual es un pago único que comprende la remuneración total y no procede el pago de anualidad, escalafón, ni ningún otro concepto.

- Ingrese al Sistema AP: [https://sirh.ucr.ac.cr](https://sirh.ucr.ac.cr/)
- Digite su usuario y contraseña
- Seleccione la pestaña trámite de documentos, acciones de personal P6
- Seleccione Agregar registro
- Registre los datos solicitados por el sistema AP:
- **a. Unidad de Trabajo:** Seleccione la unidad de trabajo
- **b. Código de Movimiento:** Nombramiento Especial 05
- **c. Tipo de movimiento:** Movimiento nuevo (código 004)
- **d. Fecha desde:** Fecha de inicio del nombramiento
- **e. Fecha hasta:** Fecha que finaliza el nombramiento
- **f. Tipo de identificación:** Según corresponda
- **g. Identificación:** Digite el número correspondiente, sin guiones
- **h.** Presione Actualizar Si el funcionario es nuevo el sistema le dará el siguiente mensaje en la parte superior de la pantalla. Por lo que debe marcar la casilla de funcionario nuevo
- **i. Plaza actual:** Sólo se indica si posee plaza en propiedad y si va a liberarla por medio del nombramiento que se está gestionando, de lo contrario déjelo en blanco
- **l) Explicación:** Indicar funciones, cursos, proyectos, tareas que va a realizar
- De clic en Aceptar

# Universidad de Costa Rica Oficina de Recursos Humanos Sección Gestión de Pago

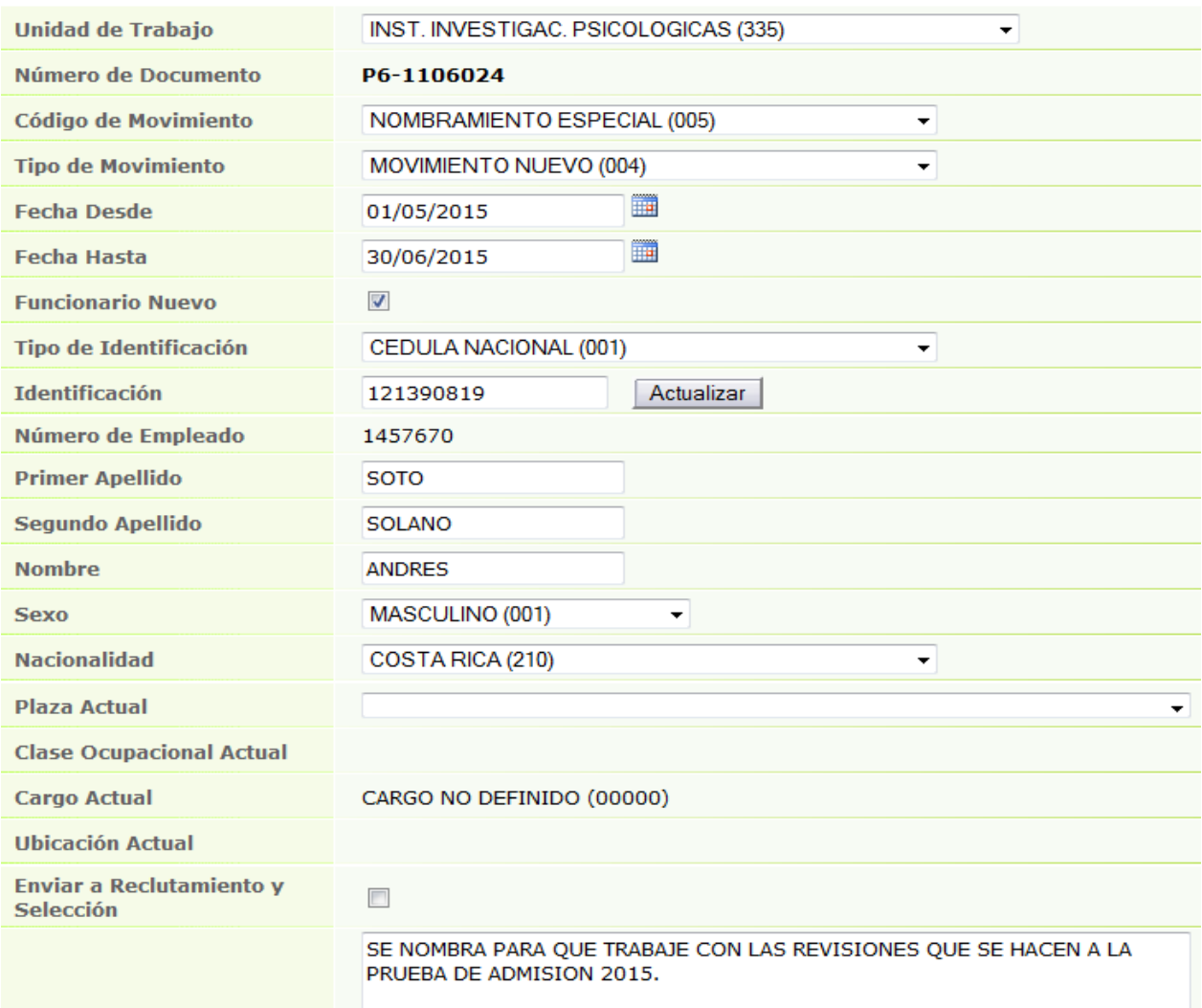

- Se despliega la segunda pantalla, denominada Área de Codificación:
- **a. Plaza Propuesta:** Indique el número de plaza asignada por la Unidad
	- La ubicación propuesta, equivalencia contable, tipo de objeto del gasto, clase ocupacional propuesta, dedicación propuesta y unidad de pago se carga automáticamente
- **b. Código SICERE:** Según corresponda
- **c. Dedicación Propuesta:** Según corresponda
- **d. Período:** Déjelo en blanco
- **e. Tipo de Vacación:** Déjelo en blanco
- Seleccione Aceptar

# Universidad de Costa Rica Oficina de Recursos Humanos Sección Gestión de Pago

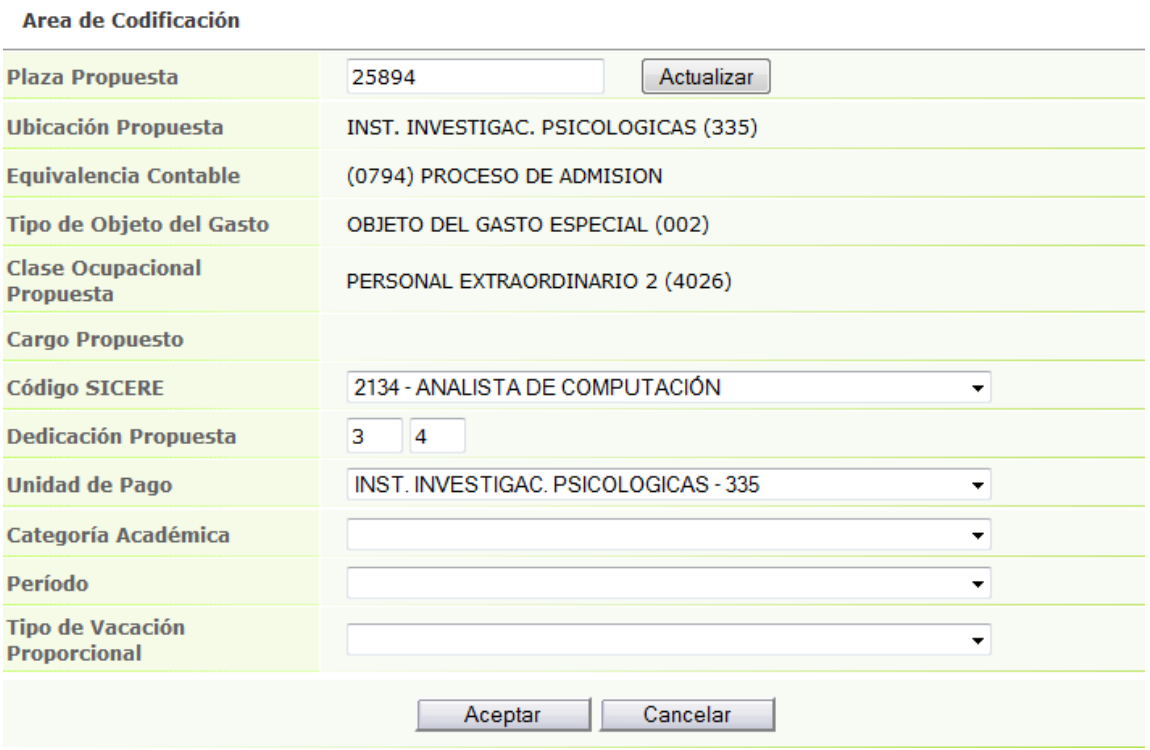

- Para incluir el concepto adicional entonces considere:
- **a) Código:** Seleccione 350 Salario Contractual para personal extraordinario
- **b) Valor:** Para el personal extraordinario indique el valor que corresponda de acuerdo con la dedicación de la plaza
- **c) Equivalencia Contable:** Se deja en blanco si lo va a asumir el contenido que tiene definido la plaza y si se va a cargar a otro contenido presupuestario despliegue el combo y seleccione el pertinente
- **d) Fecha desde:** Se indica únicamente si la fecha en que inicia el pago es diferente a la fecha en que inicia el nombramiento
- **e) Fecha hasta:** Se indica únicamente si la vigencia del concepto adicional no es indefinida
- **f)** Seleccione Agregar Concepto y posterior Adjuntar Requisitos

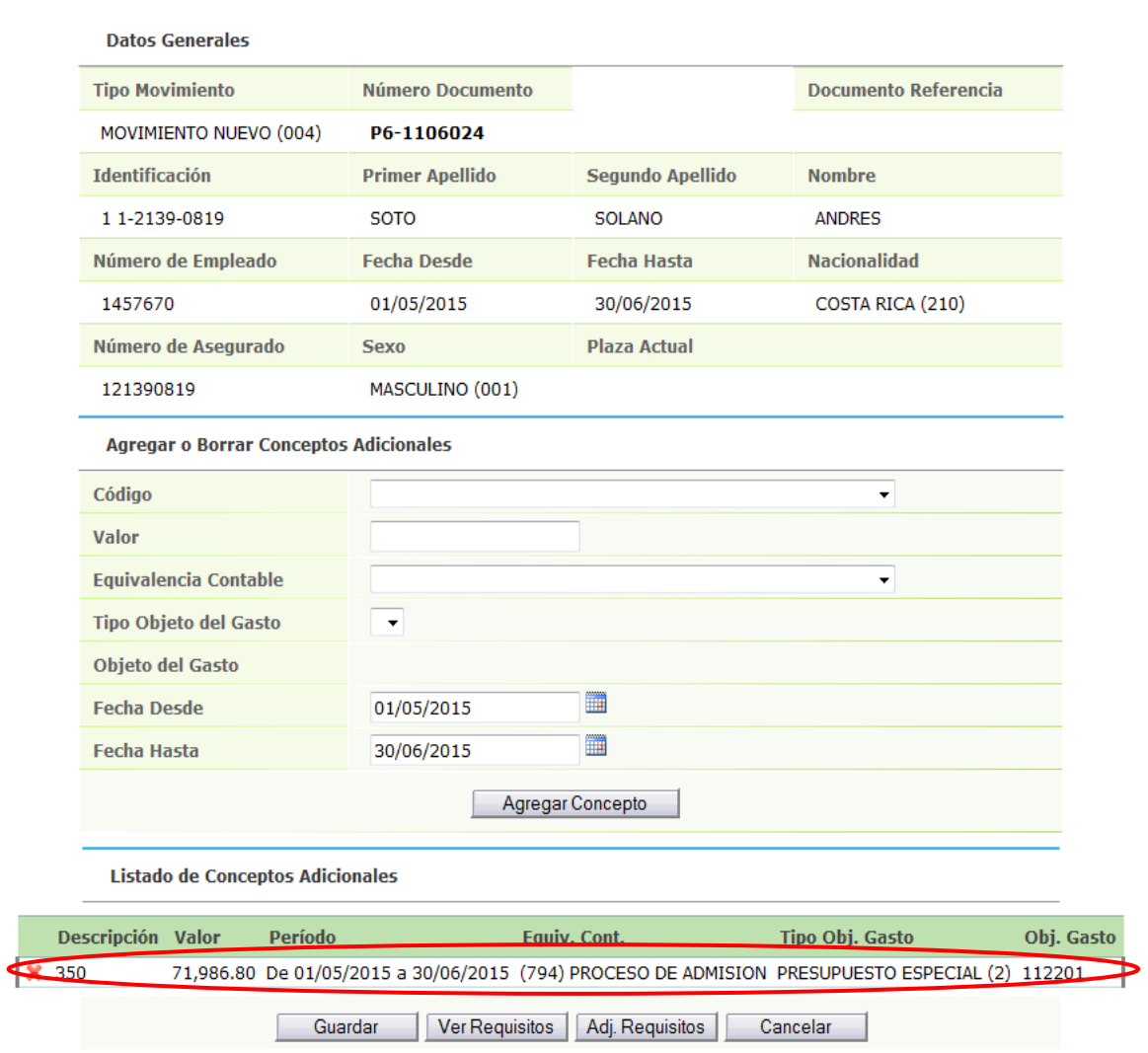

- Luego de haber adjuntado los documentos seleccione Visto Bueno si su rol es de Jefe Administrativo y Guardar si su rol es de Asistente Administrativo y debe trasladar a aprobación
	- Seleccione Aceptar si su rol es de Jefe Administrativo
	- De clic en Aceptar al mostrar la siguiente leyenda

La presente Acción de personal no requiere ser impresa para su trámite en la Oficina de Recursos Humanos. Está confeccionada bajo la modalidad de adjuntos digitales, por favor no enviar documentación a esta oficina.

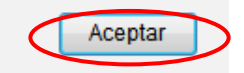

# **Salario Contractual Posgrado**

De acuerdo con Resolución R-266-2014, este nuevo concepto de pago sustituye el concepto anterior utilizado en los casos de combinación jornada y complemento salarial por impartir el mismo curso. Es un monto bruto que se obtiene de la tabla salarial que la Rectoría emite anualmente para el pago de los cursos de posgrado.

Corresponde a un pago único, sobre el cual no aplican los conceptos de escalafón, pasos académicos, anualidad, ni ningún otro concepto salarial.

Cabe indicar, que los profesores nombrados bajo esta modalidad no podrán laborar más del tiempo y cuarto permitido en la UCR, ni trabajar en Instituciones Estatales más de tiempo y medio.

#### Los documentos requeridos son:

*1. Acta de aprobación*

Debe indicar el nombre del funcionario, forma de pago (salario contractual), actividad que va a realizar el profesor y si el monto corresponde a un pago único o mensual.

*2. Declaración Jurada de Horario y Jornada*

Declarar este concepto como un nombramiento ordinario, indicando la jornada y verificando que no exista superposición horaria entre lo declarado. Además, debe declarar el horario y jornada tanto de los nombramientos con la UCR como de otras instituciones públicas y privadas.

*3. Acción de personal*

- Ingrese al Sistema AP: [https://sirh.ucr.ac.cr](https://sirh.ucr.ac.cr/)
- Digite su usuario y contraseña
- Seleccione la pestaña trámite de documentos, **acciones de personal P6**
- Seleccione Agregar registro
- Registre los datos solicitados por el sistema AP:
- **j. Unidad de Trabajo:** Seleccione la unidad de trabajo
- **k. Código de Movimiento:** Nombramiento Especial (código 05)
- **l. Tipo de movimiento:** Movimiento nuevo (código 004)
- **m. Fecha desde:** Debe coincidir con la establecida en el acta
- **n. Fecha hasta:** Debe coincidir con la establecida en el acta
- **o. Tipo de identificación:** Según corresponda
- **p. Identificación:** Digite el número correspondiente, sin guiones
- **q.** Presione Actualizar
- **r. Plaza actual:** Queda en blanco.
- **m) Explicación:** Indicar funciones, cursos, proyectos, actividades que va a realizar.

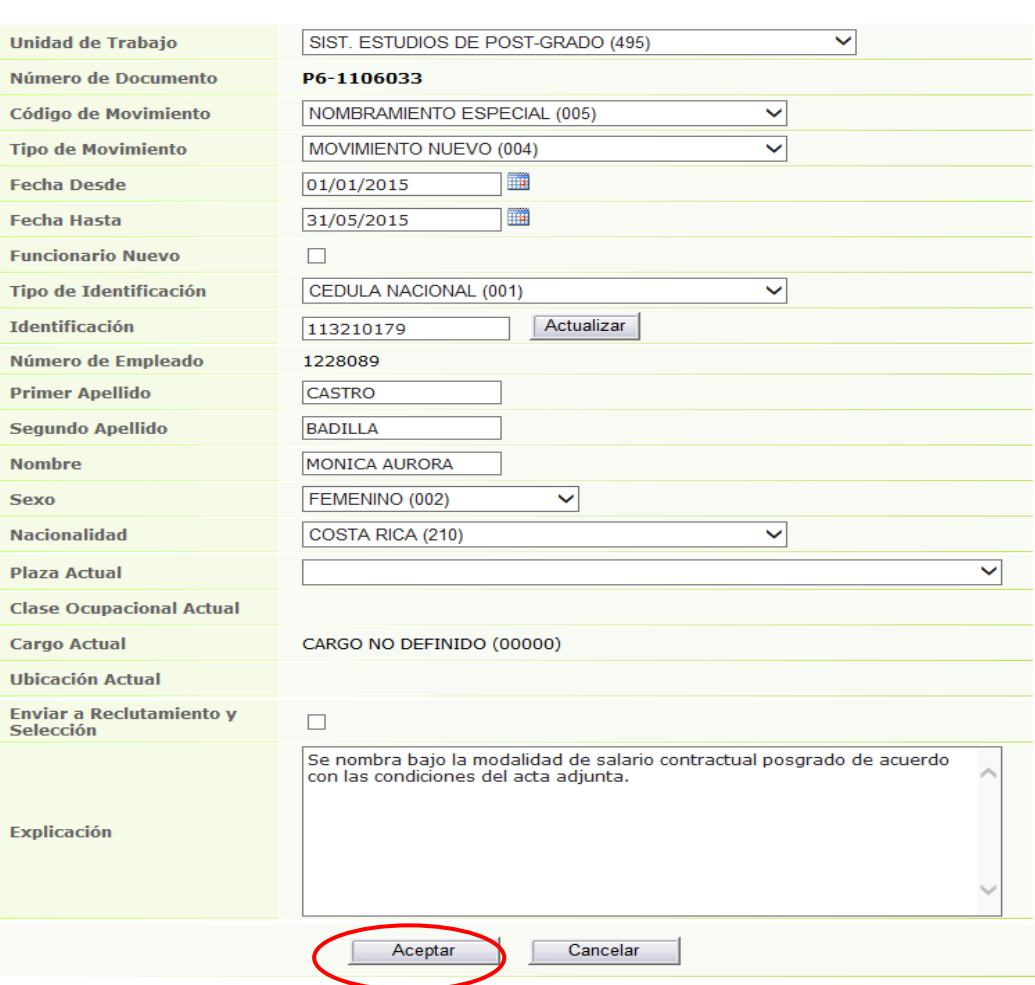

Datos Generales Para Acción de Personal P6

- De clic en Aceptar
- Se despliega la segunda pantalla, denominada Área de Codificación:
- **f. Plaza Propuesta:** Indique el número de plaza facilitada por el SEP y presionar actualizar
- **g. Código SICERE:** Profesor Universitario (código 2310)
- **h. Dedicación Propuesta:** Según corresponda
- **i. Categoría Académica:** Salario Contractual SEP (código 113)
- **j. Período:** Déjelo en blanco
- **k. Tipo de Vacación:** Déjelo en blanco.

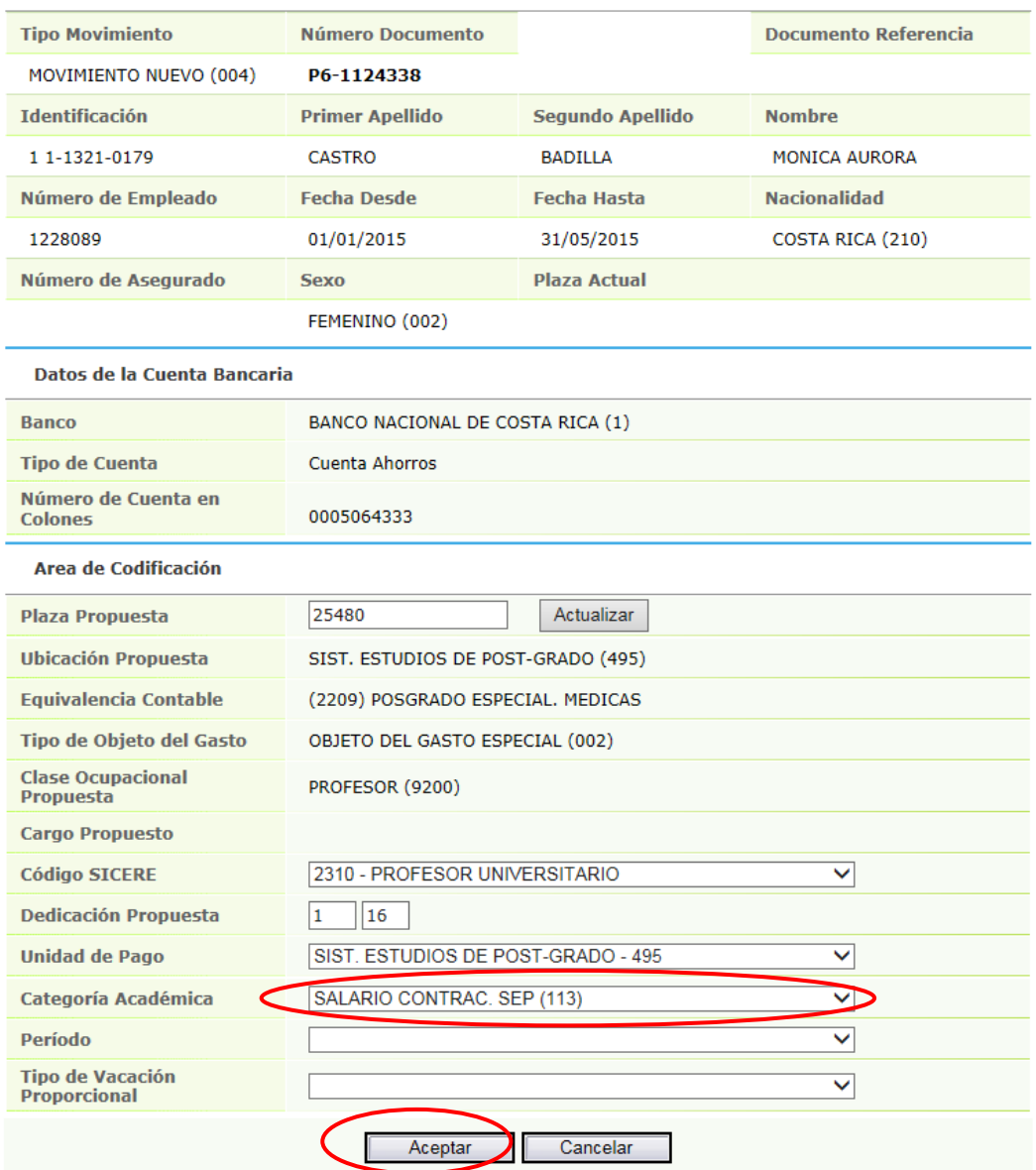

- Seleccione Aceptar.
- Para incluir el concepto adicional entonces considere:
- **g) Código:** Seleccione el código 351 Salario Contractual Posgrado
- **h) Valor:** indique el monto mensual (prorrateado)
- **i) Equivalencia Contable:** Se efectúa únicamente con fondos externos
- **j) Fecha desde:** Debe coincidir con la establecida en el acta
- **k) Fecha hasta:** Debe coincidir con la establecida en el acta
- **l)** Seleccione Agregar Concepto
- **m)** Adjuntar Requisitos

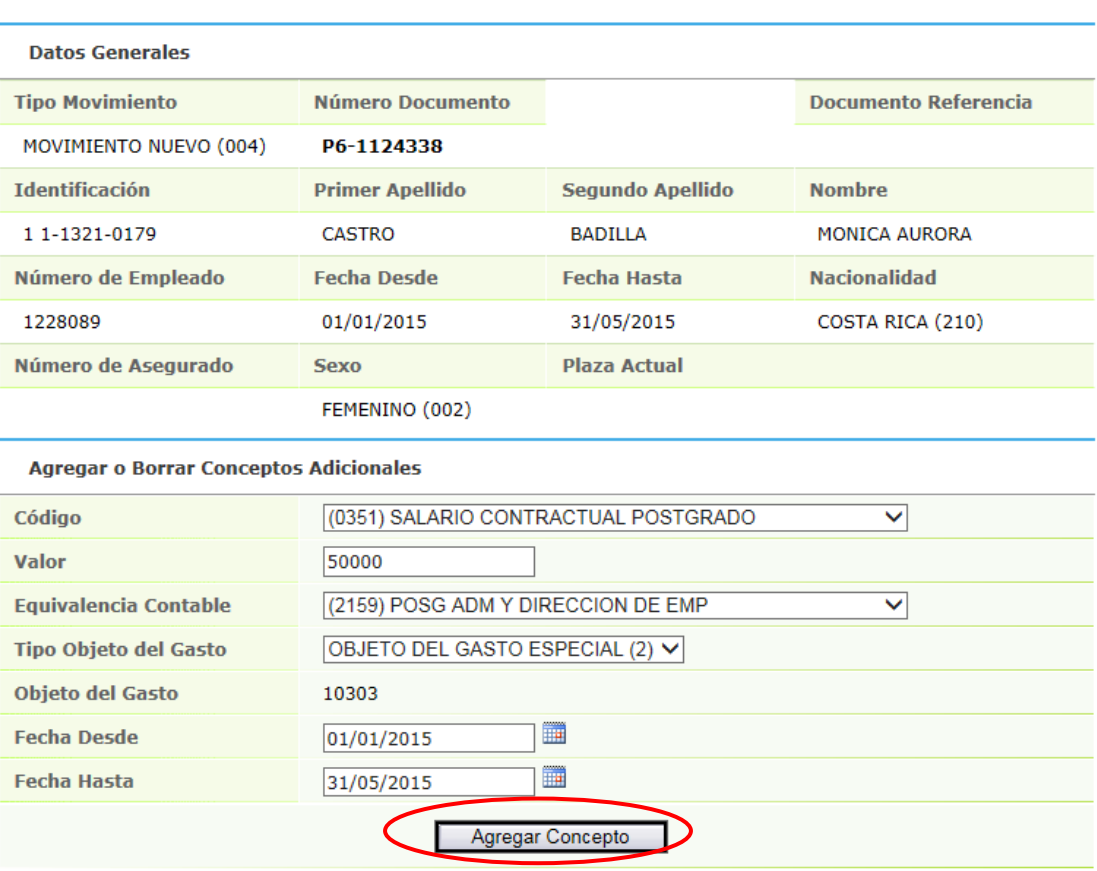

**Conceptos Adicionales** 

Listado de Conceptos Adicionales

No se encontraron conceptos adicionales relacionados al documento.

Ver Requisitos | Adj. Requisitos Cancelar Guardar

- Luego de haber adjuntado los documentos seleccione Visto Bueno
- Pasa a la pantalla de Otorgar Visto Bueno a Acción de Personal
- Seleccione Aceptar
- De clic en Aceptar al mostrar la siguiente leyenda.

La presente Acción de personal no requiere ser impresa para su trámite en la Oficina de Recursos Humanos. Está confeccionada bajo la modalidad de adjuntos digitales, por favor no enviar documentación a esta oficina.

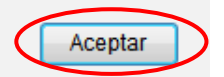

#### • **Nombramiento por Sustitución (Código 16)**

Movimiento utilizado para sustituir a un funcionario administrativo o docente.

Debe adjuntar la autorización de la Vicerrectoría de Administración o la Vicerrectoría de Docencia según corresponda. Los permisos sin goce de salarios docentes no requieren dicha autorización.

En la explicación de la acción de personal se debe especificar el nombre de la persona sustituida (circular ORH-21-2022).

En caso que la plaza actual pertenezca a una unidad diferente en la que se está nombrando el funcionario con plaza propuesta, debe venir con el visto bueno del director o jefe de la Unidad en la que se está dejando la plaza (flujo de firmas).

#### *Motivos de sustitución y presupuesto que lo cubre*

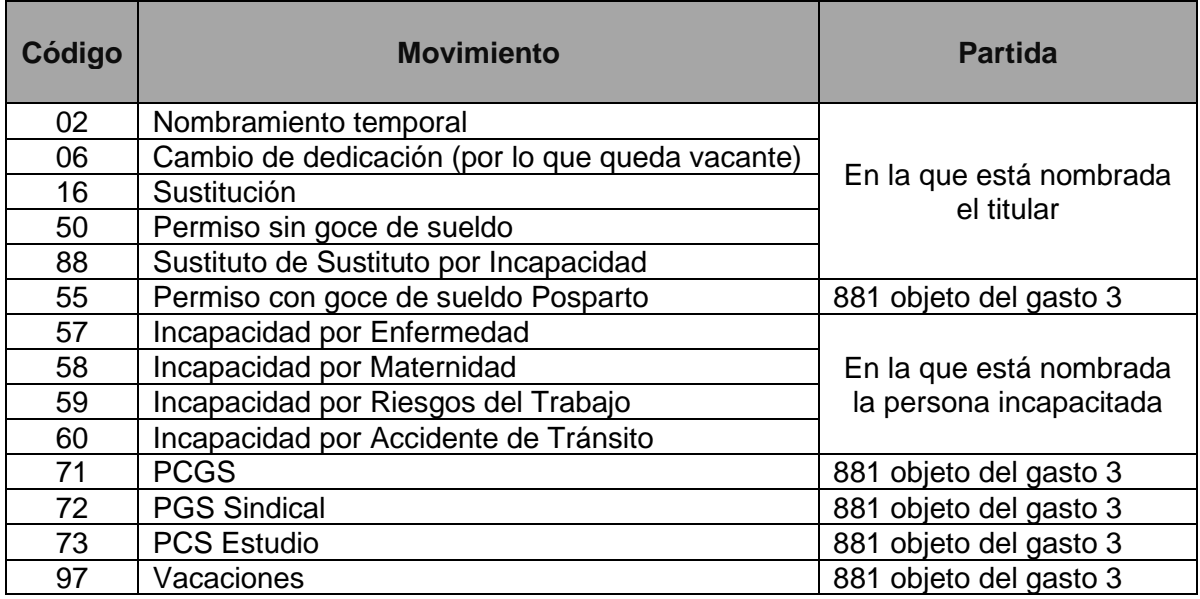

- Ingrese al Sistema AP: [https://sirh.ucr.ac.cr](https://sirh.ucr.ac.cr/)
- Digite su usuario y contraseña
- Seleccione la pestaña trámite de documentos, acciones de personal P6
- Seleccione Agregar registro
- Registre los datos solicitados por el sistema AP:
- **a) Unidad de Trabajo:** Seleccione la unidad de trabajo
- **b) Código de Movimiento:** Sustitución 16
- **c) Tipo de movimiento**: Movimiento nuevo (código 004)
- **d) Fecha desde**: Fecha de inicio del nombramiento
- **e) Fecha hasta:** Fecha que finaliza el nombramiento
- **f) Tipo de identificación:** Según corresponda
- **g) Identificación:** Digite el número correspondiente, sin guiones
- **h)** Presione Actualizar Si el funcionario es nuevo el sistema le dará el siguiente mensaje en la parte superior de la pantalla. Por lo que debe marcar la casilla de funcionario nuevo
- **i) Plaza actual:** Sólo se indica si posee plaza en propiedad y si va a liberarla por medio del nombramiento que se está gestionando, de lo contrario déjelo en blanco
- **j) Explicación:** Indicar funciones, cursos, proyectos, tareas que va a realizar

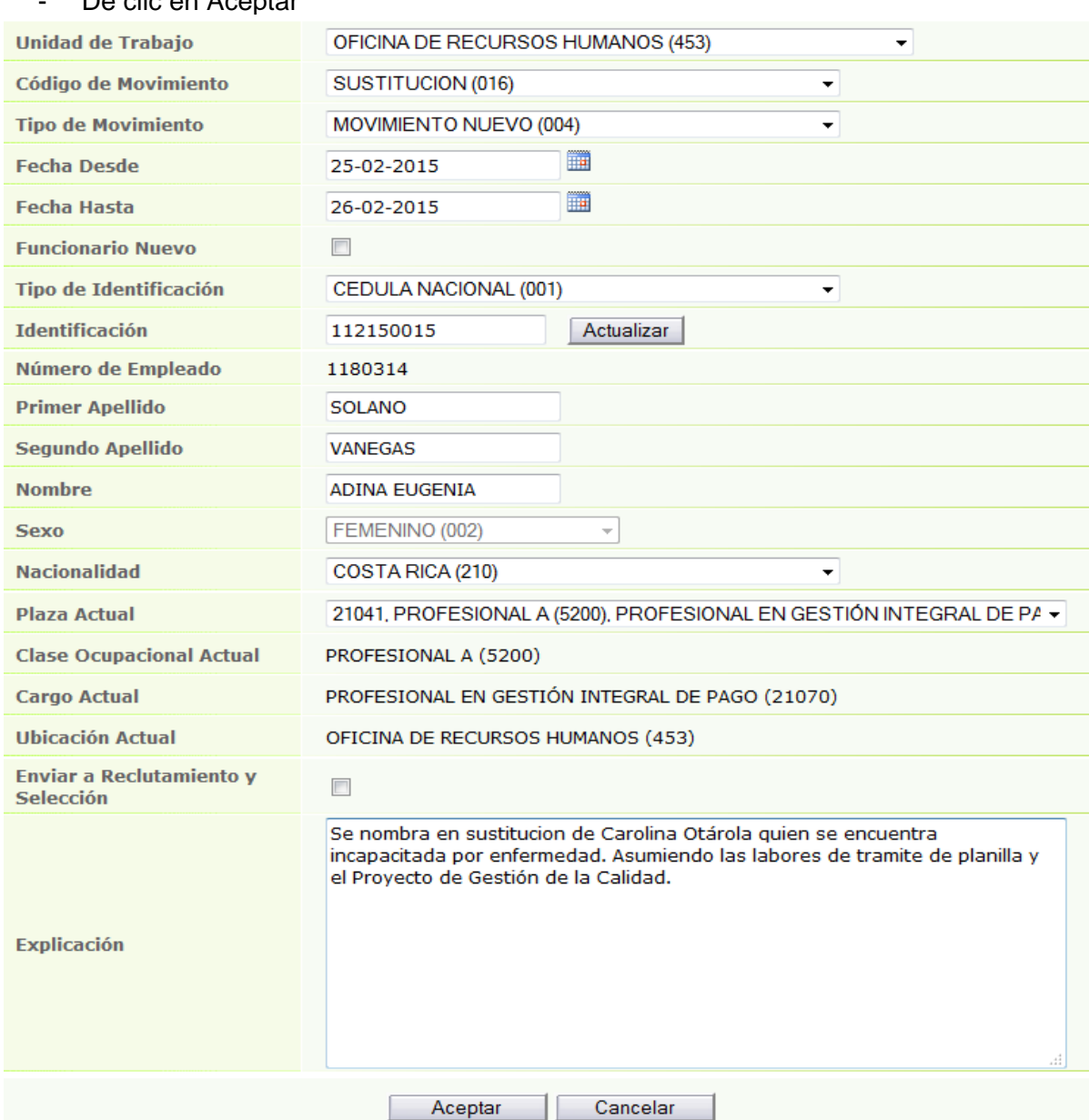

De clic en Aceptar

- Se despliega la segunda pantalla, donde se completan datos de la Cuenta Bancaria y Banco en el que se hará el depósito, en caso de ser funcionario nuevo
- Área de Codificación:
- **Plaza Propuesta:** Indique el número de plaza perteneciente al titular y seleccione **Actualizar**

En plazas administrativas automáticamente se carga la ubicación propuesta, equivalencia contable, tipo de objeto del gasto, clase ocupacional propuesta, cargo propuesto, dedicación propuesta y unidad de pago ya que es información propia de la plaza.

En las plazas docentes debe indicar dedicación propuesta. La ubicación propuesta, clase ocupacional propuesta, unidad de pago se carga automáticamente.

Considerar la actualización y modificación de presupuesto y objetos del gasto de acuerdo al cuadro detallado en la página 27.

• **Tipo de Remuneración Propuesta:** 

**\*Administrativo:** Indique según corresponda "salario compuesto" o bien si corresponde a salario global transitorio seleccionar del combo que se despliega el tipo de SGT.

**\*Docente:** En los nombramientos docentes no se debe indicar el tipo de remuneración (no aparece esta opción).

- **Salario Global Transitorio:** Active el check solamente si corresponde a Salario Global Transitorio, en los nombramientos administrativos o docentes.
- **Jornada Adicional:** Marcar solo cuando corresponde a un nombramiento adicional al tiempo completo en la UCR
- **Código SICERE:** Según corresponda, 2310 para profesores universitarios y de acuerdo al asignado a la plaza para administrativos
- **Categoría Académica:** Según corresponda al docente
- **Motivo de Sustitución:** Seleccione el motivo que concuerde con la situación.
- **Período:** Sólo se indica para nombramientos por horas y en las unidades que cuentan con períodos diferentes para el cargo presupuestario de las mismas. De con contrario dejarlo en blanco
- **Tipo de Vacación:** Se completa en caso de ser nombrado por horas, indicando Régimen de Dozavos, de lo contrario déjelo en blanco

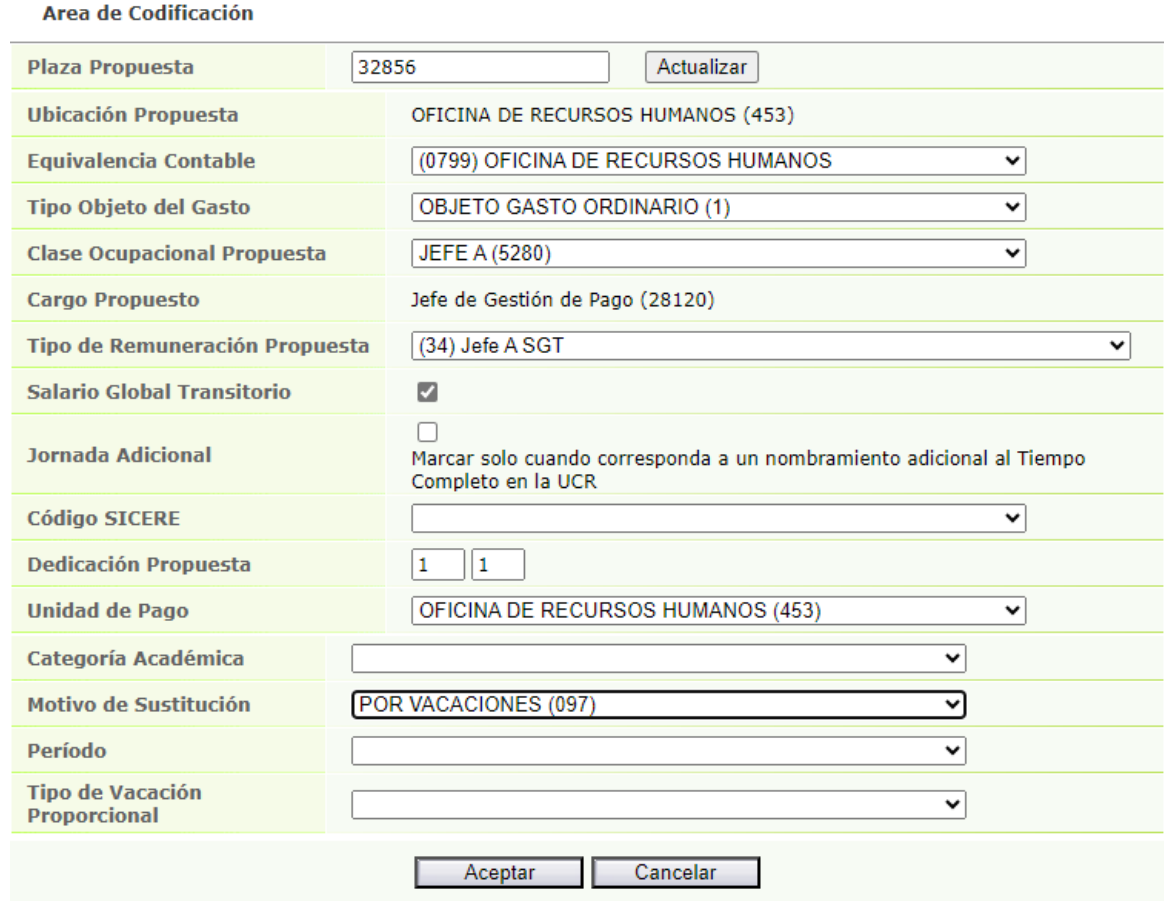

- Seleccione Aceptar
- Si debe incluir algún concepto adicional considere:
- **a. Código:** Seleccione el concepto que corresponda al funcionario
- **b. Valor:** Indique el valor del concepto
- **c. Equivalencia Contable:** Se deja en blanco si lo va a asumir el contenido que tiene definido la plaza y si se va a cargar a otro contenido presupuestario despliegue el combo y seleccione el pertinente
- **d. Fecha desde:** Se indica únicamente si la fecha en que inicia el pago es diferente a la fecha en que inicia el nombramiento
- **e. Fecha hasta:** Se indica únicamente si la vigencia del concepto adicional no es indefinida
- **f.** Seleccione Agregar Concepto y posterior Adjuntar Requisitos
- Luego de haber adjuntado los documentos seleccione Visto Bueno si su rol es de Jefe Administrativo y Guardar si su rol es de Asistente Administrativo y debe trasladar a aprobación
	- Seleccione Aceptar si su rol es de Jefe Administrativo
	- De clic en Aceptar al mostrar la siguiente leyenda:

La presente Acción de personal no requiere ser impresa para su trámite en la Oficina de Recursos Humanos. Está confeccionada bajo la modalidad de adjuntos digitales, por favor no enviar documentación a esta oficina.

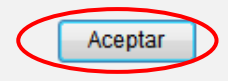

# • **Recontratación (Código 30)**

Movimiento utilizado para recontratar un docente que se haya pensionado por los diferentes Regímenes de Pensiones y Jubilaciones del Estado Costarricense y que haya prestado servicios en cualquiera de las Universidades miembros de CONARE.

Para que un docente pueda ser recontratado en primera instancia se debe elevar a la Rectoría la solicitud por parte de la Unidad interesada, con la justificación respectiva.

La recontratación es optativa para las Unidades Académicas y no se podrá realizar para ocupar cargos docente-administrativos, de dirección de programas y proyectos, o de jefaturas en el sector administrativo.

Estos docentes deben haber ostentado como mínimo la categoría de Profesor Asociado. La jornada de recontratación no puede ser superior a medio tiempo y tiene una vigencia de tres años, prorrogable únicamente por tres años adicionales.

Una vez aprobada la recontratación los documentos respectivos se envían a la Rectoría para la Formulación del Contrato.

- Ingrese al Sistema AP: [https://sirh.ucr.ac.cr](https://sirh.ucr.ac.cr/)
- Digite su usuario y contraseña
- Seleccione la pestaña trámite de documentos, acciones de personal P6
- Seleccione Agregar registro
- Registre los datos solicitados por el sistema AP:
- **a) Unidad de Trabajo:** Seleccione la unidad de trabajo
- **b) Código de Movimiento:** Recontratación 30
- **c) Tipo de movimiento**: Movimiento nuevo (código 004)
- **d) Fecha desde**: Fecha de inicio del nombramiento
- **e) Fecha hasta:** Fecha que finaliza el nombramiento
- **f) Tipo de identificación:** Según corresponda
- **g) Identificación:** Digite el número correspondiente, sin guiones
- **h) Presione Actualizar:** Si el funcionario es nuevo (en casos en que el docente se haya pensionado en otra Universidad de CONARE) el sistema le dará el siguiente mensaje en la parte superior de la pantalla. Por lo que debe marcar la casilla de funcionario nuevo.
- **i) Explicación:** Indicar funciones, cursos, proyectos, tareas que va a realizar
- FACULTAD DE DERECHO (071) **Unidad de Trabajo**  $\overline{\phantom{a}}$ RECONTRATACION (030) Código de Movimiento  $\overline{\phantom{a}}$ **Tipo de Movimiento** MOVIMIENTO NUEVO (004) H Ħ **Fecha Desde** 09-03-2015 Ħ 19-07-2015 **Fecha Hasta Funcionario Nuevo**  $\overline{\mathbf{v}}$ **Tipo de Identificación** CEDULA NACIONAL (001)  $\overline{\phantom{a}}$ Actualizar **Identificación** 121390819 1457670 Número de Empleado **Primer Apellido SOTO Segundo Apellido SOLANO ANDRES Nombre** MASCULINO (001)  $\overline{\phantom{a}}$ **Sexo Nacionalidad** COSTA RICA (210)  $\overline{\phantom{a}}$ Enviar a Reclutamiento y  $\Box$ Selección SE NOMBRA PARA QUE IMPARTA EL CURSO DERECHO FORENSE I Y EL CURSO DERECHO FAMILIAR III **Explicación** Cancelar Aceptar
- De clic en Aceptar

- Área de Codificación:
- **a. Plaza Propuesta:** Indique el número de plaza asignada por la Unidad Debe señalar la dedicación propuesta y el código SICERE 2310 Profesor Universitario. La ubicación propuesta, clase ocupacional propuesta, unidad de pago y el presupuesto ligado a la plaza se carga automáticamente
- **b. Categoría Académica:** Según corresponda al docente, Asociado Recontratado Educación Superior-112 o Catedrático Recontratado Educación Superior-111
- **c. Período:** Sólo se indica para nombramientos por horas y en las unidades que cuentan con períodos diferentes para el cargo presupuestario de las mismas. De con contrario dejarlo en blanco
- **d. Tipo de Vacación:** Se completa en caso de ser nombrado por horas, indicando Régimen de Dozavos, de lo contrario déjelo en blanco
- **e.** Seleccione Aceptar

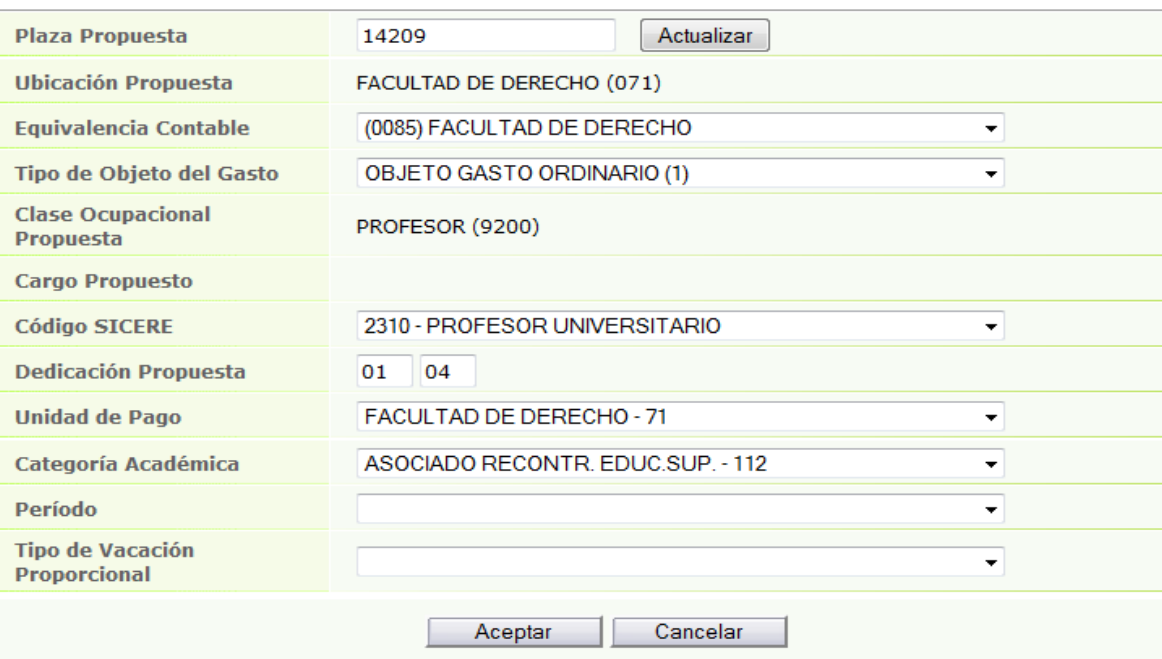

Area de Codificación

- Si debe incluir algún concepto adicional considere:
- **a. Código:** Seleccione el concepto que corresponda al funcionario
- **b. Valor:** Indique el valor del concepto
- **c. Equivalencia Contable:** Se deja en blanco si lo va a asumir el contenido que tiene definido la plaza y si se va a cargar a otro contenido presupuestario despliegue el combo y seleccione el pertinente
- **d. Fecha desde:** Se indica únicamente si la fecha en que inicia el pago es diferente a la fecha en que inicia el nombramiento
- **e. Fecha hasta:** Se indica únicamente si la vigencia del concepto adicional no es indefinida.
- **f.** Seleccione Agregar Concepto y posterior Adjuntar Requisitos
- Luego de haber adjuntado los documentos seleccione Visto Bueno si su rol es de Jefe Administrativo y Guardar si su rol es de Asistente Administrativo y debe trasladar a aprobación
- Seleccione Aceptar si su rol es de Jefe Administrativo
- De clic en Aceptar al mostrar la siguiente leyenda

La presente Acción de personal no requiere ser impresa para su trámite en la Oficina de Recursos Humanos. Está confeccionada bajo la modalidad de adjuntos digitales, por favor no enviar documentación a esta oficina.

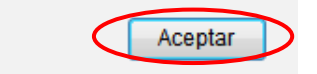

Otra cosa diferente es el nombramiento de Personas que se han pensionado en otras instituciones y que la UCR desea contratarlas. En estos casos se debe considerar, en primera instancia, el régimen de pensiones por el cual se pensionó, para revisar si ese régimen de pensiones permite que la persona pensionada pueda continuar laborando.

Si la persona pensionada (en otra institución) también es funcionaria de la UCR (Docente) y se desea que continúe trabajando para la UCR, tenemos que considerar para qué régimen de pensiones cotiza en la UCR:

- Si se pensiona por la CCSS y en la UCR también cotiza para la CCSS, se le debe tramitar cese y se le podría iniciar el proceso de recontratación si se desea, tomando en cuenta los requisitos para la misma.
- Si se pensiona por la CCSS y no es funcionario de la UCR, se le puede nombrar de forma ordinaria como PIL y cotizará para el Magisterio.
- Si se pensiona por el Magisterio y en la UCR también cotiza para el Magisterio, se le debe tramitar cese. Igual si se desea y cumple los requisitos se puede iniciar el proceso de recontratación.

### • **Traslado Permanente de Plaza (Código 22)**

Movimiento que se realiza cuando un funcionario administrativo o docente se traslada en su plaza en propiedad de una Unidad a otra, esto por motivos justificables, en tanto el funcionario, ambas Unidades y la Vicerrectoría correspondiente estén de acuerdo.

- Ingrese al Sistema AP: [https://sirh.ucr.ac.cr](https://sirh.ucr.ac.cr/)
- Digite su usuario y contraseña
- Seleccione la pestaña trámite de documentos, acciones de personal P6
- Seleccione Agregar registro
- Registre los datos solicitados por el sistema AP:
- **a. Unidad de Trabajo:** Seleccione la unidad de trabajo
- **b. Código de Movimiento:** Traslado Permanente de Plaza 22
- **c. Tipo de movimiento**: Movimiento nuevo (código 004)
- **d. Fecha desde**: Fecha de inicio del traslado
- **e. Tipo de identificación:** Según corresponda
- **f. Identificación:** Digite el número correspondiente, sin guiones
- **g.** Presione Actualizar
- **h.** Si el funcionario es nuevo el sistema le dará el siguiente mensaje en la parte superior de la pantalla. Por lo que debe marcar la casilla de funcionario nuevo.
- **i. Plaza Actual:** Indique el número de plaza en propiedad del funcionario, la cual va a ser trasladada
- **j. Explicación:** Indicar la fecha en que se va a trasladar la plaza a la otra unidad, los oficios que autorizan el traslado

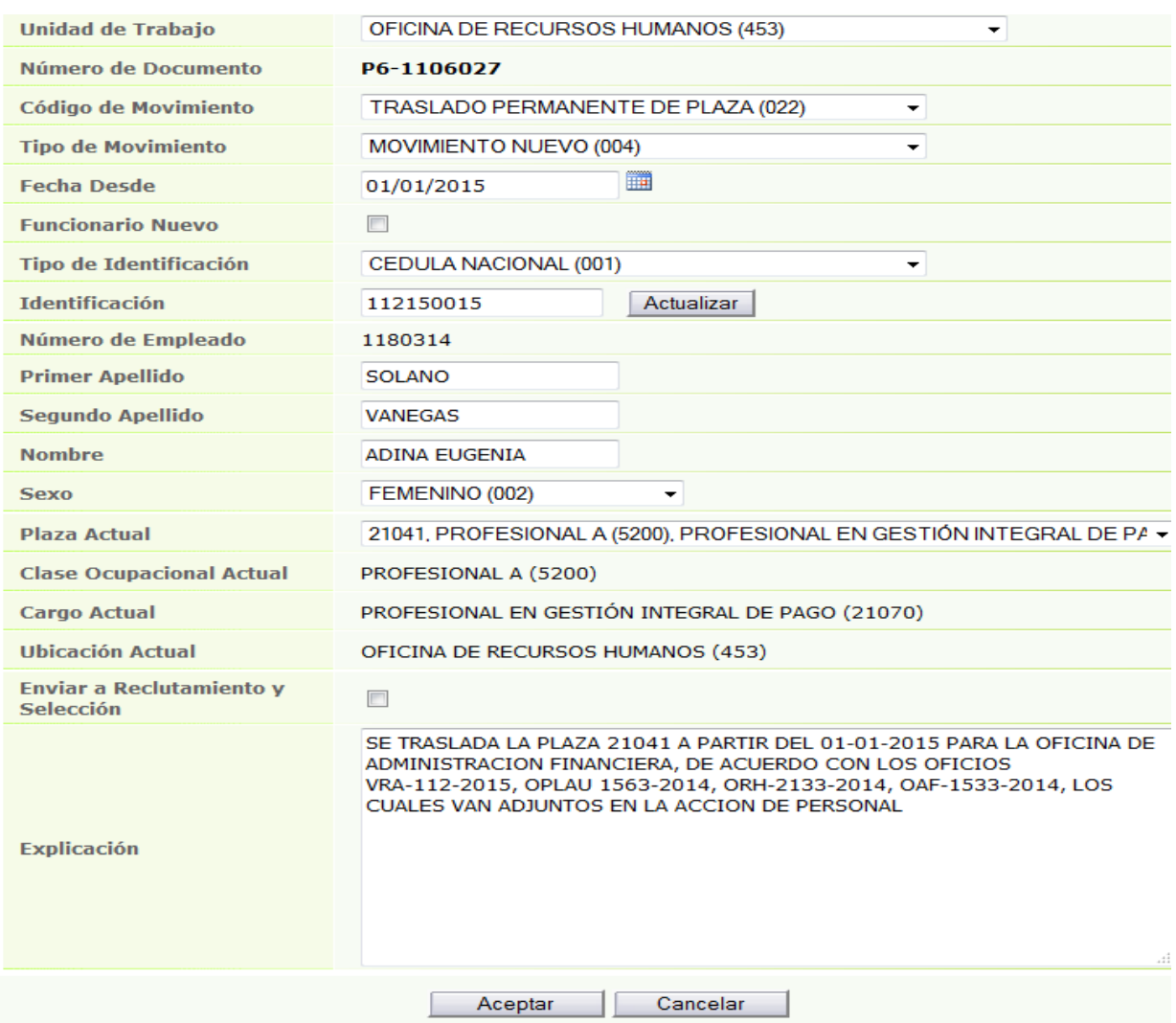

- De clic en Aceptar
- Área de Codificación:
- **a. Ubicación Propuesta:** Indique la Unidad a la que se va a trasladar la plaza y de clic en Aceptar

Area de Codificación

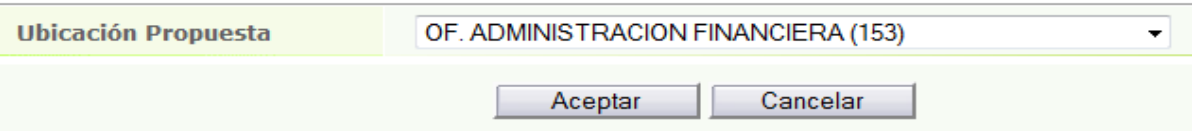

- Si debe incluir algún concepto adicional considere:
- **a. Código:** Seleccione el concepto que corresponda al funcionario
- **b. Valor:** Indique el valor del concepto
- **c. Equivalencia Contable:** Se deja en blanco si lo va a asumir el contenido que tiene definido la plaza y si se va a cargar a otra contenido presupuestario despliegue el combo y seleccione el pertinente
- **d. Fecha desde:** Se indica únicamente si la fecha en que inicia el pago es diferente a la fecha en que inicia el nombramiento
- **e.** Seleccione Agregar Concepto y posterior Adjuntar Requisitos
- Luego de haber adjuntado los documentos seleccione Visto Bueno si su rol es de Jefe Administrativo y Guardar si su rol es de Asistente Administrativo y debe trasladar a aprobación
	- Seleccione Aceptar si su rol es de Jefe Administrativo
	- De clic en Aceptar al mostrar la siguiente leyenda

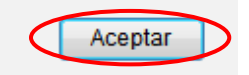

## • **Traslado Temporal de Plaza (Código 23)**

Movimiento que realiza cuando un funcionario administrativo o docente se traslada en su plaza en propiedad de una Unidad a otra por una vigencia determinada.

Se realiza bajo las mismas condiciones de puesto, jornada y cargo presupuestario.

Se efectúa en tanto el funcionario, ambas Unidades y la Vicerrectoría correspondiente estén de acuerdo.

- Ingrese al Sistema AP: [https://sirh.ucr.ac.cr](https://sirh.ucr.ac.cr/)
- Digite su usuario y contraseña
- Seleccione la pestaña trámite de documentos, acciones de personal P6
- Seleccione Agregar registro
- Registre los datos solicitados por el sistema AP:
- **a. Unidad de Trabajo:** Seleccione la unidad de trabajo
- **b. Código de Movimiento:** Traslado Temporal de Plaza 23
- **c. Tipo de movimiento**: Movimiento nuevo (código 004)
- **d. Fecha desde**: Fecha de inicio del traslado
- **e. Fecha hasta:** Fecha de finalización del traslado
- **f. Tipo de identificación:** Según corresponda
- **g. Identificación:** Digite el número correspondiente, sin guiones
- **h.** Presione Actualizar
- **i.** Si el funcionario es nuevo el sistema le dará el siguiente mensaje en la parte superior de la pantalla. Por lo que debe marcar la casilla de funcionario nuevo
- **j. Plaza Actual:** Indique el número de plaza en propiedad del funcionario, la cual va a ser trasladada
- **k. Explicación:** Indicar la fecha en que se va a trasladar la plaza a la otra unidad, los oficios que autorizan el traslado
- De clic en Aceptar

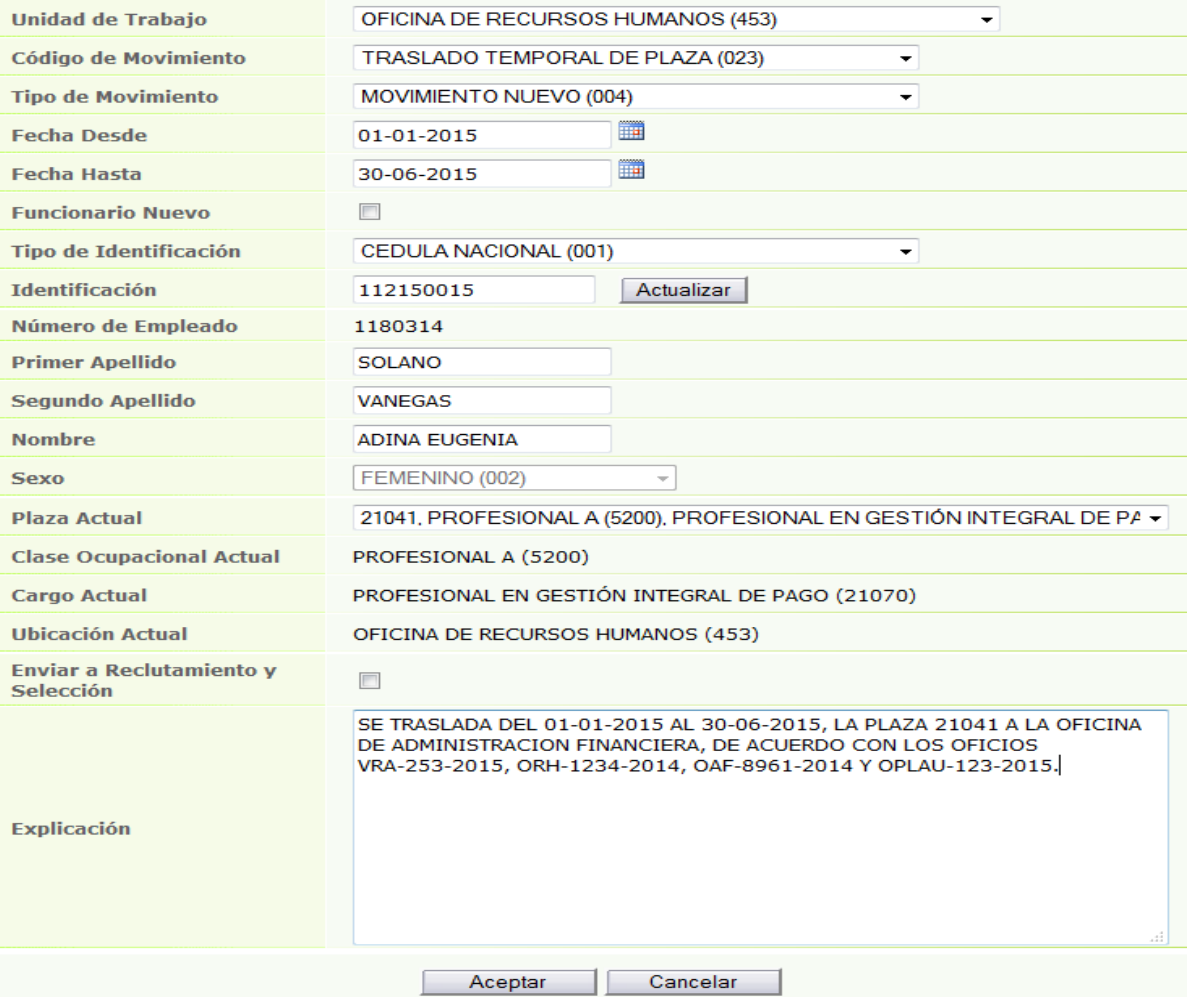

- Área de Codificación:
- **a. Ubicación Propuesta:** Indique la Unidad a la que se va a trasladar la plaza
- **b. Equivalencia Contable:** Indique la equivalencia contable de la Unidad dueña de la plaza, ya que el traslado es temporal y debe ser por la mismas condiciones en cuanto puesto, jornada y cargo presupuestario
- De clic en Aceptar

Area de Codificación

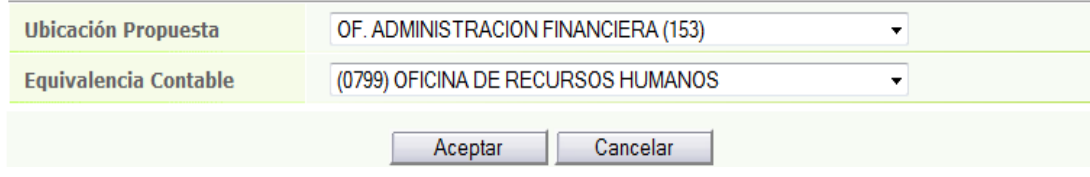

- Si debe incluir algún concepto adicional considere:
- **a. Código:** Seleccione el concepto que corresponda al funcionario
- **b. Valor:** Indique el valor del concepto
- **c. Equivalencia Contable:** Se deja en blanco si lo va a asumir el contenido que tiene definido la plaza y si se va a cargar a otra contenido presupuestario despliegue el combo y seleccione el pertinente
- **d. Fecha desde:** Se indica únicamente si la fecha en que inicia el pago es diferente a la fecha en que inicia el nombramiento
- **e. Fecha hasta:** Se indica únicamente si la fecha en la que finaliza el pago es diferente de la fecha en que termina el nombramiento
- **f.** Seleccione Agregar Concepto y posterior Adjuntar Requisitos

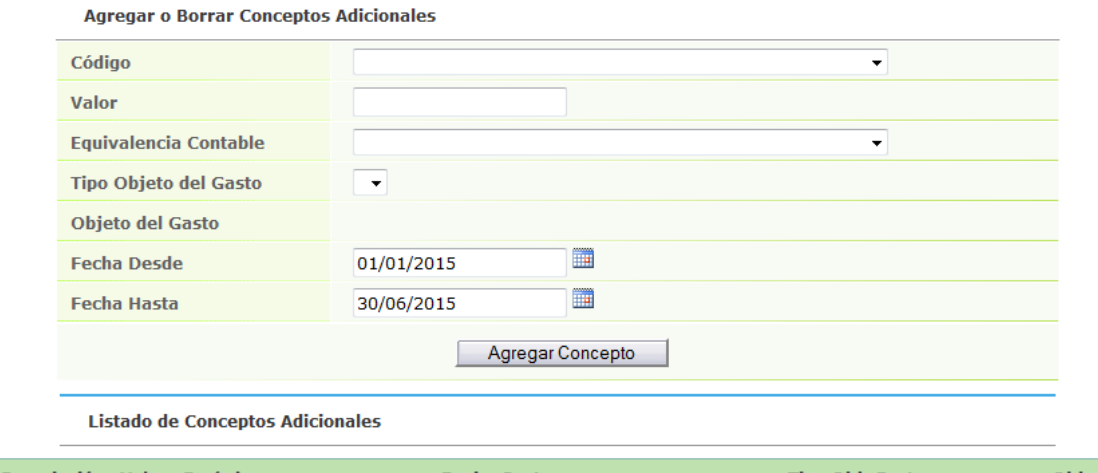

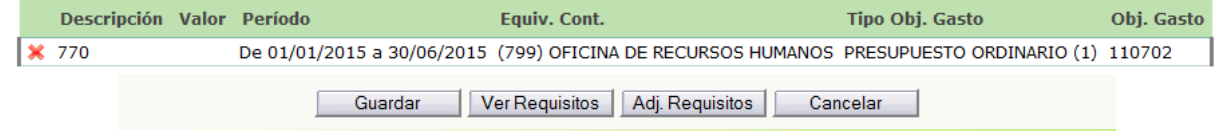

- Luego de haber adjuntado los documentos seleccione Visto Bueno si su rol es de Jefe Administrativo y Guardar si su rol es de Asistente Administrativo y debe trasladar a aprobación
- Seleccione Aceptar si su rol es de Jefe Administrativo
- De clic en Aceptar al mostrar la siguiente leyenda

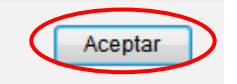

## • **Cambio de Clase Ocupacional (Código 70)**

Movimiento que se realiza cuando un funcionario administrativo cambia su clase ocupacional porque su puesto fue reasignado de forma positiva o negativa.

Para los casos de presupuesto ordinario la acción de personal la confecciona la Sección de Gestión de Pago, de acuerdo con la comunicación hecha por la Sección de Administración de Salarios.

Para los casos de presupuesto especial la acción de personal la confecciona la Unidad, coordinando previamente con la Sección de Administración de Salarios para el cambio de la característica de la plaza y determinando que cuenten con presupuesto para pagar las diferencias salariales.

- Ingrese al Sistema AP: [https://sirh.ucr.ac.cr](https://sirh.ucr.ac.cr/)
- Digite su usuario y contraseña
- Seleccione la pestaña trámite de documentos, acciones de personal P6
- Seleccione Agregar registro
- Registre los datos solicitados por el sistema AP:
- **a. Unidad de Trabajo:** Seleccione la unidad de trabajo
- **b. Código de Movimiento:** Cambio de Clase Ocupacional 70
- **c. Tipo de movimiento**: Movimiento nuevo (código 004)
- **d. Fecha desde**: Fecha de inicio de la reasignación de acuerdo a la comunicación emitida por la Oficina de Recursos Humanos
- **e. Fecha hasta:** Si el funcionario ocupa la plaza en propiedad déjelo en blanco para que el Sistema le asigne 31-12-2070 que es indefinido y si ocupa la plaza en forma interina indique la fecha del nombramiento actual
- **f. Tipo de identificación:** Según corresponda
- **g. Identificación:** Digite el número correspondiente, sin guiones
- **h.** Presione Actualizar
- **i.** Si el funcionario es nuevo el sistema le dará el siguiente mensaje en la parte superior de la pantalla. Por lo que debe marcar la casilla de funcionario nuevo.
- **j. Plaza Actual:** Indique el número de plaza reasignada
- **k. Explicación:** Debe indicar el oficio de la Oficina de Recursos Humanos y el oficio en el que se aprueba el pago en caso de ser presupuesto especial
- De clic en Aceptar

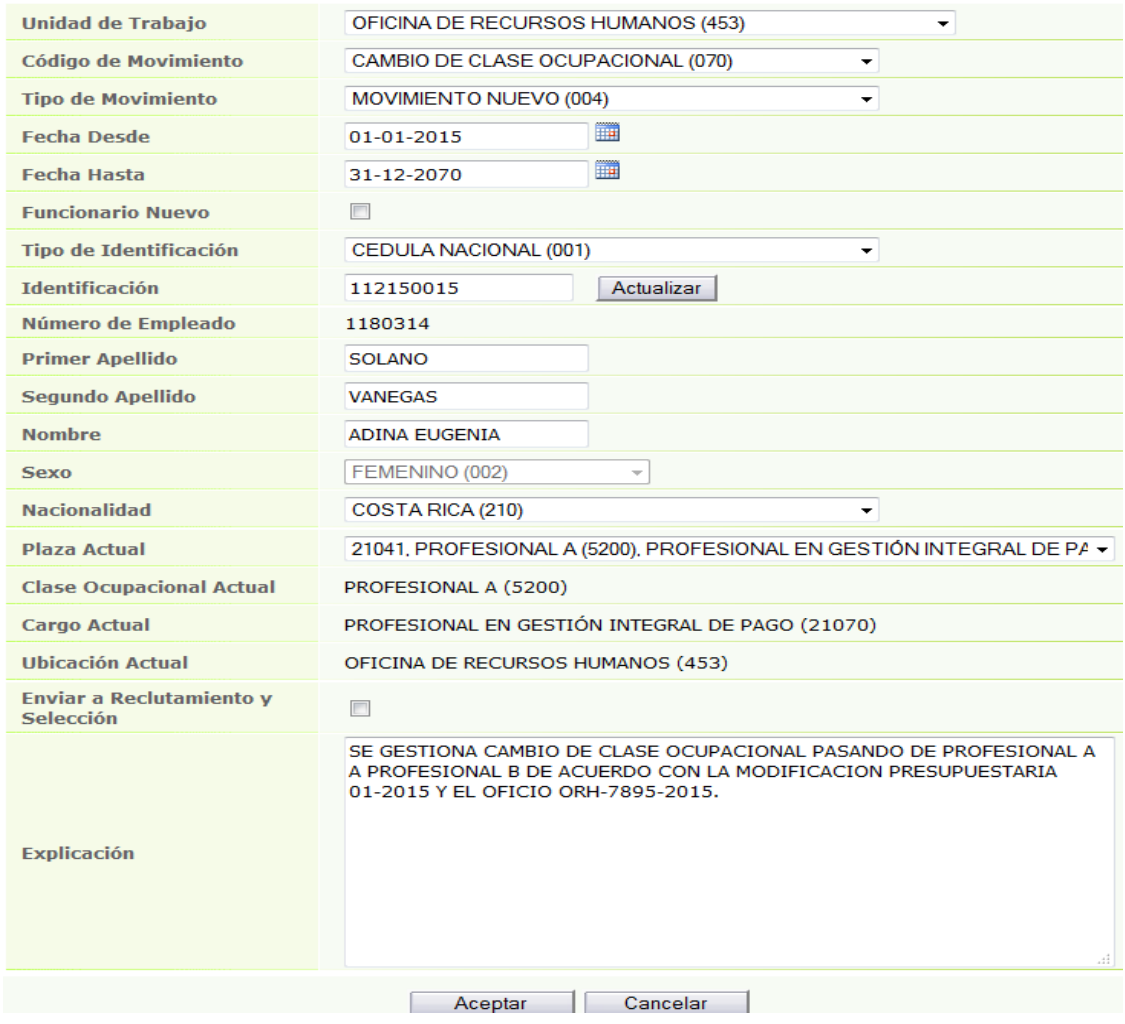

- Área de Codificación:
- **a. Clase Ocupacional Propuesta:** Seleccione la clase ocupacional que corresponde según el oficio de reasignación
- **b. Cargo Presupuestario:** En caso que el Sistema le solicite el cargo presupuestario, consulte con la Sección de Administración de Salarios de la Oficina de Recursos Humanos ya que la mayoría de las plazas no solicita el dato
- **c. Código SICERE:** Seleccione el código que corresponda según las funciones del empleado
- De clic en Aceptar

#### Area de Codificación

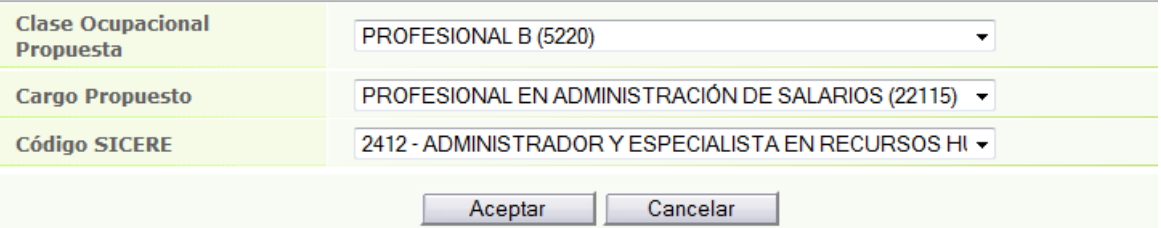

- En este tipo de movimiento no se incluyen conceptos adicionales, por lo que en el Área de Conceptos Adicionales deje todos los espacios en blanco.
- Seleccione Adjuntar Requisitos.

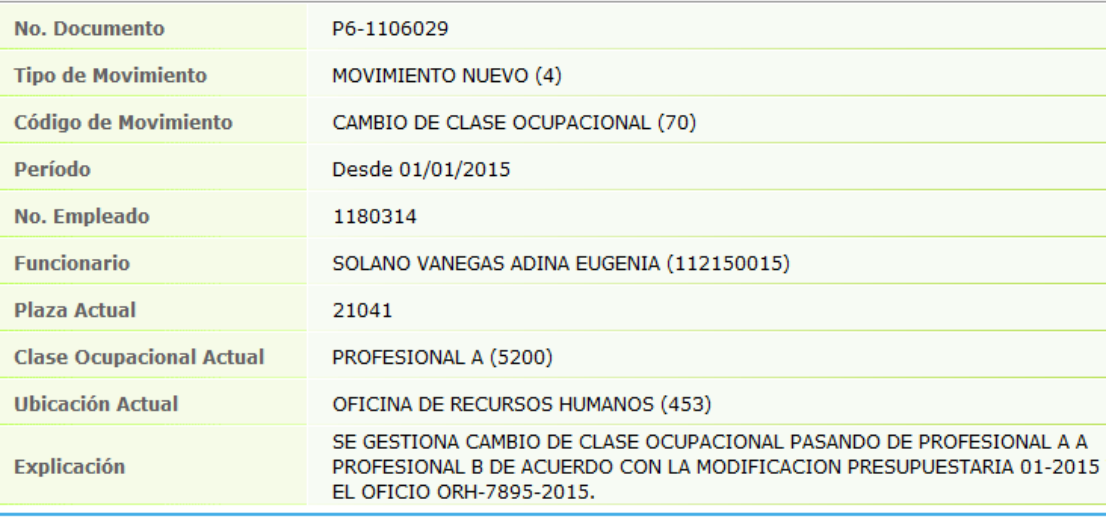

**Detalle de Adjuntos** 

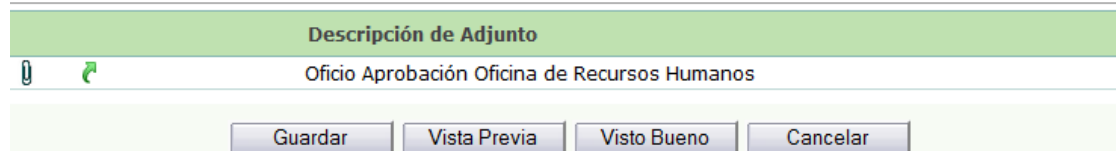

- Luego de haber adjuntado los documentos seleccione Visto Bueno si su rol es de Jefe Administrativo y Guardar si su rol es de Asistente Administrativo y debe trasladar a aprobación
- Seleccione Aceptar si su rol es de Jefe Administrativo
- De clic en Aceptar al mostrar la siguiente leyenda

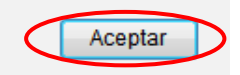

# **Movimientos de Personal P-8**

## • **Incapacidad por Enfermedad (Código 57)**

Período de reposo ordenado por los médicos de la Caja o médicos autorizados por ésta, al asegurado directo activo que no esté en posibilidad de trabajar por pérdida temporal de las facultades o aptitudes para el desempeño de las labores habituales u otras compatibles con ésta.

El documento emitido por el centro de salud justifica la inasistencia del asegurado a su trabajo, a la vez lo habilita para el cobro de subsidios.

## • **Licencia por Maternidad (Código 58)**

Período obligado de reposo establecido por ley, para las trabajadoras aseguradas activas embarazadas, con motivo del parto. Se divide en licencia pre parto y licencia pos parto (un mes antes del nacimiento y tres posteriores para atención al bebé).

Se incluye en este concepto el período que fuere otorgado con motivo de aborto después de las 16 (dieciséis) semanas de gestación.

#### • **Incapacidad por Riesgo de Trabajo (Código 59)**

Se trata de la incapacidad causada por accidentes y enfermedades que ocurren a los trabajadores, con ocasión o por consecuencia del trabajo que desempeñan en forma subordinada y remunerada, así como la agravación o reagravación que resulte como *consecuencia directa, inmediata e indudable de estos accidentes y enfermedades.*

#### • **Incapacidad por Accidente de Tránsito (código 60)**

*Un accidente* de tránsito es un hecho ocasionado por un vehículo automotor en tránsito en una vía pública o privada con acceso al público y que causa un daño físico a una persona.

¿A Quién se Considera Víctima de un Accidente De Tránsito?: A la persona que como consecuencia directa de un accidente de tránsito resulta con lesiones corporales.

**Subsidio:** Suma de dinero que se paga al asegurado directo activo por motivo de incapacidad o de licencia, este subsidio lo paga el INS.

#### • **Licencia por cuido Fase Terminal**

Toda persona activa asalariada que se designe responsable de cuidar a un paciente en fase terminal podrá gozar de esta licencia, siempre que no medie retribución alguna.

De momento se tiene que tramitar con el código 57 de incapacidad por enfermedad.

## • **Licencia por cuido a Menor**

Toda persona activa asalariada que se designe responsable de cuidar a una persona menor de edad gravemente enferma podrá gozar de esta licencia, siempre que no medie retribución alguna.

De momento se tiene que tramitar con el código 57 de incapacidad por enfermedad.

#### • **Licencia Extraordinaria**

La Caja costarricense de Seguro Social concede esta licencia en casos debidamente calificados, para que la persona asegurada pueda atenderá la persona enferma.

De momento se tiene que tramitar con el código 57 de incapacidad por enfermedad.

#### **Cálculo de las Incapacidades en la UCR**

Las incapacidades se aplican considerando como base los tres salarios anteriores a la primera incapacidad. Se definen como prórrogas de la primera incapacidad todas aquellas que estén dentro de un período de treinta días.

La Universidad de Costa Rica aplica deducción de las incapacidades al 100%, pero luego reintegra al funcionario un porcentaje por concepto de subsidio, según se muestra en el siguiente cuadro:

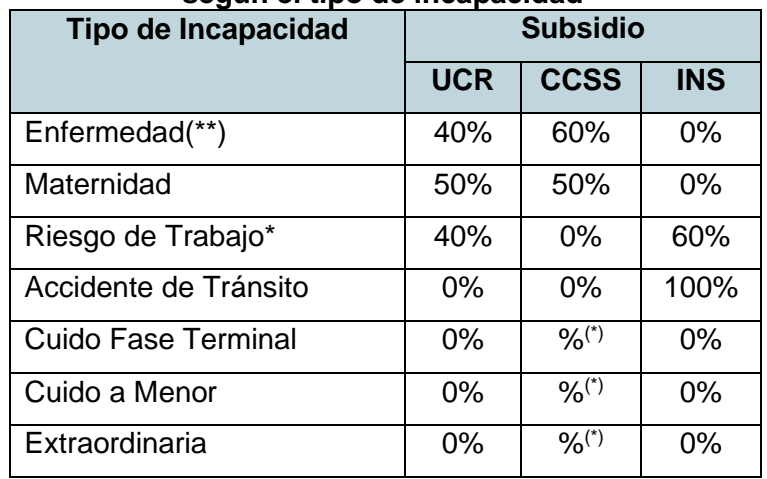

#### **Porcentajes de aplicación de Incapacidades y subsidios según el tipo de incapacidad**

(\*) Según Tabla aplicada por la CCSS.

(\*\*) Los tres primeros días de una incapacidad "nueva" se aplica igualmente la deducción

al 100%, pero la UCR reconoce el subsidio de esos tres primeros días al 100%

## **Procedimiento**

Se elaboran en el sistema AP, para ingresar proceda de la siguiente manera:

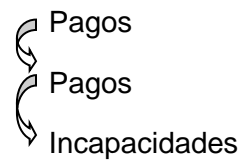

Como se muestra a continuación:

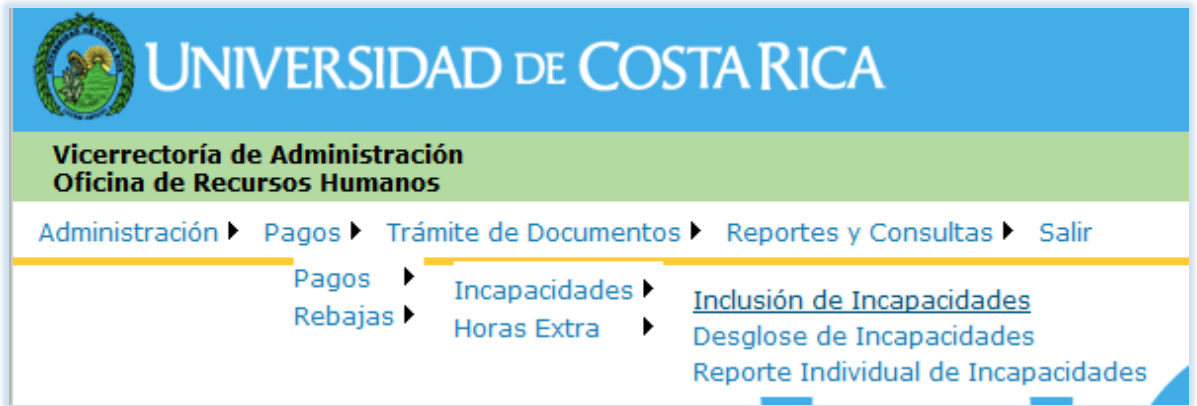

Verificar que la información consignada en cada boleta de incapacidad esté completa (fecha, nombre del médico, centro asistencial, nombre completo del funcionario, número de cédula, fechas desde y hasta, cantidad de días en números y letras, sello y firma) y que la boleta no presente ningún tipo de alteración. Si no se cuenta con los datos en las nuevas modalidades de incapacidades extendidas por la CCSS, se debe indicar en los espacios de datos numéricos, un número cualquiera; en los espacios de datos alfabéticos, una letra cualquiera.

Por la particularidad de los documentos de incapacidades, de acuerdo con la circular ORH-3664-2014 la Unidad debe incluir una nota que indique "Copia Fiel del original, documento físico se conserva en archivo de esta Unidad", sello y firma del jerarca de la Unidad.

Existen ahora nuevas modalidades para el reporte de incapacidades:

- Puede ser que a los funcionarios solo les den un número de boleta. Eso está bien. Cuando se los presenten, la Jefatura Administrativa debe ingresar a la página oficial de la CCSS (SICERE) para consultar la incapacidad o licencia, por el número de boleta que el funcionario les proporcionó y tomar una impresión de la pantalla donde se muestra la incapacidad registrada. Ese documento lo suben digitalmente a la acción de personal.
- Puede ser también que les presenten un documento tipo "voucher"
- O un documento tipo certificación. Todos aplican, la diferencia está en la verificación obligatoria que debe hacer el Jefe Administrativo previo al envío de la acción de personal.

## **Cambio de Dedicación (Código 06)**

Aumento o disminución de jornada de un funcionario administrativo o docente, cuyo nombramiento puede ser temporal o en propiedad, por lo tanto podrá ser por una vigencia específica (nombramientos temporales) o indefinida (nombramientos en propiedad).

Si se trata de un docente en régimen académico (en propiedad) el cambio de dedicación debe venir respaldado por un oficio del CEA.

#### **Procedimiento**

- Ingrese al Sistema AP: [https://sirh.ucr.ac.cr](https://sirh.ucr.ac.cr/)
- Digite su usuario y contraseña
- Seleccione la pestaña trámite de documentos, acciones de personal P8
- Seleccione Agregar registro
- Registre los datos solicitados por el sistema AP:
- **a. Unidad de Trabajo:** seleccione la unidad de trabajo
- **b. Código de Movimiento:** Cambio de dedicación (código 006)
- **c. Tipo de movimiento:** Movimiento nuevo (código 004)
- **d. Fecha desde:** De acuerdo con el oficio respectivo
- **e. Fecha hasta:** Se deja en blanco si el movimiento es en la plaza en propiedad, o indique la fecha hasta del nombramiento interino vigente
- **f. Tipo de identificación:** Según corresponda seleccione el tipo
- **g. Identificación:** digite el número correspondiente, sin guiones
- **h.** Presione Actualizar
- **i. Plaza actual:** Elija la plaza correspondiente
- **j. Clase Ocupacional actual:** Se carga automáticamente
- **k. Ubicación actual:** se carga automáticamente
- **l. Explicación:** Indicar si es aumento o disminución de jornada y hacer referencia al oficio o resolución que autoriza el movimiento

A continuación, se muestra la primera pantalla con los datos solicitados:

# Datos Generales Para Acción de Personal P8

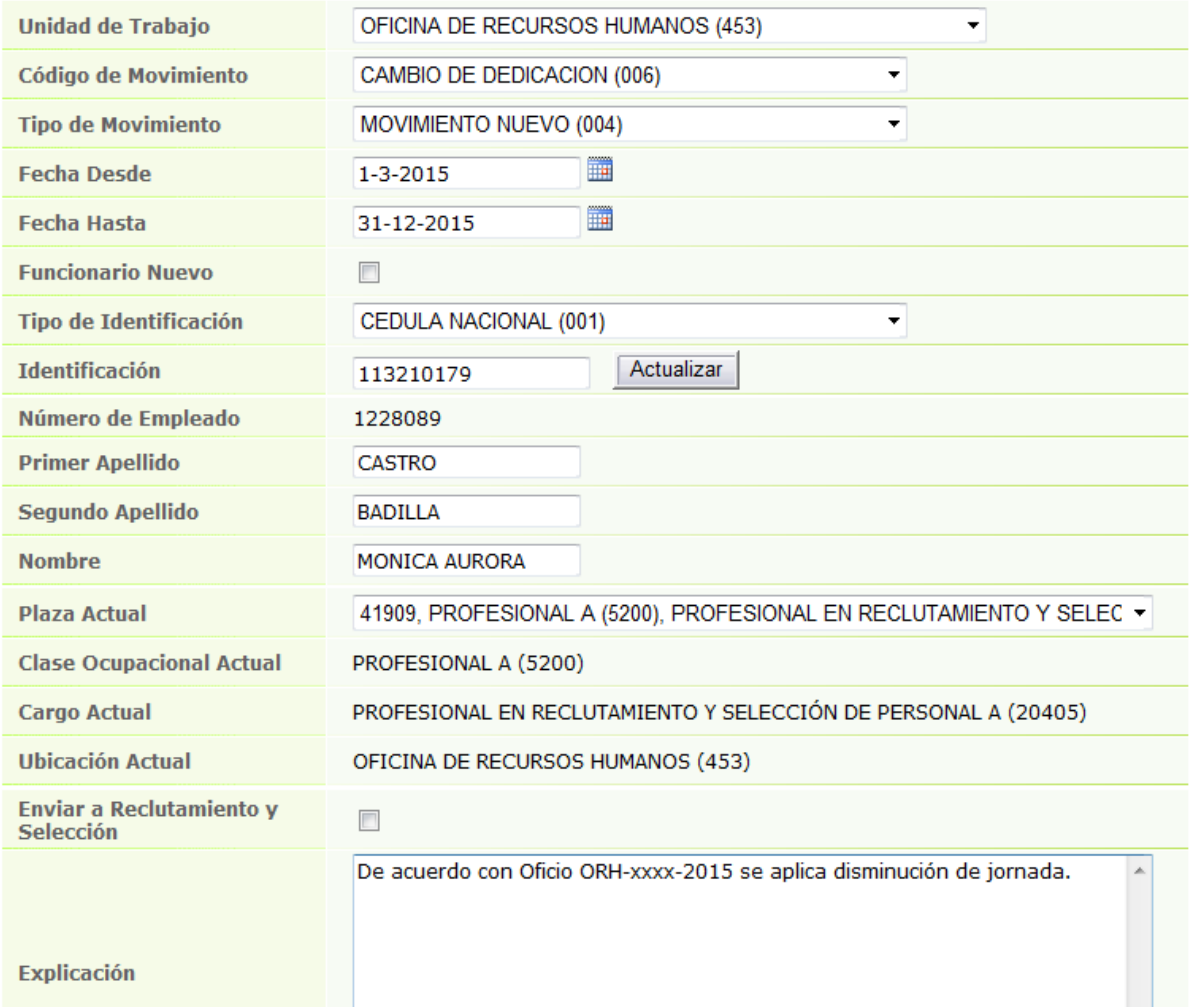

- Dar clic en Aceptar

## Se despliega la segunda pantalla, como se muestra a continuación:

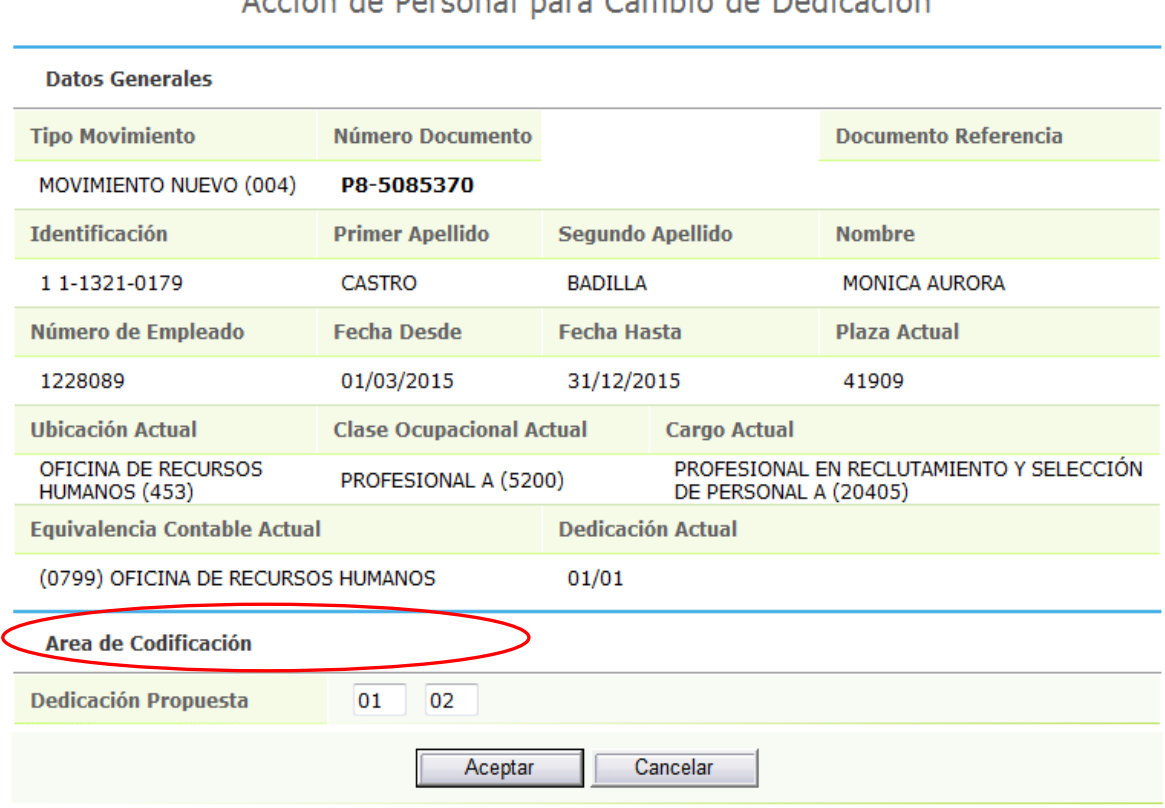

# Acción de Personal para Cambio de Dedicación

- **m. Dedicación propuesta:** indique la dedicación tomando en cuenta que si es por jornada por ejemplo ½ en la primera casilla indica el 01 y en la segunda el 02; si es por horas ejemplo 6 horas indique en la primera casilla 06 y en la segunda 00
- **n.** Presione Aceptar
- **o.** Deje en blanco la parte de conceptos adiciones
- **p.** Dar clic en Aceptar

## • **Permiso sin Goce de Sueldo (Código 50)**

Licencia no remunerada de un funcionario administrativo o docente, que puede ser por la jornada parcial o total del mismo. Puede realizarse en una plaza interina o en propiedad, debe ser por tiempo definido de acuerdo a los oficios de aprobación.

#### Menor a 10 días hábiles

Este permiso es autorizado por el Director, Jefe, Decano o Vicerrector correspondiente, según lo indicado en el Estatuto Orgánico. Verifica que se adjunte la solicitud del interesado.

#### Mayor a 10 días hábiles

Este permiso debe ser aprobado por la Vicerrectoría de Administración, en caso de funcionarios administrativos, y por la Vicerrectoría de Docencia, cuando se trate de docentes.

#### Aspectos a considerar:

- Verificar que en la acción de personal del PSGS y en los oficios adjuntos las fechas coincidan.
- De acuerdo a la normativa vigente, sobre las fechas de vigencia de los Permisos sin goce de salario se estable lo siguiente:

**Guía de Trámite No.09-89, punto No.8** De los Permisos sin goce de salario y regreso al trabajo(**REF. OJ-53-84)**

**a)** "Cuando a un servidor administrativo o docente se le otorgue permiso sin goce de salario por más de 30 días, y la fecha de regreso al trabajo sea el primer día hábil del mes, la acción de personal de regreso se hará regir desde esa fecha aun tratándose de un día no hábil

**b)** Cuando a un servidor administrativo o docente se le otorgue permiso sin goce de salario con fecha diferente a fin de mes, este deberá regir hasta el día domingo, si su regreso efectivo a labores es el día lunes de la semana siguiente".

En este caso se debe considerar que el pago de sábado o domingo se genera así: el sábado por jornada acumulativa y el domingo, por ser el día de descanso después de la semana de labores, por lo que en concordancia con el artículo 152 del Código de Trabajo "Todo trabajador tendrá derecho a disfrutar de un día de descanso absoluto después de cada semana o de cada seis días de trabajo continuo..."

- Ingrese al Sistema AP: [https://sirh.ucr.ac.cr](https://sirh.ucr.ac.cr/)
- Digite su usuario y contraseña
- Seleccione la pestaña trámite de documentos, acciones de personal P8
- Seleccione Agregar registro
- Registre los datos solicitados por el sistema AP:
- **a. Unidad de Trabajo:** Seleccione la unidad de trabajo
- **b. Código de Movimiento:** Permiso sin goce de salario 50
- **c. Tipo de movimiento:** Movimiento nuevo (código 004)
- **d. Fecha desde:** De acuerdo con el oficio de autorización
- **e. Fecha hasta:** De acuerdo con el oficio de autorización
- **f. Tipo de identificación:** Según corresponda
- **g. Identificación:** Digite el número correspondiente, sin guiones
- **h.** Presione Actualizar
- **i. Plaza actual:** Seleccione la plaza que corresponde.
- **j.** Clase Ocupacional Actual, cargo actual, ubicación actual se cargan automáticamente
- **k. Explicación:** Indicar el oficio en el que se aprueba el permiso, la jornada en la que disfrutara la licencia y el período que corresponde

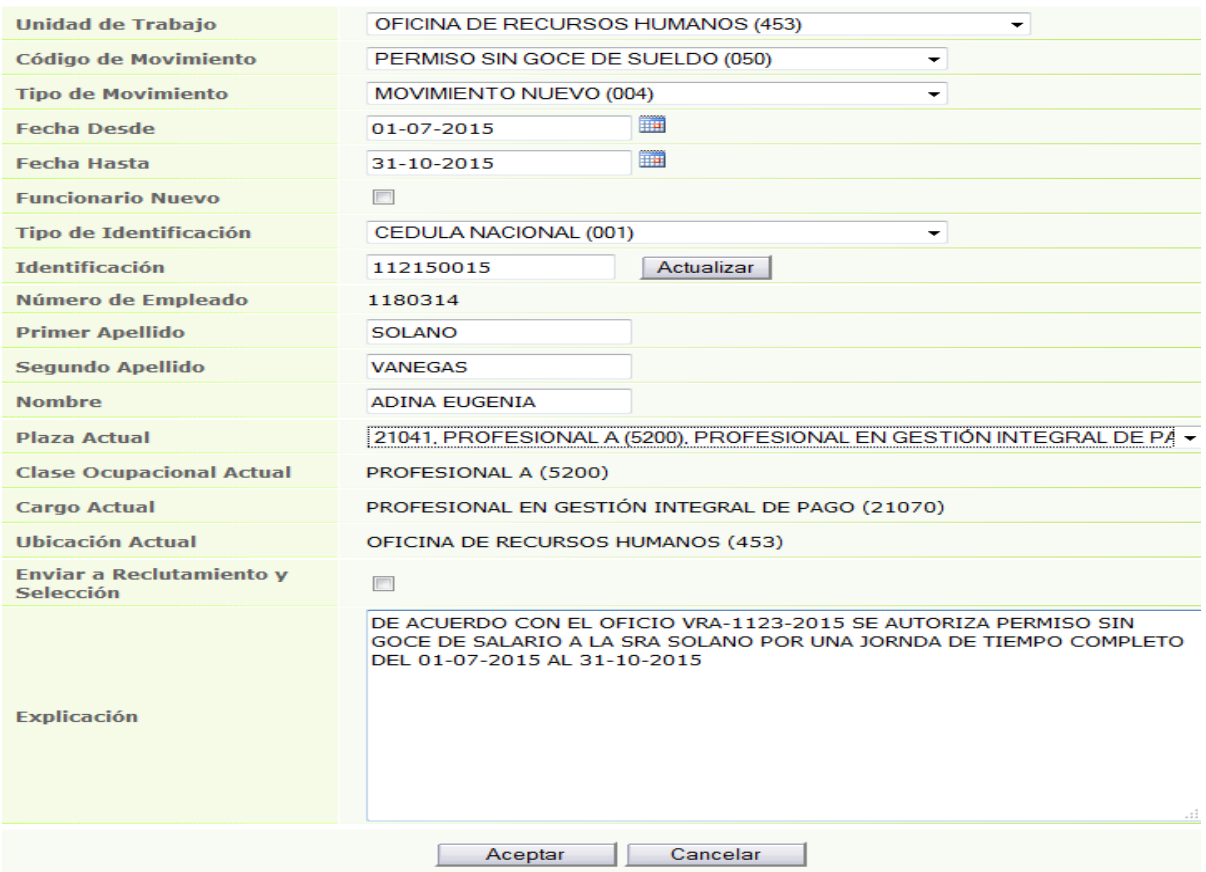

- Se despliega la segunda pantalla, donde se completa al área de codificación que incluye únicamente señalar la dedicación del permiso, tal como se muestra a continuación:

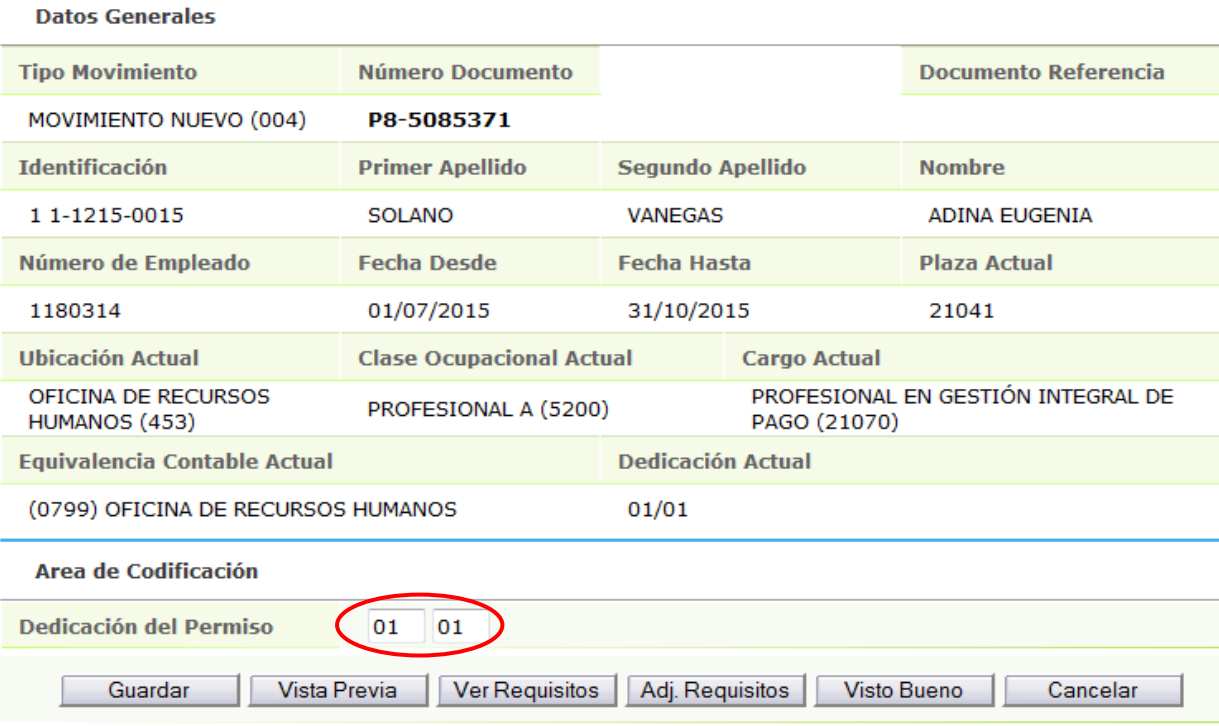

- Seleccione Adjuntar Requisitos
- Luego de haber adjuntado los documentos seleccione Visto Bueno si su rol es de Jefe Administrativo y Guardar si su rol es de Asistente Administrativo y debe trasladar a aprobación
	- Seleccione Aceptar si su rol es de Jefe Administrativa
	- De clic en Aceptar al mostrar la siguiente leyenda

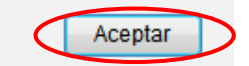

## • **Licencia Sabática (código 52)**

Corresponde al derecho que puede adquirir un profesor para ausentarse de sus labores universitarias, a fin de realizar dentro o fuera del país una actividad sistemática, en beneficio de su propia superación intelectual o profesional, conservando sus derechos laborales y salariales, excepto los recargos por puestos de elección.

#### Aspectos a considerar:

- A los docentes que se encuentren con licencia sabática, se les excluye los nombramientos de recargos por elección.
- La plaza del profesor beneficiado queda vacante temporalmente, durante el período de licencia sabática. Al profesor que sustituirá al docente, se debe nombrar con un movimiento 02 "Nombramiento temporal" y con una plaza nueva.
- El presupuesto no corresponde a la unidad académica, sino al presupuesto de Licencia Sabática, código 002, por lo que la acción debe contener la respectiva autorización del contenido presupuestario de la Vicerrectoría de Docencia.

#### Documentos que debe adjuntar:

Oficio de autorización de la Vicerrectoría de Docencia

- Ingrese al Sistema AP: [https://sirh.ucr.ac.cr](https://sirh.ucr.ac.cr/)
- Digite su usuario y contraseña
- Seleccione la pestaña trámite de documentos, acciones de personal P8
- Seleccione Agregar registro
- Registre los datos solicitados por el sistema AP:
- **a. Unidad de Trabajo:** Seleccione la unidad de trabajo
- **b. Código de Movimiento:** Licencia Sabática 52
- **c. Tipo de movimiento:** Movimiento nuevo (código 004)
- **d. Fecha desde:** De acuerdo con el oficio de aprobación
- **e. Fecha hasta:** De acuerdo con el oficio de aprobación
- **f. Tipo de identificación:** Según corresponda
- **g. Identificación:** Digite el número correspondiente, sin guiones
- **h.** Presione Actualizar
- **i. Plaza actual:** Seleccione la plaza que corresponde
- **j.** Clase Ocupacional Actual, cargo actual, ubicación actual se cargan automáticamente
- **k. Explicación:** Indicar el oficio que aprueba el permiso, la jornada en la que disfruta el permiso y el período que comprende el permiso
- **l.** De clic en Aceptar

# Universidad de Costa Rica Oficina de Recursos Humanos Sección Gestión de Pago

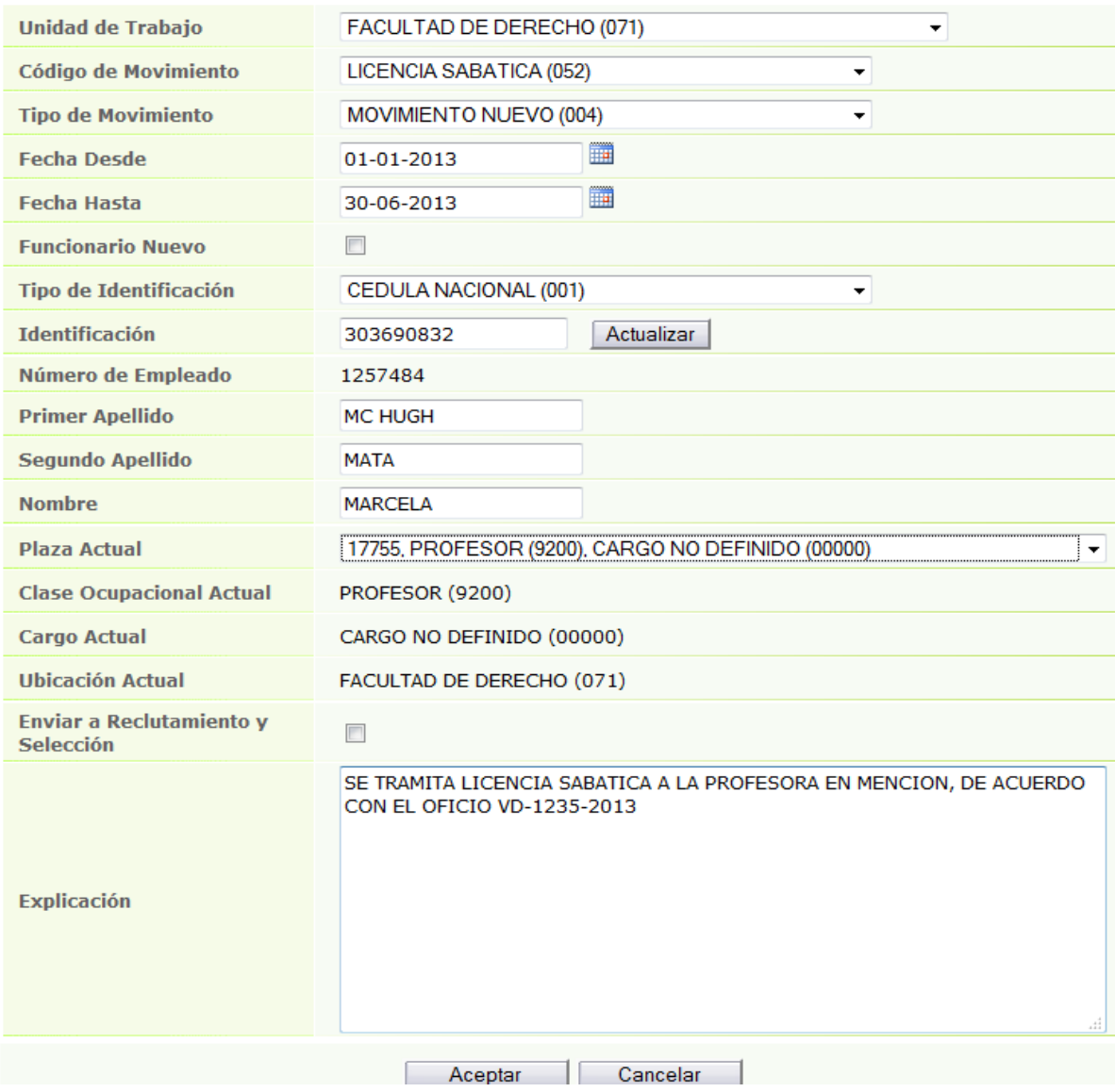

- Se despliega la segunda pantalla, donde se completa al área de codificación que incluye únicamente señalar la dedicación del permiso; de acuerdo con el oficio de aprobación, considerando que puede ser por una jornada total o parcial, tal como se muestra a continuación:

#### **Datos Generales**

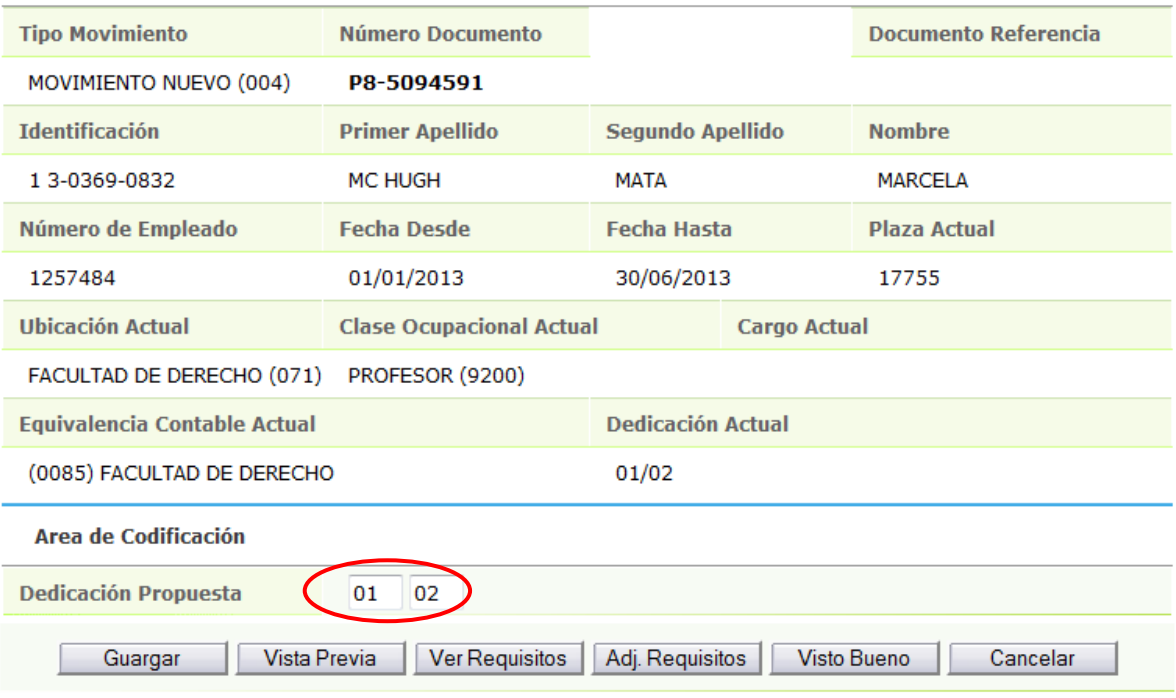

- Seleccione Adjuntar Requisitos
- Luego de haber adjuntado los documentos seleccione Visto Bueno si su rol es de Jefe Administrativo y Guardar si su rol es de Asistente Administrativo y debe trasladar a aprobación
	- Seleccione Aceptar si su rol es de Jefe Administrativo
	- De clic en Aceptar al mostrar la siguiente leyenda

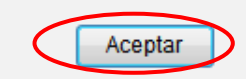

#### • **Permiso con Goce de Salario (Código 55)**

Licencia remunerada o permiso que recibe un funcionario para no desempeñar parcial o totalmente su dedicación, manteniéndose sus derechos laborales y salariales de acuerdo a la Convención Colectiva o el Estatuto Orgánico de la Universidad de Costa Rica.

Puede tramitarse a funcionarios docentes y administrativos siempre y cuando tengan nombramiento vigente en el período del permiso.

#### Menor a 10 días hábiles

Este permiso es autorizado por el Director, Jefe, Decano o Vicerrector correspondiente, según lo indicado en el Estatuto Orgánico. Verifica que se adjunte la solicitud del interesado.

#### Mayor a 10 días hábiles

Este permiso debe ser aprobado por la Vicerrectoría de Administración, en caso de funcionarios administrativos, y por la Vicerrectoría de Docencia, cuando se trate de docentes. Verifica que se adjunte la carta de solicitud del interesado y la nota de aprobación de la Vicerrectoría correspondiente, y que todas las fechas coincidan.

Tipos de Permisos con Goce de Salario que se tramitan en conformidad con la Convención Colectiva de Trabajo:

- Especial: Para que asistan, por ejemplo: a un seminario en otro país o para que disfruten de una beca corta. Se requiere de la nota del interesado y si es mayor a 10 días hábiles VB de la Vicerrectoría respectiva.
- Matrimonio: Se concede 7 días naturales. Adjuntar copia del acta de matrimonio.
- Post parto: Consiste en el disfrute de 35 días calendario adicional a la incapacidad por maternidad. Igual permiso disfrutará la trabajadora que adopte a una persona menor de edad.

En caso de partos prematuros, la UCR otorgará 2 meses adicionales a la licencia por maternidad.

En embarazo interrumpido, la Universidad otorgará 2 meses adicionales a la incapacidad que otorga la CCSS.

El niño que nazca con una discapacidad o en situaciones de partos múltiples, se otorgará 2 meses adicionales a la licencia de maternidad, se extenderá un mes por cada recién nacido vivo en cado de los partos múltiples.

Estos permisos son excluyentes entre sí.

- Nacimiento de hijo: Al padre se le concede el permiso el día del parto y catorce días naturales posteriores a este. Igual permiso disfrutará si hubiese adoptado a un menor de edad, a partir del día en que se recibe. Presentar constancia de nacimiento.
- Periodo de Lactancia: Tendrá derecho a 1 hora diaria, independientemente de la jornada que laboren. Debe aportar certificación médica de la CCSS o de Médico particular.

En parto doble, el permiso será de 2 horas diarias para las trabajadoras cuya jornada sea de ½ tiempo o superior y para partos de 3 o más la VRA valorará la posibilidad de otorgar un permiso adicional.

- Cambio de domicilio: Se le concede 1 día, adjuntar nota de solicitud del interesado. Máximo una vez al año.
- Deceso de parientes: Se otorga 5 días hábiles posteriores al fallecimiento dentro del país y 10 días hábiles fuera del país. En caso de fallecimiento de hijo, el permiso es por 15 días hábiles. se requiere copia del Acta de Defunción.
- Enfermedad de pariente: Por enfermedad de hijo, cónyuge, madre o padre adulto mayor, pareja en unión de hecho del mismo o de diferente sexo. Requiere previa autorización de la Vicerrectoría de Administración o de Docencia, nota del interesado y constancia médica de la CCSS o entidad privada
- Estudio: Solo para administrativos en propiedad o nombrados a plazo indefinido. Se otorga hasta un máximo de 7 horas semanales. Presentar formulario de solicitud de PCGS para estudio y comprobante de matrícula. Si es prórroga presentar el Informe de Notas.
- Pasantía: Adjuntar el oficio del interesado y VoBo de la jefatura.
- Otros: Aplica para otros tipos de permisos diferentes a los indicados. Se requiere la documentación necesaria que lo justifique.

-Se concederá un mes, al trabajador que por decisión de un tribunal o del Patronato Nacional de la Infancia, se le asigne la custodia temporal de un menor de edad. Rige a partir del día en que se recibe al menor. Presentar ante la Vicerrectoría que corresponda, una nota informando la situación y copia de la resolución.

-Se otorga permiso para acompañar a hijos menores o con discapacidad, cónyuge, madre o padre adulto mayor, pareja en unión de hecho del mismo o de diferente sexo, a citas con profesional de Salud, pública o privada. Presentar comprobante de asistencia.

- Ingrese al Sistema AP: [https://sirh.ucr.ac.cr](https://sirh.ucr.ac.cr/)
- Digite su usuario y contraseña
- Seleccione la pestaña trámite de documentos, acciones de personal P8
- Seleccione Agregar registro
- Registre los datos solicitados por el sistema AP:
- **a. Unidad de Trabajo:** Seleccione la unidad de trabajo
- **b. Código de Movimiento:** Permiso con Goce de Salario 55
- **c. Tipo de movimiento:** Movimiento nuevo (código 004)
- **d. Fecha desde:** De acuerdo con el oficio de aprobación
- **e. Fecha hasta:** De acuerdo con el oficio de aprobación
- **f. Tipo de identificación:** Según corresponda
- **g. Identificación:** Digite el número correspondiente, sin guiones
- **h.** Presione Actualizar
- **i. Plaza actual:** Seleccione la plaza que corresponde
- **j.** Clase Ocupacional Actual, cargo actual, ubicación actual se cargan automáticamente
- **k. Explicación:** Indicar el oficio que aprueba el permiso, los artículos que otorgan la licencia, así como la jornada que lo disfruta
- **l.** De clic en Aceptar

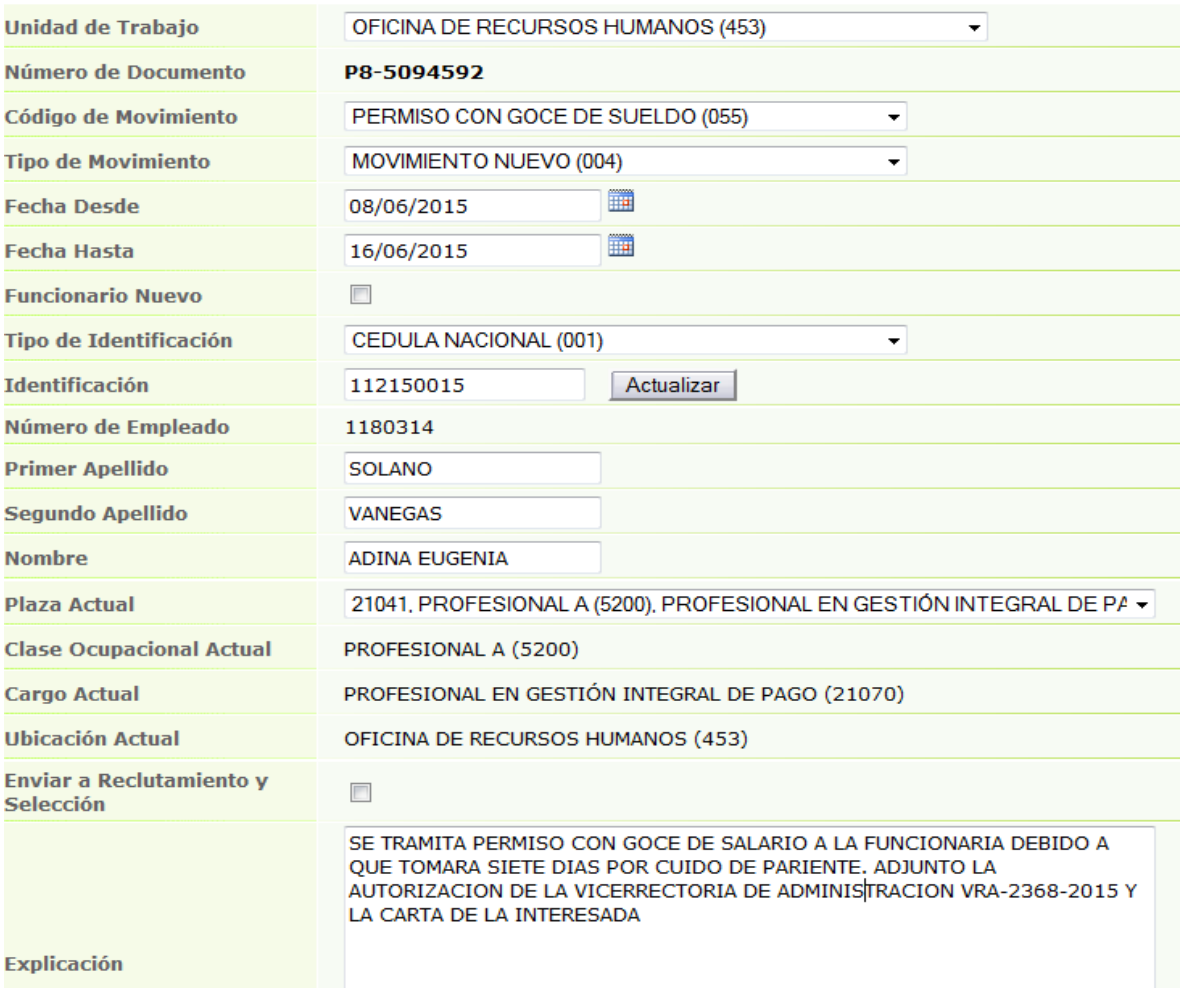

- Se despliega la segunda pantalla, donde se completa al área de codificación que incluye únicamente señalar la dedicación del permiso, tal como se muestra a continuación, del área de codificación:
- **a. Dedicación del Permiso:** Indique la dedicación del permiso con goce de acuerdo al oficio de aprobación, considere que puede ser por la jornada total o parcial En casos donde el permiso es por horas y el funcionario se encuentra nombrado por jornada, debe indicarse en la acción de personal la jornada total del funcionario en dedicación del permiso y en la explicación detallar las horas de la jornada durante las cuales tiene licencia, tal es el caso de los permisos con goce de salario para estudio
- **b. Tipo de Permiso:** Despliegue el combo y elija el que corresponde

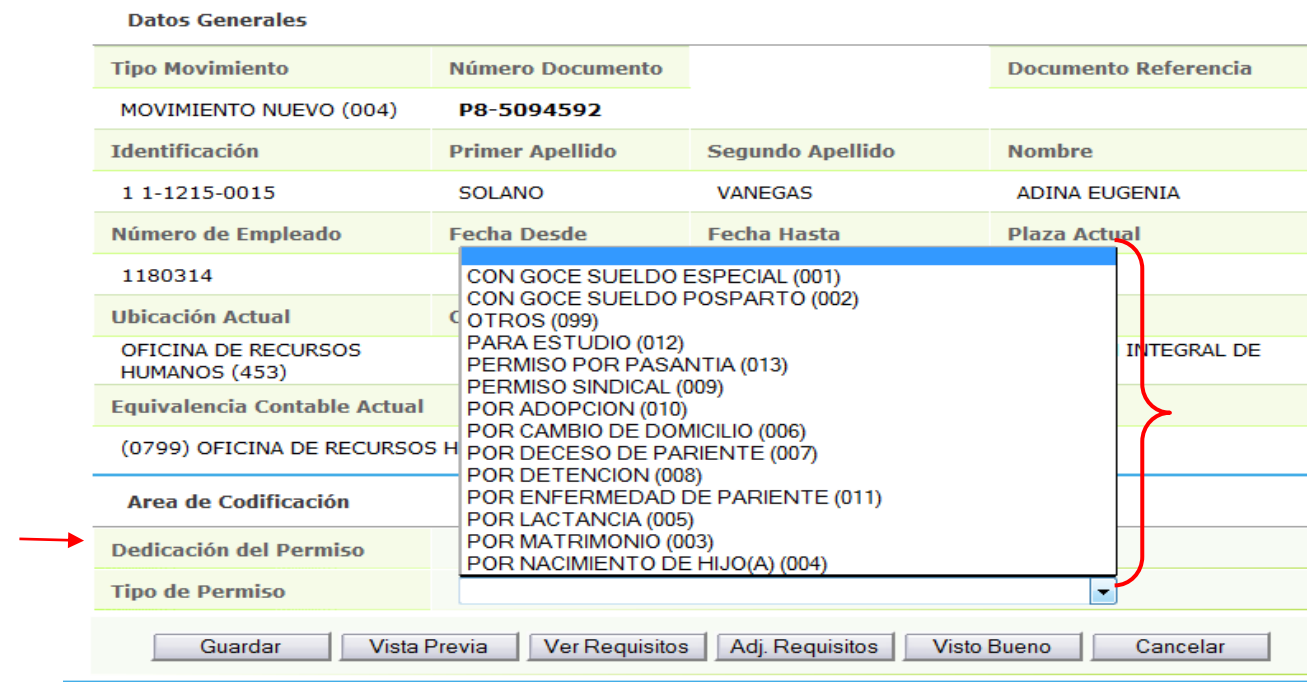

#### **Datos Generales**

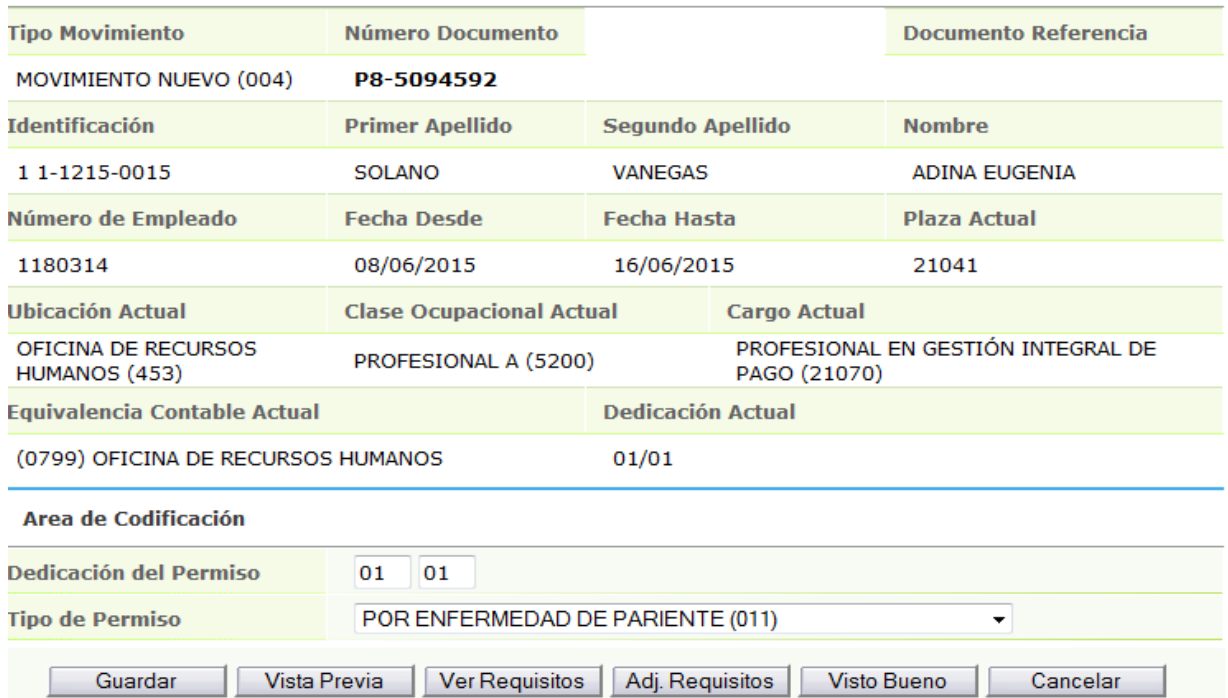

- Seleccione Adjuntar Requisitos
- Luego de haber adjuntado los documentos seleccione Visto Bueno si su rol es de Jefe Administrativo y Guardar si su rol es de Asistente Administrativo y debe trasladar a aprobación
- Seleccione Aceptar si su rol es de Jefe Administrativo
- De clic en Aceptar al mostrar la siguiente leyenda

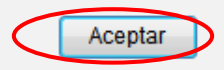

## • **Deducción de días no Laborados (Código 53)**

Movimiento que se aplica para deducir el monto correspondiente por ausencias injustificadas al trabajo.

- Ingrese al Sistema AP: [https://sirh.ucr.ac.cr](https://sirh.ucr.ac.cr/)
- Digite su usuario y contraseña
- Seleccione la pestaña trámite de documentos, acciones de personal P8
- Seleccione Agregar registro
- Registre los datos solicitados por el sistema AP:
- **a. Unidad de Trabajo:** Seleccione la unidad de trabajo
- **b. Código de Movimiento:** Deducción Días No Laborados 53
- **c. Tipo de movimiento:** Movimiento nuevo (código 004)
- **d. Fecha desde:** De acuerdo con la ausencia del funcionario
- **e. Fecha hasta:** De acuerdo con la ausencia del funcionario
- **f. Tipo de identificación:** Según corresponda
- **g. Identificación:** Digite el número correspondiente, sin guiones
- **h.** Presione Actualizar
- **i. Plaza actual:** Seleccione la plaza que corresponde
- **j.** Clase Ocupacional Actual, cargo actual, ubicación actual se cargan automáticamente
- **k. Explicación:** Indicar el motivo del rebajo
- De clic en Aceptar

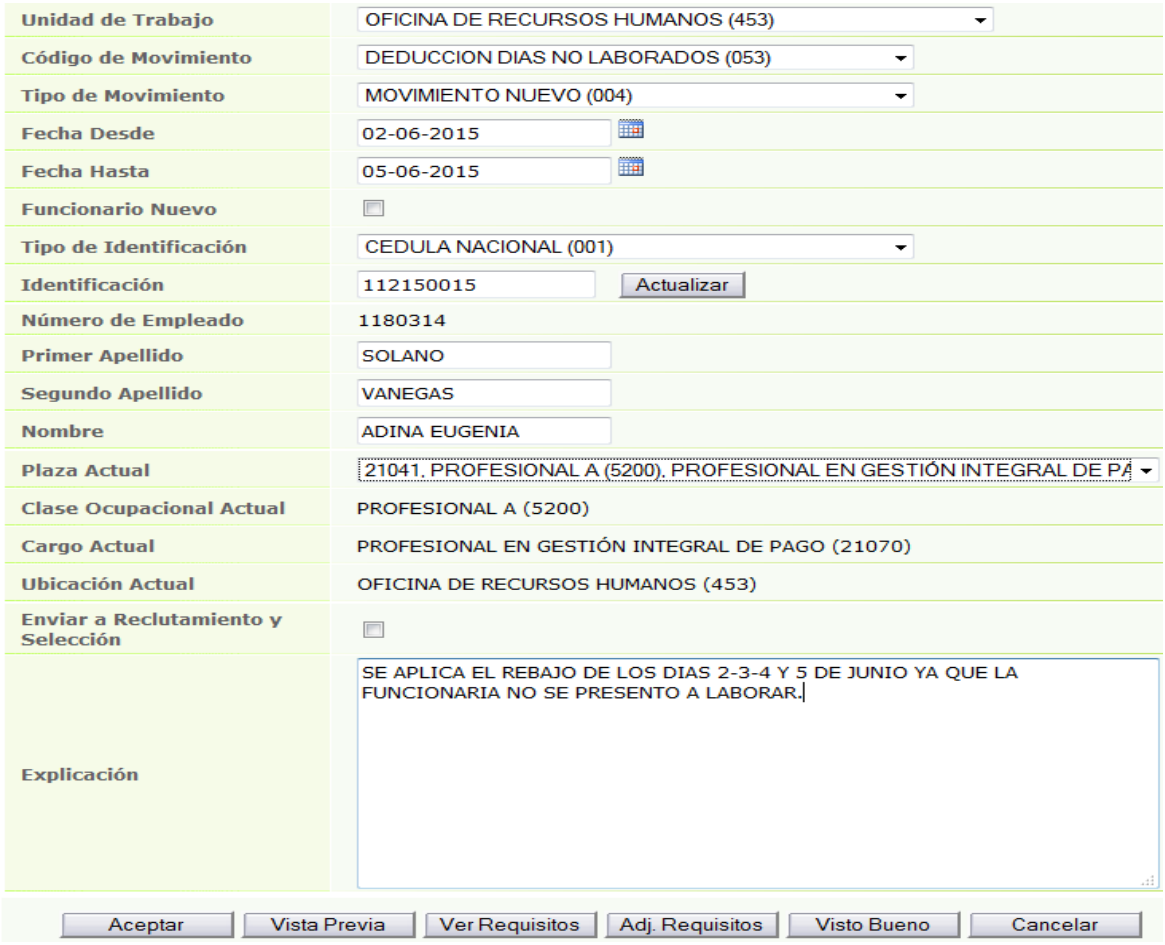

- Seleccione Adjuntar Requisitos
- Luego de haber adjuntado los documentos seleccione Visto Bueno si su rol es de Jefe Administrativo y Guardar si su rol es de Asistente Administrativo y debe trasladar a aprobación
- Seleccione Aceptar si su rol es de Jefe Administrativo
- De clic en Aceptar al mostrar la siguiente leyenda

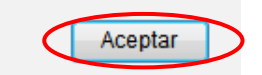

## • **Suspensión (Código 54)**

Sanción impuesta a un empleado respecto a una plaza durante un periodo fijado por la Junta de Relaciones Laborales, mediante resolución, no desempeña la plaza ni percibe el salario correspondiente.

#### Documento que deben adjuntar:

Pronunciamiento de la Junta de Relaciones Laborales.

- Ingrese al Sistema AP: [https://sirh.ucr.ac.cr](https://sirh.ucr.ac.cr/)
- Digite su usuario y contraseña
- Seleccione la pestaña trámite de documentos, acciones de personal P8
- Seleccione Agregar registro
- Registre los datos solicitados por el sistema AP:
- **a. Unidad de Trabajo:** Seleccione la unidad de trabajo
- **b. Código de Movimiento:** Suspensión 54
- **c. Tipo de movimiento:** Movimiento nuevo (código 004)
- **d. Fecha desde:** Según corresponda
- **e. Fecha hasta:** Según corresponda
- **f. Tipo de identificación:** Según corresponda
- **g. Identificación:** Digite el número correspondiente, sin guiones
- **h.** Presione Actualizar
- **i. Plaza actual:** Seleccione la plaza que corresponde
- **j.** Clase Ocupacional Actual, cargo actual, ubicación actual se cargan automáticamente
- **k. Explicación:** Indicar el motivo de la suspensión
- De clic en Aceptar

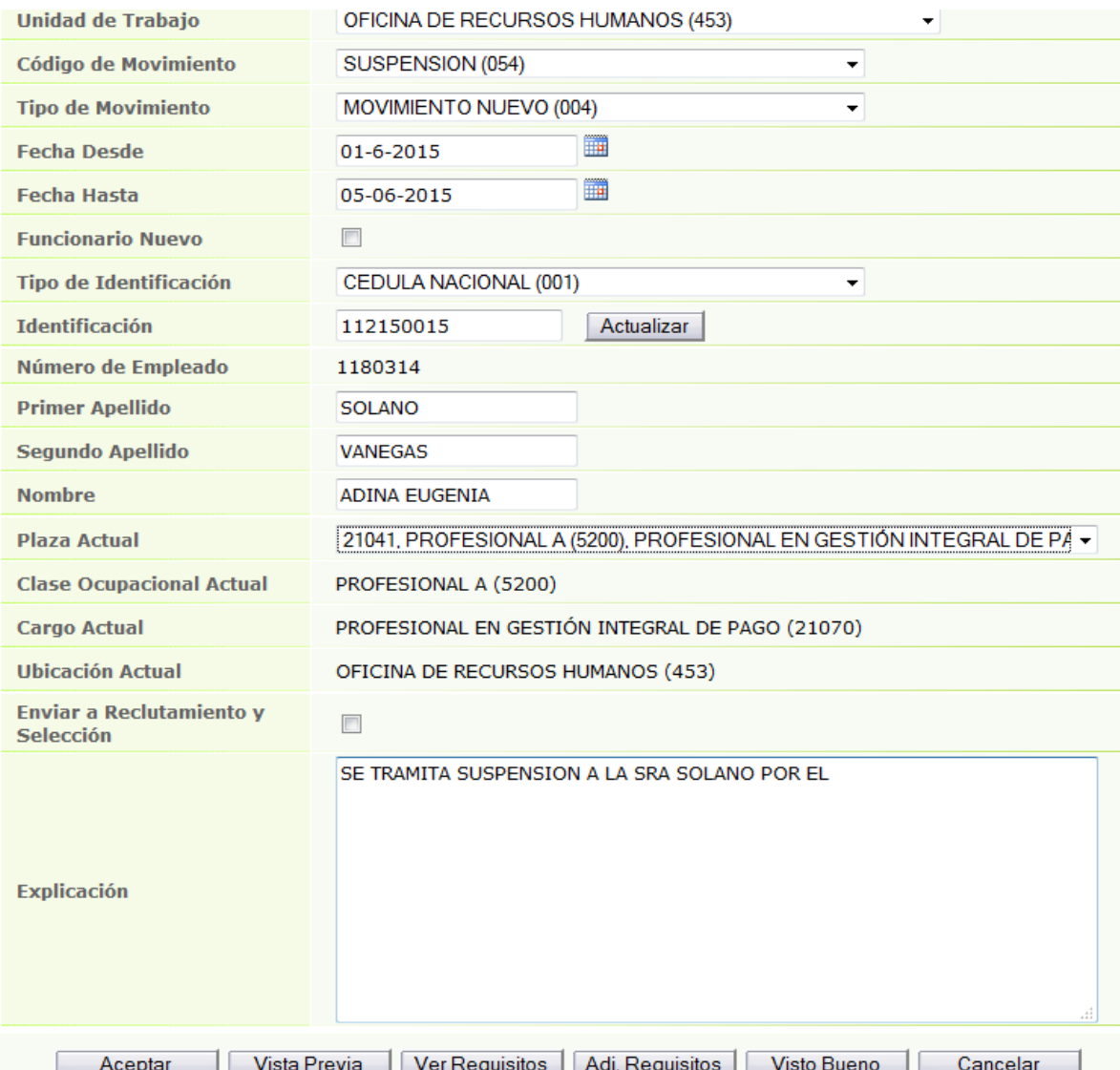

- Seleccione Adjuntar Requisitos
- Luego de haber adjuntado los documentos seleccione Visto Bueno si su rol es de Jefe Administrativo y Guardar si su rol es de Asistente Administrativo y debe trasladar a aprobación
- Seleccione Aceptar si su rol es de Jefe Administrativo
- De clic en Aceptar al mostrar la siguiente leyenda

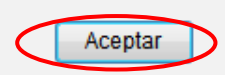

## • **Regreso al Trabajo (Código 61)**

Movimiento que se realiza al término de un permiso sin goce de salario de un funcionario ya sea por jornada total o jornada parcial. Puede tramitarse para una plaza interina o en propiedad. Únicamente es necesario este trámite para permisos mayores a un mes calendario.

Debe tramitarse en la misma plaza en la que se registró el PSGS, y debe indicarse la misma jornada que se indicó en el permiso.

#### Requisitos

La carta del funcionario donde comunica la fecha de su reincorporación

- Ingrese al Sistema AP: [https://sirh.ucr.ac.cr](https://sirh.ucr.ac.cr/)
- Digite su usuario y contraseña
- Seleccione la pestaña trámite de documentos, acciones de personal P8
- Seleccione Agregar registro
- Registre los datos solicitados por el sistema AP:
- **a. Unidad de Trabajo:** seleccione la unidad de trabajo
- **b. Código de Movimiento:** Regreso al trabajo (código 61)
- **c. Tipo de movimiento:** Movimiento nuevo (código 004)
- **d. Fecha desde:** De acuerdo con la nota del funcionario
- **e. Tipo de identificación:** Según corresponda seleccione el tipo
- **f. Identificación:** digite el número correspondiente, sin guiones
- **g.** Presione Actualizar
- **h. Plaza actual:** Elija la plaza a la que se reincorpora el funcionario (plaza en la que se había tramitado el permiso sin goce)
- **i. Clase Ocupacional actual:** Se carga automáticamente
- **j. Ubicación actual:** se carga automáticamente
- **k. Explicación:** Indicar la fecha a partir de la cual se reincorpora a sus labores
- Dar clic en Aceptar

# Universidad de Costa Rica Oficina de Recursos Humanos Sección Gestión de Pago

Datos Generales Para Acción de Personal P8

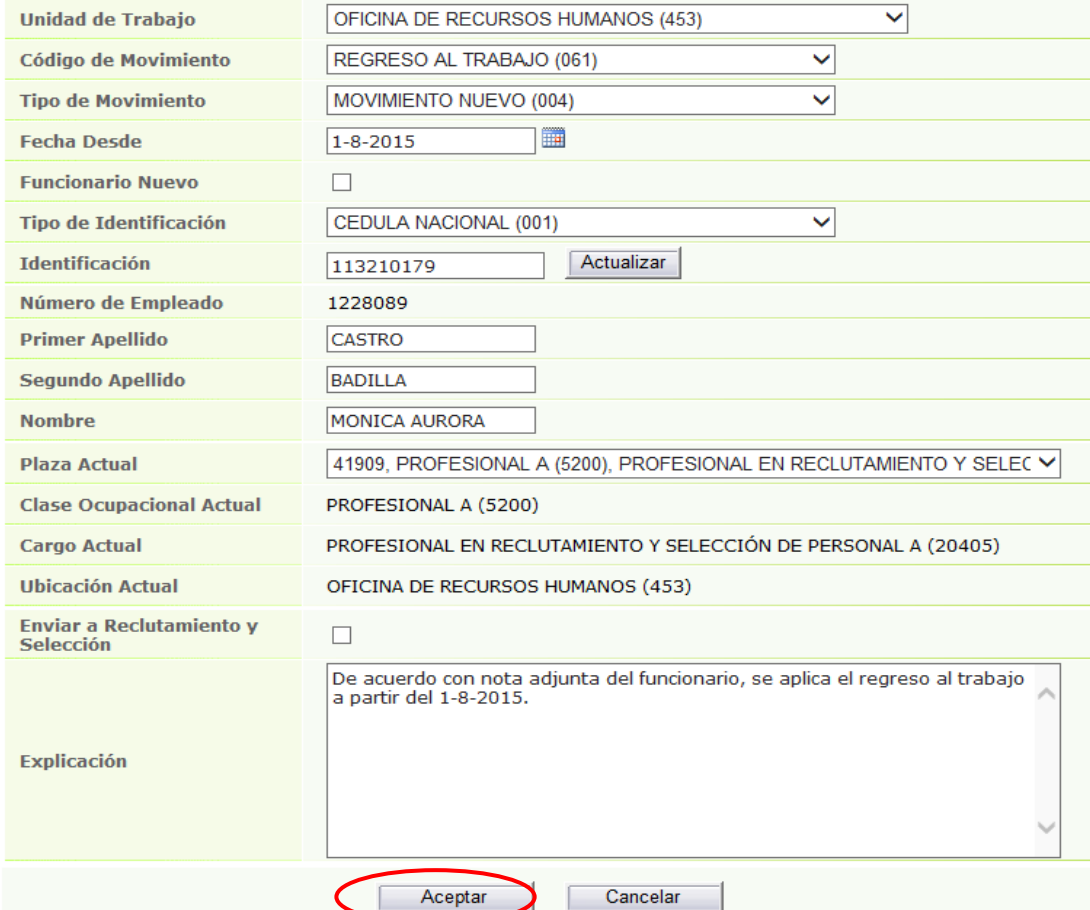

**l. Motivo de regreso:** Seleccione el tipo de movimiento que originó el regreso, del combo que se despliega como se muestra a continuación:

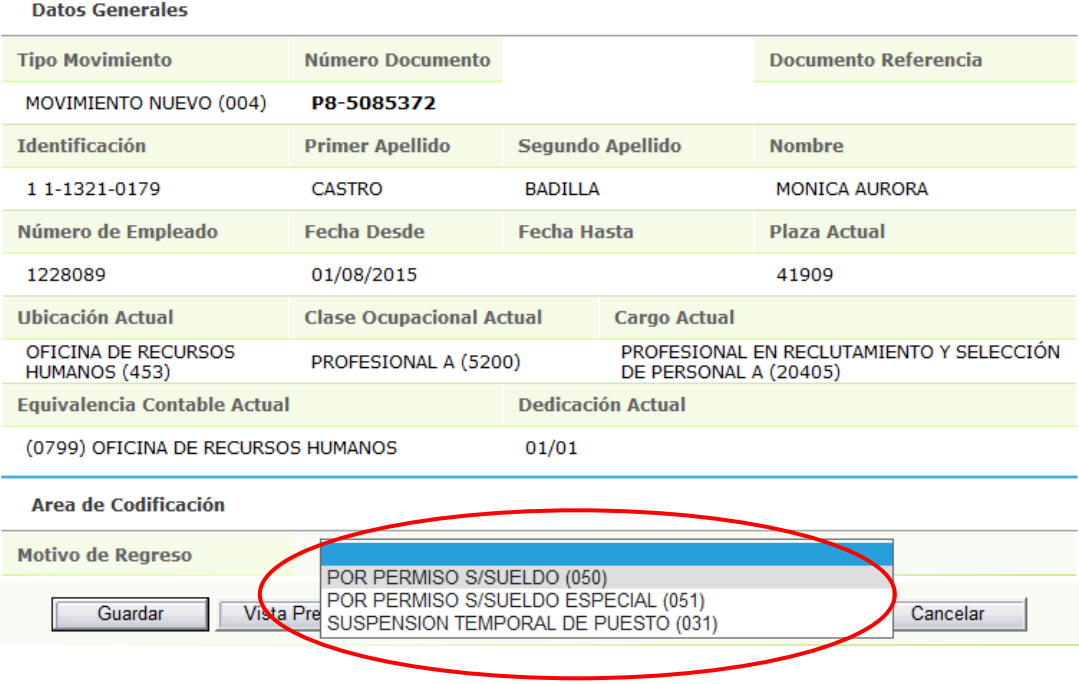

- Seleccione Adjuntar Requisitos
- Luego de haber adjuntado los documentos seleccione Visto Bueno si su rol es de Jefe Administrativo y Guardar si su rol es de Asistente Administrativo y debe trasladar a aprobación
	- Seleccione Aceptar si su rol es de Jefe Administrativo
	- De clic en Aceptar al mostrar la siguiente leyenda:

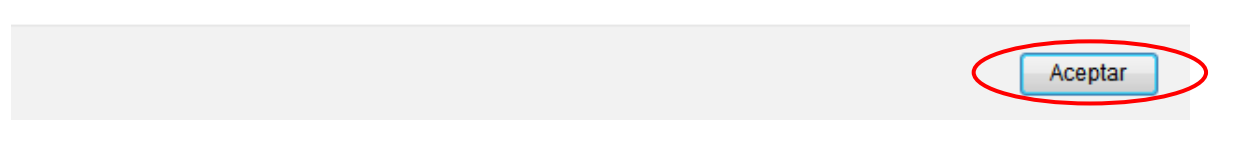

## • **Renuncia (Código 10)**

Se origina cuando un funcionario/a da término a la relación laboral que mantenía con la Universidad.

#### Requisitos

- Acción de personal con la "fecha desde" (según carta del funcionario)
- Indicar en la explicación el número de teléfono y dirección de correo electrónico no institucional
- Carta original del funcionario en donde indique la fecha a partir de la cual renuncia
- Orden patronal: si ha laborado para la UCR antes del 1 de marzo 2001

- Ingrese al Sistema AP: [https://sirh.ucr.ac.cr](https://sirh.ucr.ac.cr/)
- Digite su usuario y contraseña
- Seleccione la pestaña trámite de documentos, acciones de personal P8
- Seleccione Agregar registro
- Registre los datos solicitados por el sistema AP:
- **a. Unidad de Trabajo:** seleccione la unidad de trabajo
- **b. Código de Movimiento:** Renuncia (código 10)
- **c. Tipo de movimiento:** Movimiento nuevo (código 004)
- **d. Fecha desde:** De acuerdo con la nota del funcionario
- **e. Tipo de identificación:** Según corresponda seleccione el tipo
- **f. Identificación:** digite el número correspondiente, sin guiones
- **g.** Presione Actualizar
- **h. Plaza actual:** Elija la plaza a la que renuncia el funcionario
- **i. Clase Ocupacional actual:** Se carga automáticamente
- **j. Ubicación actual:** se carga automáticamente
- **k. Explicación:** Indicar la fecha a partir de la cual renuncia y cualquier dato relevante

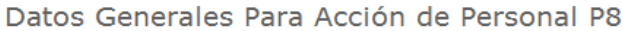

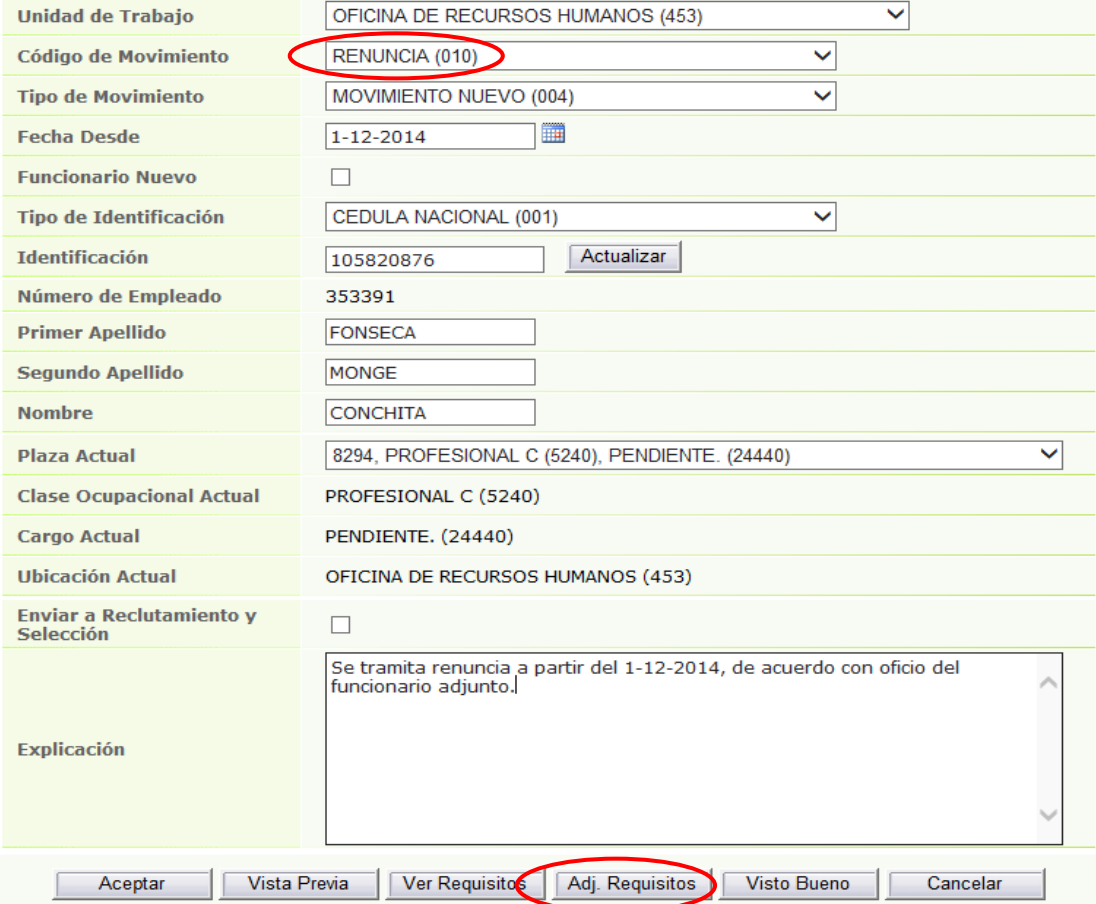

- Seleccione Adjuntar Requisitos
- Luego de haber adjuntado los documentos seleccione Visto Bueno si su rol es de Jefe Administrativo y Guardar si su rol es de Asistente Administrativo y debe trasladar a aprobación
	- Seleccione Aceptar si su rol es de Jefe Administrativo
	- De clic en Aceptar al mostrar la siguiente leyenda:

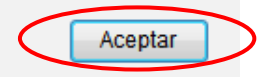

## • **Cese de Funciones por Defunción (Código 11)**

Corresponde a un movimiento generado por deceso de un funcionario universitario. Las plazas que ocupaba se congelan automáticamente a partir de la fecha del deceso, por lo que la Unidad debe solicitar el descongelamiento temporal o permanente ante la Vicerrectoría que corresponda, con el propósito de nombrar a otra persona. Lo anterior, en el caso de que sean plazas de presupuesto ordinario.

#### Requisitos

- Indicar en la acción de personal solamente la "fecha desde" del deceso
- Orden patronal: si ha laborado para la UCR antes del 1 de marzo 2001
- Acta de Defunción

- Ingrese al Sistema AP: [https://sirh.ucr.ac.cr](https://sirh.ucr.ac.cr/)
- Digite su usuario y contraseña
- Seleccione la pestaña trámite de documentos, acciones de personal P8
- Seleccione Agregar registro
- Registre los datos solicitados por el sistema AP:
- **a. Unidad de Trabajo:** seleccione la unidad de trabajo
- **b. Código de Movimiento:** Cese de funciones por defunción (código 11)
- **c. Tipo de movimiento:** Movimiento nuevo (código 004)
- **d. Fecha desde:** De acuerdo con el acta de defunción
- **e. Tipo de identificación:** Según corresponda seleccione el tipo
- **f. Identificación:** digite el número correspondiente, sin guiones
- **g.** Presione Actualizar
- **h. Plaza actual:** Elija la plaza que deja el funcionario
- **i. Clase Ocupacional actual:** Se carga automáticamente
- **j. Ubicación actual:** se carga automáticamente
- **k. Explicación:** Indicar la fecha a partir de la cual cesa y cualquier dato relevante
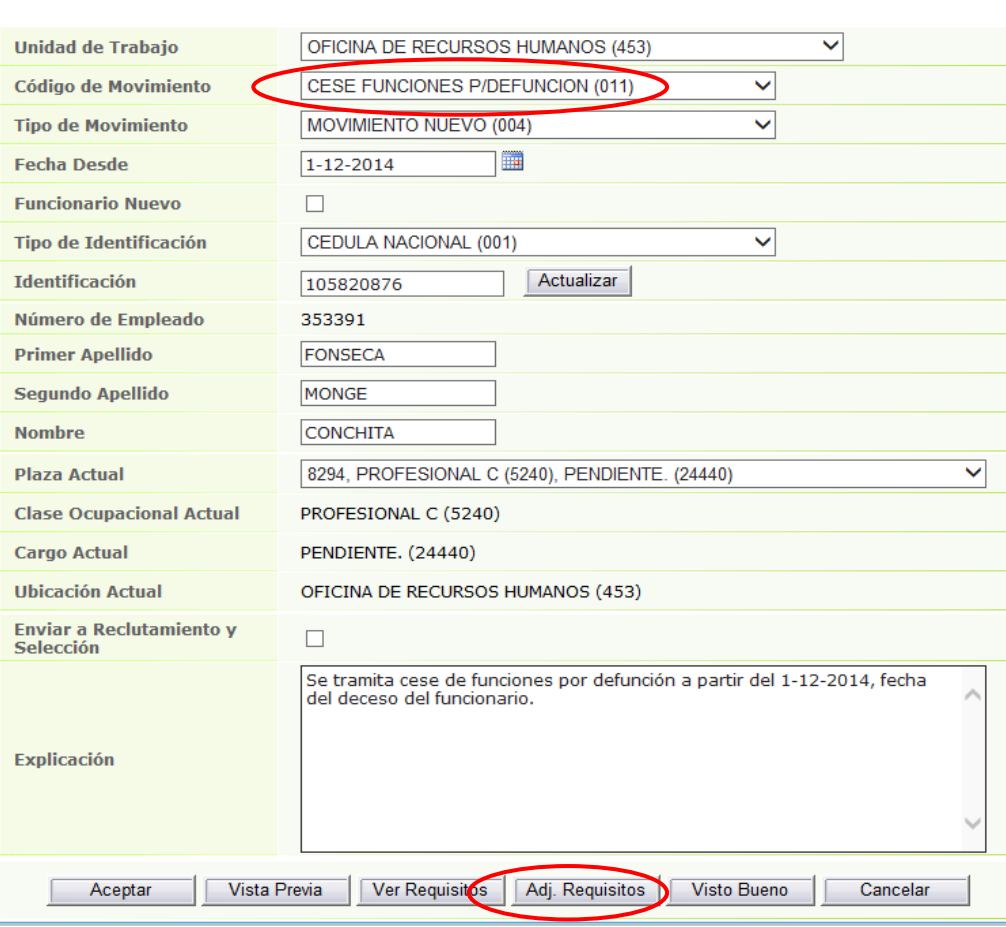

#### Datos Generales Para Acción de Personal P8

- Seleccione Adjuntar Requisitos
- Luego de haber adjuntado los documentos seleccione Visto Bueno si su rol es de Jefe Administrativo y Guardar si su rol es de Asistente Administrativo y debe trasladar a aprobación
	- Seleccione Aceptar si su rol de Jefe Administrativo
	- De clic en Aceptar al mostrar la siguiente leyenda:

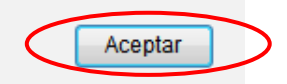

# • **Cese de Funciones por Pensión (Código 12)**

Movimiento que se genera por pensión de un funcionario/a, ya sea del Magisterio nacional o de la Caja Costarricense del Seguro Social, dependiendo del régimen para el cual cotizó dicho funcionario.

# **Requisitos**

- Acción de personal con la "fecha desde".
- Indicar en la explicación el número de teléfono y dirección de correo electrónico no institucional
- Orden patronal: si ha laborado para la UCR antes del 1 de marzo 2001
- Certificación por pensión (con el sello de copia fiel del original y firma del Jerarca)
- Original de la carta del funcionario mediante la cual comunica su pensión

- Ingrese al Sistema AP: [https://sirh.ucr.ac.cr](https://sirh.ucr.ac.cr/)
- Digite su usuario y contraseña
- Seleccione la pestaña trámite de documentos, acciones de personal P8
- Seleccione Agregar registro
- Registre los datos solicitados por el sistema AP:
- **a. Unidad de Trabajo:** seleccione la unidad de trabajo
- **b. Código de Movimiento:** Cese de funciones por Pensión (código 12)
- **c. Tipo de movimiento:** Movimiento nuevo (código 004)
- **d. Fecha desde:** De acuerdo a oficio del Magisterio o comunicación de la CCSS
- **e. Tipo de identificación:** Según corresponda seleccione el tipo
- **f. Identificación:** digite el número correspondiente, sin guiones
- **g.** Presione Actualizar
- **h. Plaza actual:** Si cuenta con propiedad elija dicha plaza, de no contar elija la interina
- **i. Clase Ocupacional actual:** Se carga automáticamente
- **j. Ubicación actual:** se carga automáticamente
- **k. Explicación:** Indicar la fecha a partir de la cual cesa y cualquier dato relevante

#### Datos Generales Para Acción de Personal P8

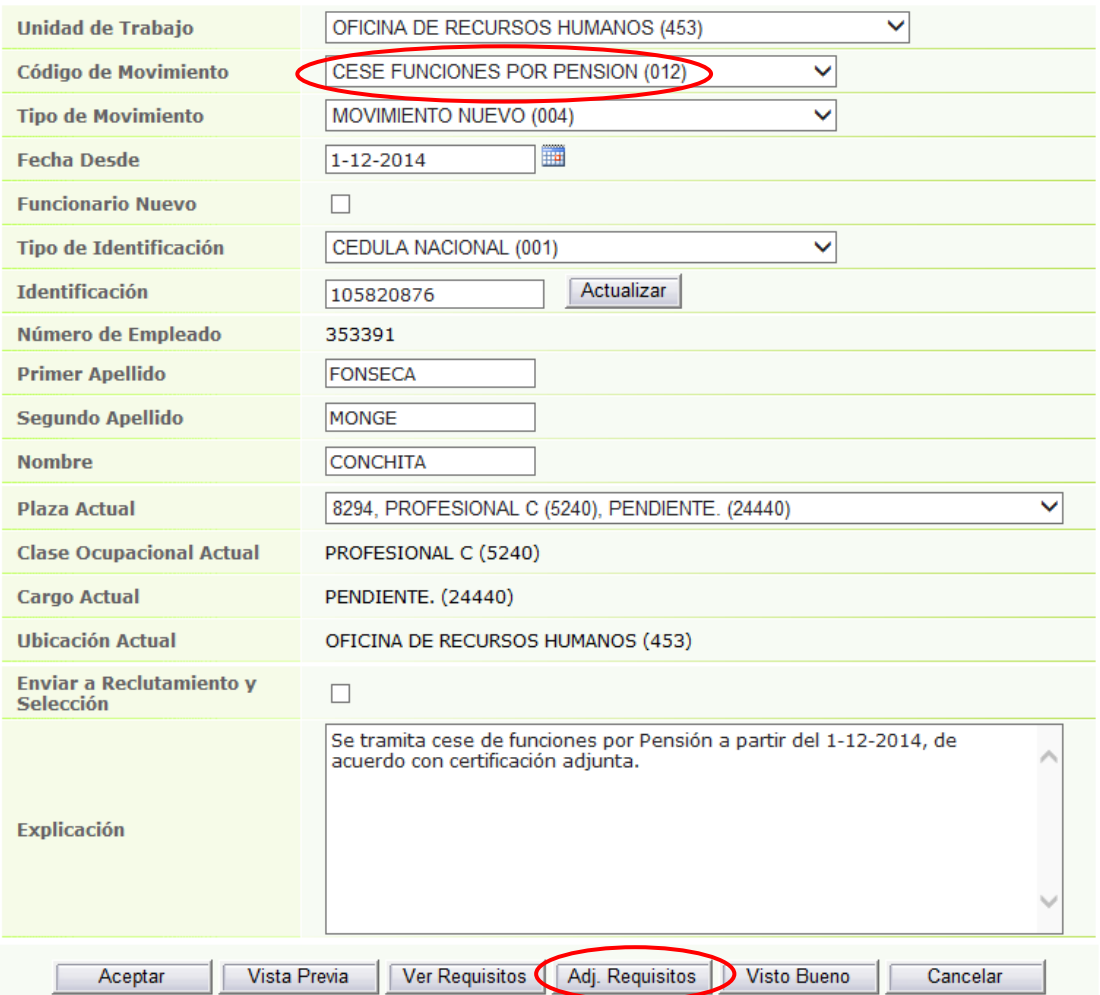

- Seleccione Adjuntar Requisitos
- Luego de haber adjuntado los documentos seleccione Visto Bueno si su rol es de Jefe Administrativo y Guardar si su rol es de Asistente Administrativo y debe trasladar a aprobación
	- Seleccione Aceptar si su rol es de Jefe Administrativo
	- De clic en Aceptar al mostrar la siguiente leyenda:

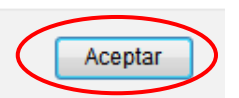

# • **Despido (Código 13)**

Generado de acuerdo a Resolución de la Rectoría, la cual determina si es con o sin responsabilidad patronal.

# Requisitos

- Acción de personal con la "fecha desde"
- Indicar en la explicación el número de teléfono y dirección de correo electrónico no institucional
- Orden patronal: si ha laborado para la UCR antes del 1 de marzo 2001
- Resolución emitida por la Rectoría

- Ingrese al Sistema AP: [https://sirh.ucr.ac.cr](https://sirh.ucr.ac.cr/)
- Digite su usuario y contraseña
- Seleccione la pestaña trámite de documentos, acciones de personal P8
- Seleccione Agregar registro
- Registre los datos solicitados por el sistema AP:
- **a. Unidad de Trabajo:** seleccione la unidad de trabajo
- **b. Código de Movimiento:** Despido (código 13)
- **c. Tipo de movimiento:** Movimiento nuevo (código 004)
- **d. Fecha desde:** De acuerdo a oficio de la Rectoría
- **e. Tipo de identificación:** Según corresponda seleccione el tipo
- **f. Identificación:** digite el número correspondiente, sin guiones
- **g.** Presione Actualizar
- **h. Plaza actual:** Elija la plaza que corresponda
- **i. Clase Ocupacional actual:** Se carga automáticamente
- **j. Ubicación actual:** se carga automáticamente
- **k. Explicación:** Indicar la fecha a partir de la cual se tramita el cese y el número de la resolución
- Dar clic en Aceptar

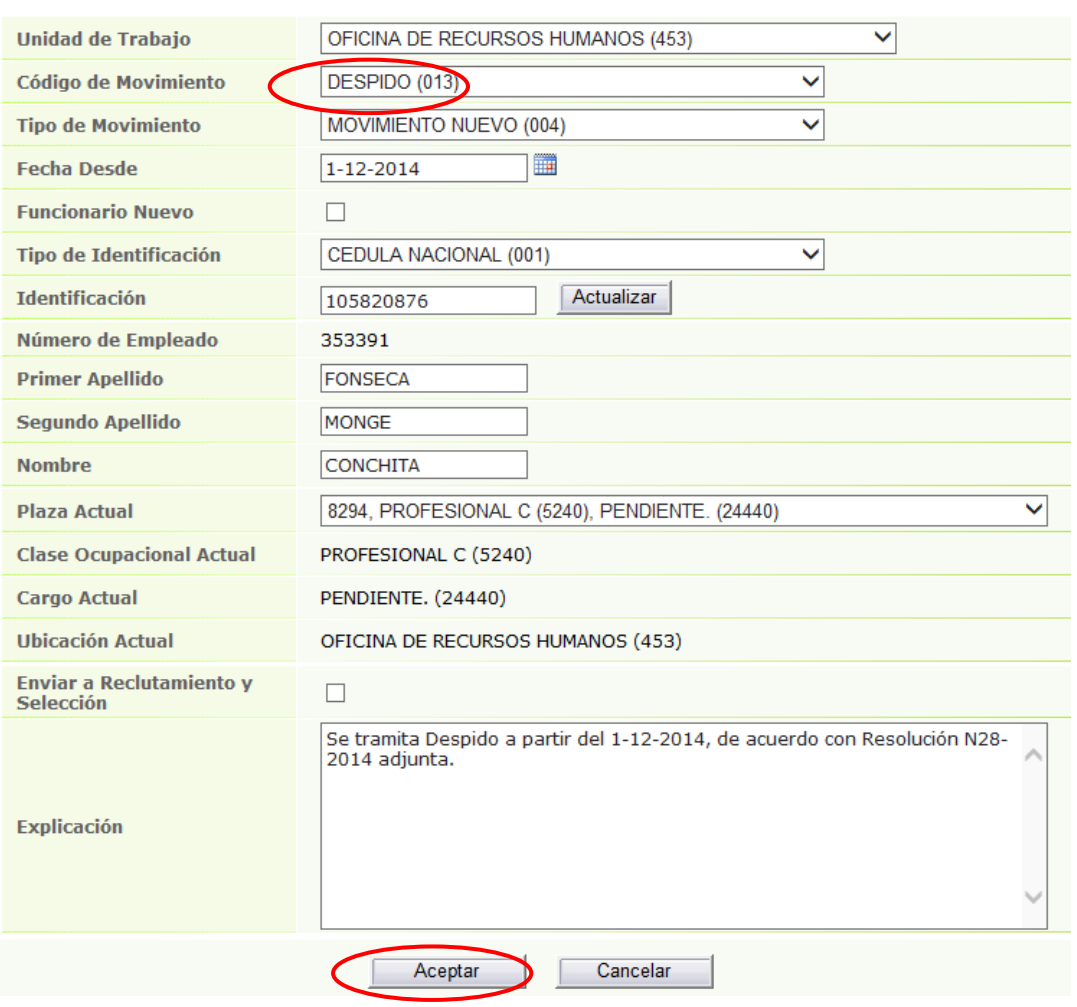

#### Datos Generales Para Acción de Personal P8

**l. Tipo de cese:** Seleccione despido con responsabilidad 002, o bien despido sin responsabilidad 003

# Acción de Personal para trámite de Despido

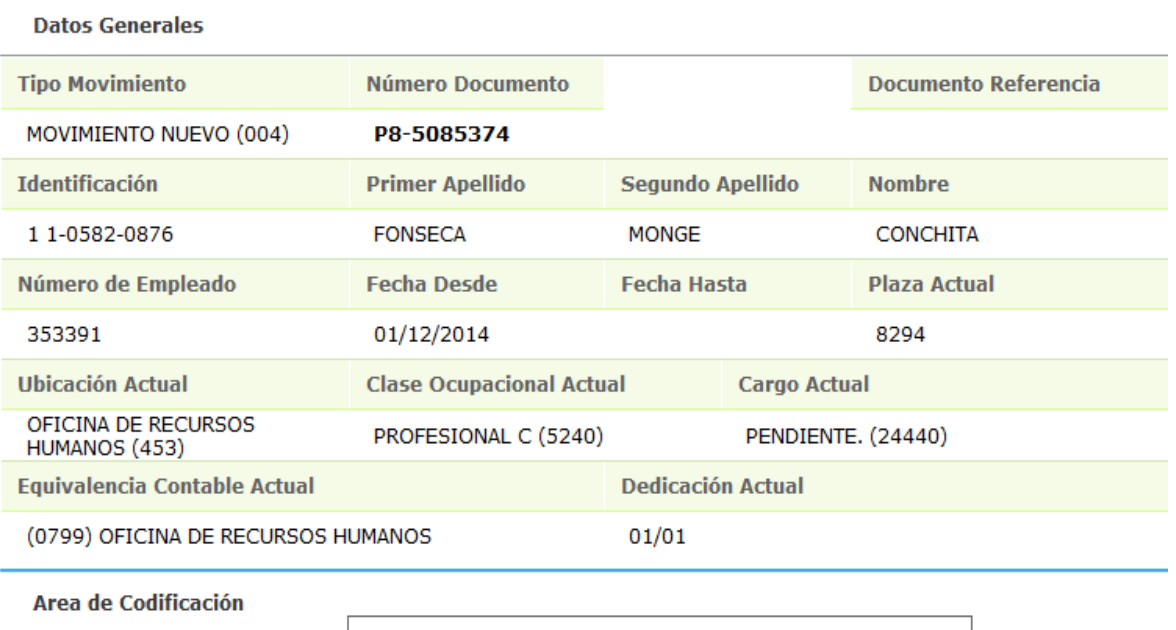

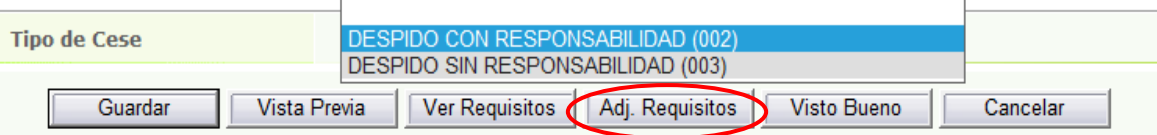

- Seleccione Adjuntar Requisitos
- Luego de haber adjuntado los documentos seleccione Visto Bueno si su rol es de Jefe Administrativo y Guardar si su rol es de Asistente Administrativo y debe trasladar a aprobación
	- Seleccione Aceptar si su rol es de Jefe Administrativo
	- De clic en Aceptar al mostrar la siguiente leyenda:

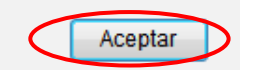

# • **Cese de nombramiento (Código 15)**

Se produce cuando la Universidad o la/los funcionarios le ponen término a la relación laboral. Únicamente se aplica para plazas interinas.

#### Requisitos

- Acción de personal con la "fecha desde". Indicar números de teléfono y dirección electrónica
- Indicar en la explicación el número de teléfono y dirección de correo electrónico no institucional
- Orden patronal: si ha laborado para la UCR antes del 1 de marzo 2001
- Carta de preaviso: si ha laborado de forma continua por más de un año y un día

- Ingrese al Sistema AP: [https://sirh.ucr.ac.cr](https://sirh.ucr.ac.cr/)
- Digite su usuario y contraseña
- Seleccione la pestaña trámite de documentos, acciones de personal P8
- Seleccione Agregar registro
- Registre los datos solicitados por el sistema AP:
- **a. Unidad de Trabajo:** seleccione la unidad de trabajo
- **b. Código de Movimiento:** Cese de funciones (código 15)
- **c. Tipo de movimiento:** Movimiento nuevo (código 004)
- **d. Fecha desde:** Corresponde al día siguiente del último día del nombramiento
- **e. Tipo de identificación:** Según corresponda seleccione el tipo
- **f. Identificación:** digite el número respectivo, sin guiones
- **g.** Presione Actualizar
- **h. Plaza actual:** Elija la plaza que corresponda
- **i. Clase Ocupacional actual:** Se carga automáticamente
- **j. Ubicación actual:** se carga automáticamente
- **k. Explicación:** Indicar la fecha a partir de la cual se tramita el cese
- Dar clic en Aceptar

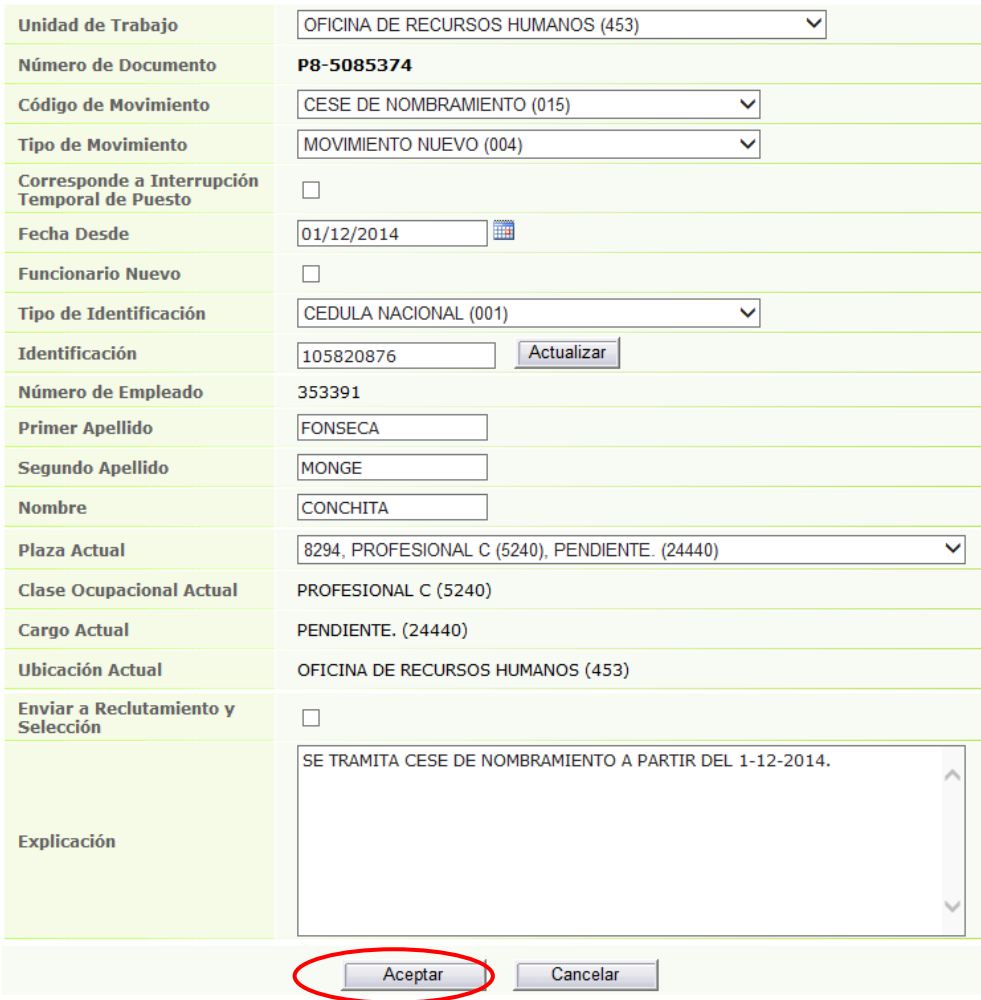

- **l. Tipo de cese:** Seleccione liquidación de derechos (código 001)
	- Cese de nombramiento vigente (código 000): solamente si tiene un nombramiento vigente en curso
	- Cese posterior al termino del nombramiento (código 001): se utiliza una vez finalizado el nombramiento vigente, rige el día posterior al término del nombramiento
	- Cese técnico (código 006): es solicitado por la ORH

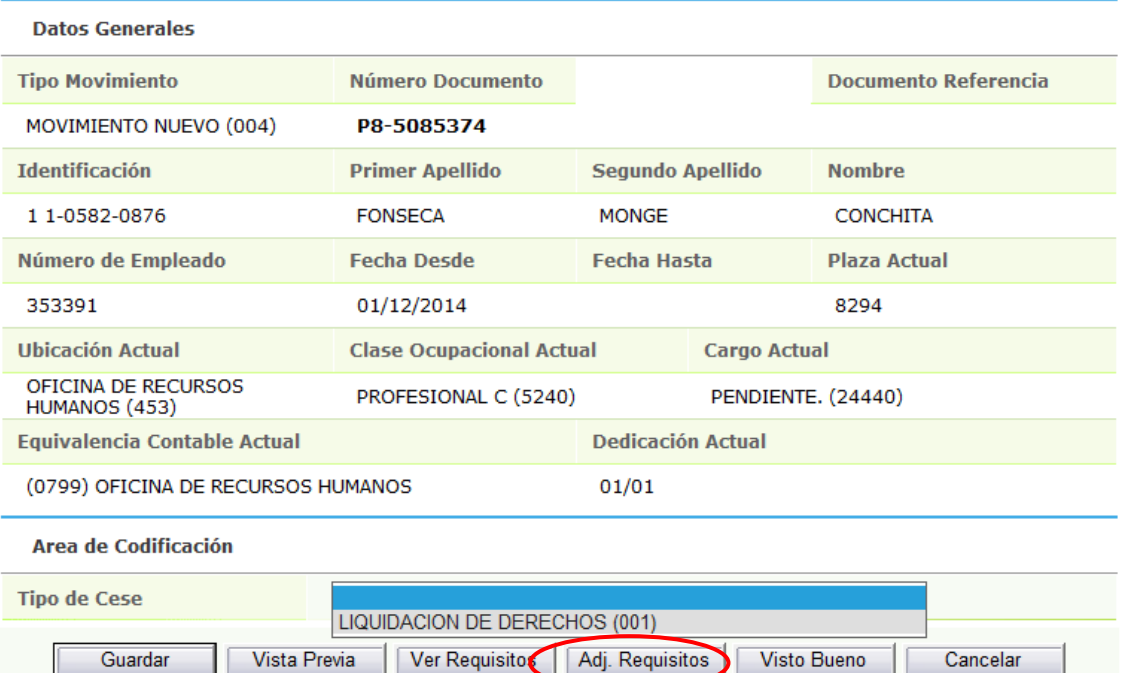

- Seleccione Adjuntar Requisitos
- Luego de haber adjuntado los documentos seleccione Visto Bueno si su rol es de Jefe Administrativo y Guardar si su rol es de Asistente Administrativo y debe trasladar a aprobación
- Seleccione Aceptar si su rol es de Jefe Administrativo
- De clic en Aceptar al mostrar la siguiente leyenda:

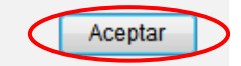

# • **Conceptos Adicionales (Código 64)**

Se emplea para tramitar el reconocimiento de conceptos adicionales al salario, para funcionarios que cuentan con nombramiento vigente. Se utiliza tanto para funcionarios administrativos como para funcionarios docentes.

# **a) Zonaje y bonificación**

Corresponde el pago de estos conceptos únicamente para funcionarios que se trasladan de la Sede Central a una Sede Regional. La unidad de trabajo es la encargada de asignar el porcentaje de acuerdo a las tablas vigentes.

#### Documentos que deben adjuntar:

Para tramitar zonaje debe adjuntarse a la acción de personal el acta de aprobación del Consejo de Sede.

Para bonificación no es necesario ningún adjunto.

- Ingrese al Sistema AP: [https://sirh.ucr.ac.cr](https://sirh.ucr.ac.cr/)
- Digite su usuario y contraseña
- Seleccione la pestaña trámite de documentos, acciones de personal P8
- Seleccione Agregar registro
- Registre los datos solicitados por el sistema AP:
- **a. Unidad de Trabajo:** Seleccione la unidad de trabajo
- **b. Código de Movimiento:** Salario Especial (código 064)
- **c. Tipo de movimiento:** Movimiento nuevo (código 004)
- **d. Fecha desde:** Fecha en que inicia el pago
- **e. Fecha hasta:** Fecha en que finaliza el pago
- **f. Tipo de identificación:** Según corresponda seleccione el tipo
- **g. Identificación:** Digite el número respectivo, sin guiones
- **h.** Presione Actualizar
- **i. Plaza actual:** Elija la plaza que corresponda
- **j. Clase Ocupacional actual:** Se carga automáticamente
- **k. Ubicación actual:** se carga automáticamente
- **l. Explicación:** Indicar la razón por la que se pagará el concepto adicional y lo referente al movimiento
- Dar clic en Aceptar
- -
- Para el concepto adicional considere:
- **a. Código:** De acuerdo con lo desplegado en el combo, seleccione el concepto de bonificación o de zonaje que corresponda al funcionario
- **b. Valor:** No debe indicar nada ya que el código seleccionado tiene ligado el porcentaje a pagar
- **c. Equivalencia Contable:** Según corresponda
- **d.** Seleccione Agregar Concepto y posterior Adjuntar Requisitos
- Luego de haber adjuntado los documentos seleccione Visto Bueno si su rol es de Jefe Administrativo y Guardar si su rol es de Asistente Administrativo y debe trasladar a aprobación
- Seleccione Aceptar si su rol es de Jefe Administrativo
- De clic en Aceptar al mostrar la siguiente leyenda

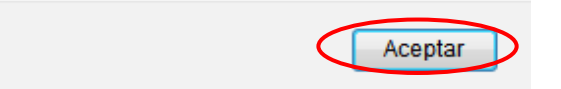

## **b) Complemento salarial**

#### Definición

Se entiende por complemento salarial aquella remuneración adicional y temporal que recibe un funcionario por participar directamente en actividades académicas o de administración, financiadas con fondos externos. Debe realizarse en una jornada diferente a la jornada ordinaria.

#### Adjudicación

Se toma en cuenta los objetivos y políticas de la Unidad, importancia de la actividad, el esfuerzo personal necesario para su desarrollo, la dedicación del funcionario a la Universidad de Costa Rica y a la actividad y el monto de los fondos disponibles para ello.

#### Responsabilidad

La selección del beneficio, el monto y la vigencia serán responsabilidad del Consejo Asesor o Científico de la unidad ejecutora del programa o proyecto correspondiente.

En el caso del SEP a la Comisión de cada Posgrado le corresponde definir lo detallado en el párrafo anterior.

También es responsabilidad de estos Consejos definir el monto máximo individual que se podrá fijar en su Unidad y comunicarlo al Vicerrector pertinente, para el caso del SEP existe una escala de salarios máximos definida por la Rectoría, la cual se adjunta a este documento. El monto total mensual a percibir no debe exceder el 60% del salario base de Catedrático con 30 años de servicio (¢2.755.172.40 según escala salarial de julio 2019) ni sobrepasar el 100% del salario bruto del funcionario. En caso que exceda debe tener autorización del COVI (Consejo de Vicerrectoría de Investigación).

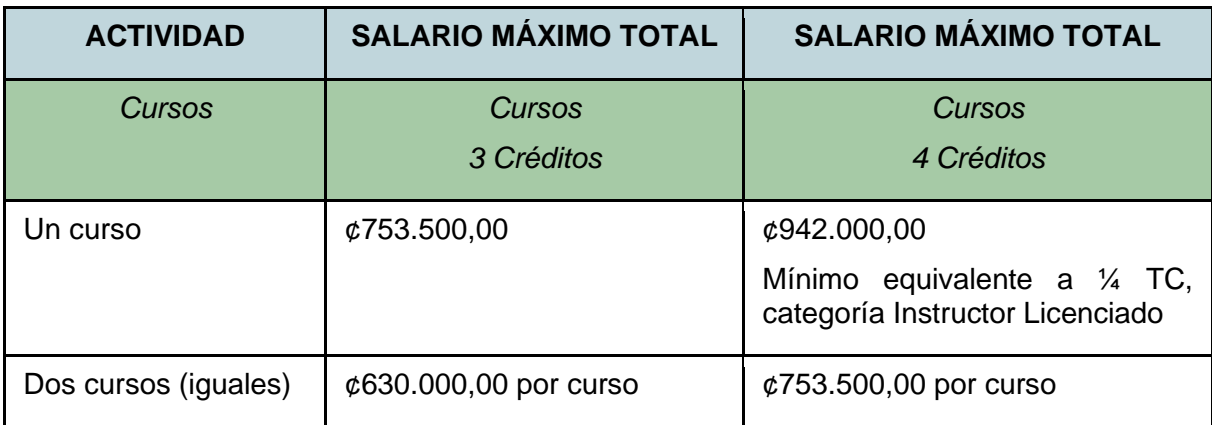

# **Escala de salarios máximos para el Sistema de Estudios de Posgrado**

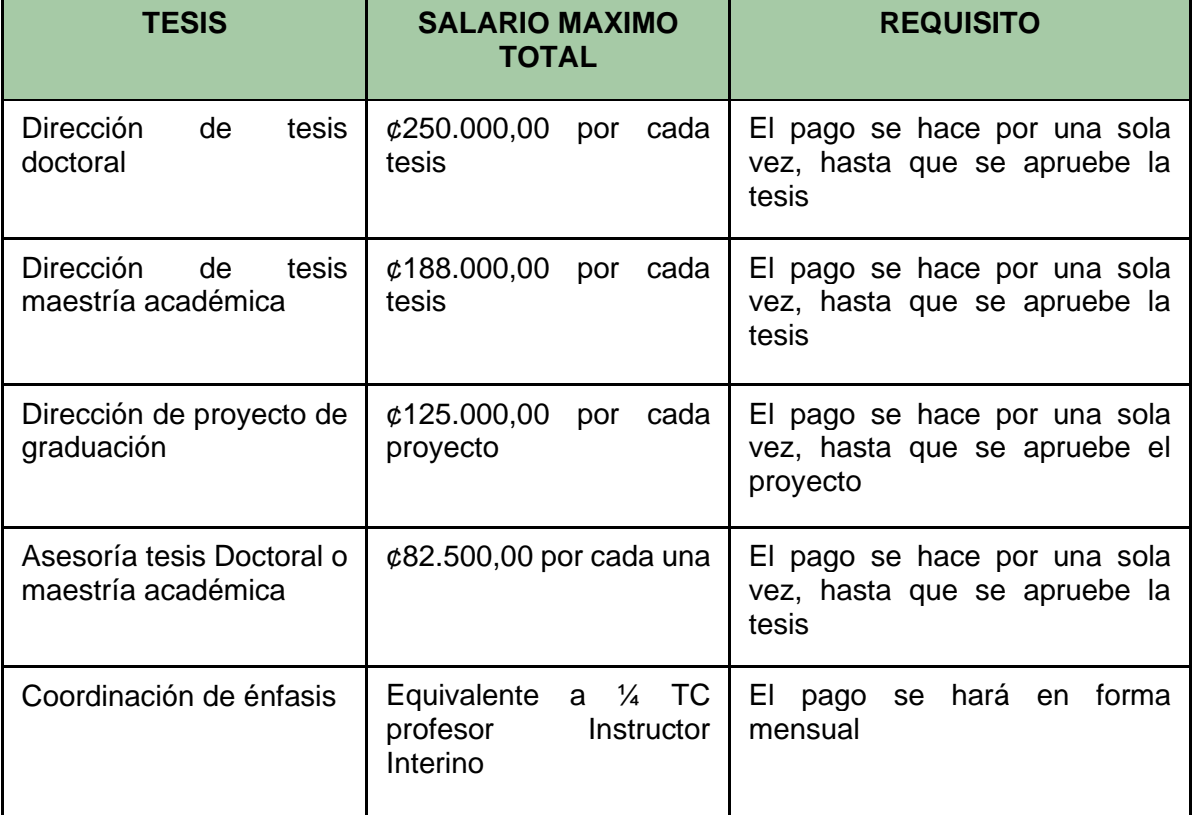

# Financiamiento

El pago de complementos salariales se efectúa únicamente con fondos externos. La Unidad debe verificar que cuente con fondos requeridos para cubrir dicha obligación.

# Supervisión

El superior jerárquico es el responsable de garantizar la participación en la actividad y que ésta no interfiera en sus labores ordinarias.

# **Trámite de Complementos Salariales**

Los documentos requeridos son:

*4. Acta de aprobación*

Debe indicar el nombre del funcionario, actividad a realizar, monto que se aprobó (pago único o mensual) y la vigencia.

*5. Declaración Jurada de Horario y Jornada*

De acuerdo con el Artículo 7 de la Normas para la Asignación de Complementos Salariales y el Artículo 41 del Convenio Coordinación. de la Educación Superior Univ. Estatal debe incluir el horario y jornada tanto de la UCR como de otras instituciones públicas y privadas. El complemento salarial debe ser declarado independientemente.

*6. Acción de personal*

Incluir:

- La vigencia del complemento: debe tener nombramiento activo en las mismas fechas que el complemento.
- Monto: indicar si es pago único o mensual. Si se trata de un pago único, se debe utilizar la hoja de prorrateo e indicar en la acción de personal el monto mensual.
- Explicación
- Firmas

# **Cálculo para Complementos Salariales**

#### **Tipos de complementos salariales**

*1. Pago mensual* 

Para estos casos el monto ya está definido de manera mensual en el acta, por lo que debe incluirse de esa forma en la acción de personal.

Ejemplo:

#### *Acuerdo:*

Se aprueba pagar al profesor Andrés Soto Solano un complemento salarial de **¢50.000.00 mensuales** para que imparta el curso PF-0528 Seguridad Industrial durante el periodo comprendido del **11 de marzo 2019 al 21 de julio 2019**. Se carga a la equivalencia contable 2213.

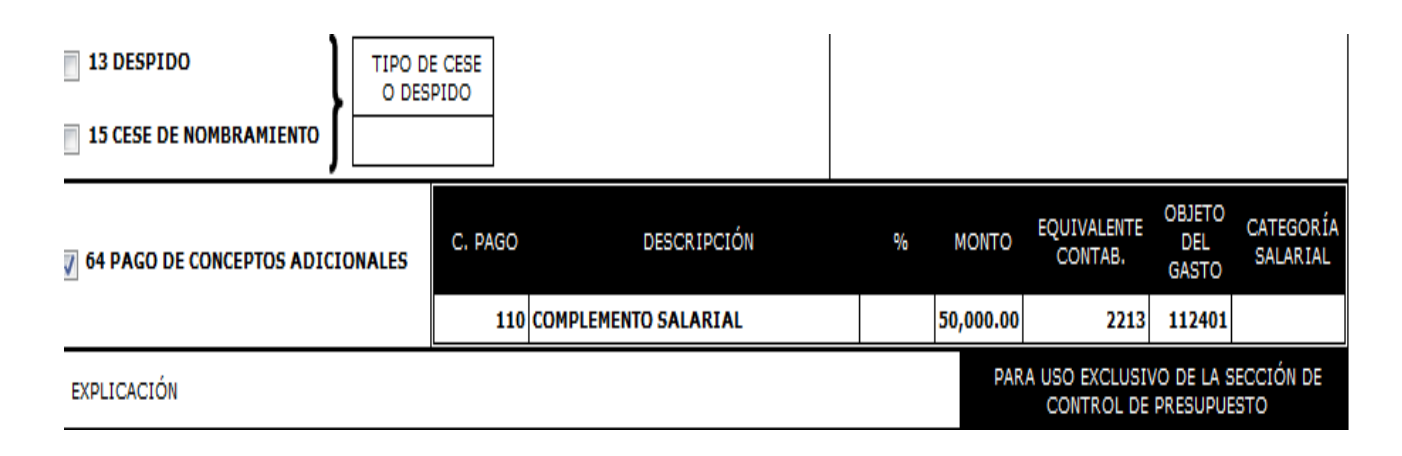

## *2. Pago único*

Para los pagos únicos, en el acta se indica un monto total que se paga por un período determinado, por lo que debe prorratearse en la hoja dispuesta para estos casos y para efectos de registro en la acción de personal incluir el monto mensual.

El monto mensual que se incluye en la Acción de personal se calcula con base en el Formulario Auxiliar, incluyendo la información que está marcada con un asterisco (\*):

- Monto a pagar en todo el período
- Fecha desde del nombramiento
- Fecha hasta del nombramiento
- Jornada (puede indicar cualquier jornada, pues para este tipo de complementos no genera ninguna diferencia)

# Ejemplo:

*Acuerdo:* Se aprueba pagar al profesor Andrés Soto Solano un complemento salarial de **¢582.379.76** como **pago único** para que imparta el curso PF-0528 Seguridad Industrial durante el periodo comprendido del **11 de marzo 2019 al 30 de mayo 2019**. Se carga a la equivalencia contable 2213.

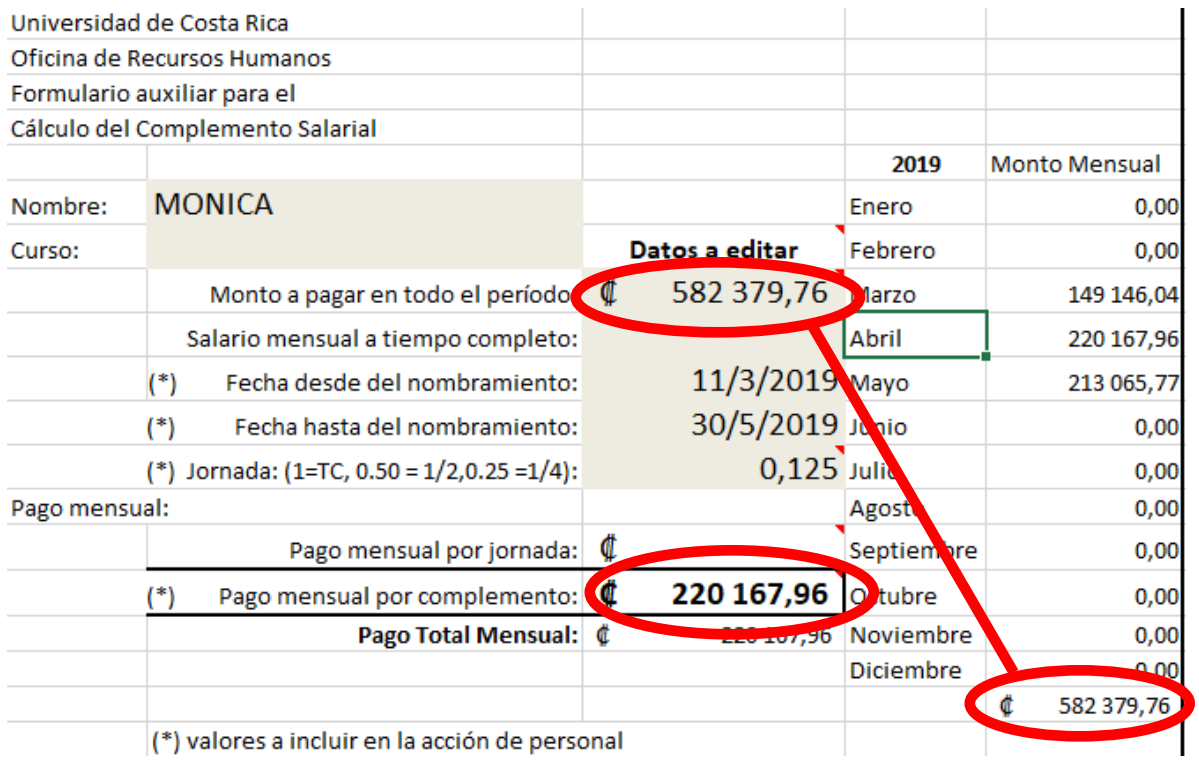

- Ingrese al Sistema AP: [https://sirh.ucr.ac.cr](https://sirh.ucr.ac.cr/)
- Digite su usuario y contraseña
- Seleccione la pestaña trámite de documentos, acciones de personal P8
- Seleccione Agregar registro
- Registre los datos solicitados por el sistema AP:
- **a. Unidad de Trabajo:** Seleccione la Unidad de trabajo
- **b. Código de Movimiento:** Salario Especial (código 064)
- **c. Tipo de movimiento:** Movimiento nuevo (código 004)
- **d. Fecha desde:** Fecha en que inicia el pago
- **e. Fecha hasta:** Fecha en que finaliza el pago
- **f. Tipo de identificación:** Según corresponda seleccione el tipo
- **g. Identificación:** Digite el número respectivo, sin guiones
- **h.** Presione Actualizar
- **i. Plaza actual:** Elija la plaza que corresponda
- **j. Clase Ocupacional actual:** Se carga automáticamente
- **k. Cargo Actual:** Se carga automáticamente
- **l. Ubicación actual:** Se carga automáticamente
- **m.Explicación:** Indicar las funciones que asumirá por el pago del complemento salarial, el monto mensual
- **n.** Dar clic en Aceptar

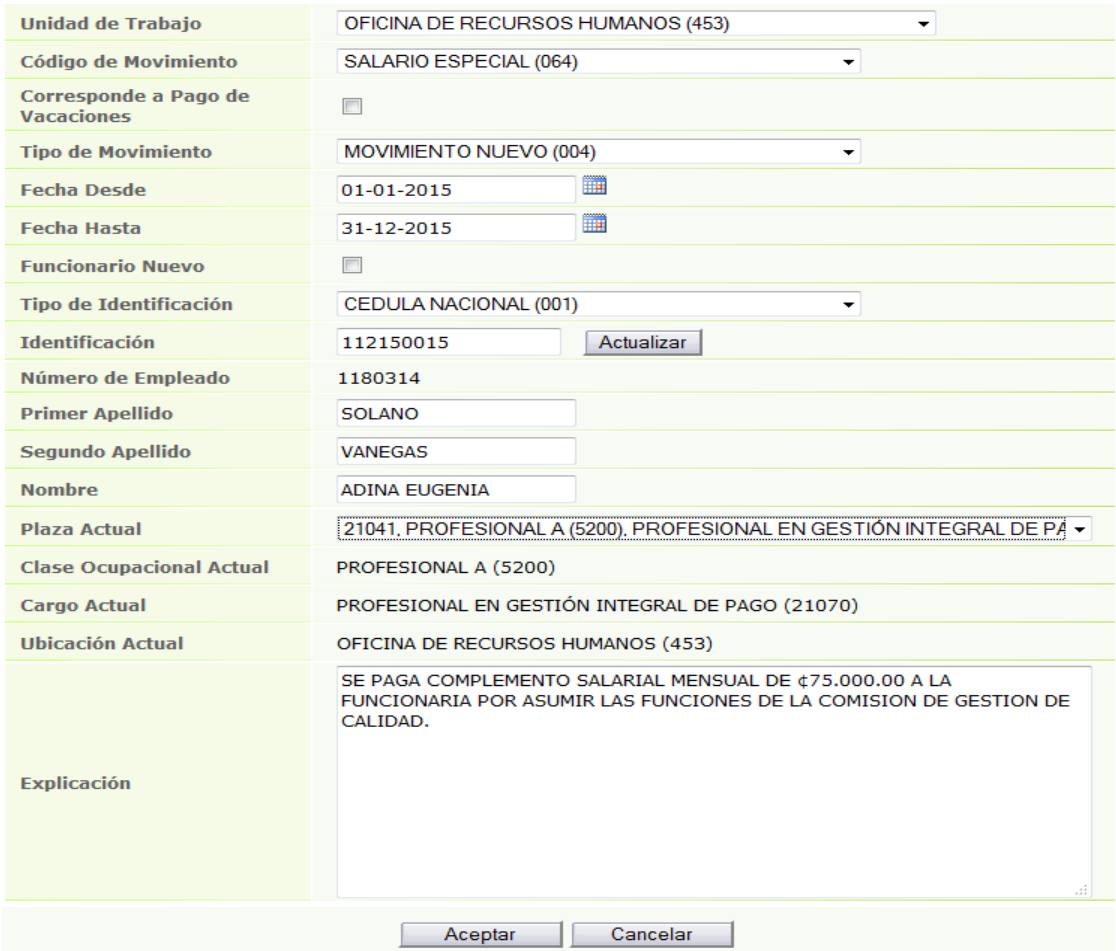

- Para el concepto adicional considere:
- **a. Código:** Despliegue el combo y seleccione el código 110 Complemento Salarial
- **b. Valor:** Debe indicar el monto mensual a pagar
- **c. Equivalencia Contable:** Se deja en blanco si lo va a asumir el contenido que tiene definido la plaza y si se va a cargar a otro contenido presupuestario despliegue el combo y seleccione el pertinente
- **d.** Seleccione Agregar Concepto y posterior Adjuntar Requisitos

#### **Datos Generales**

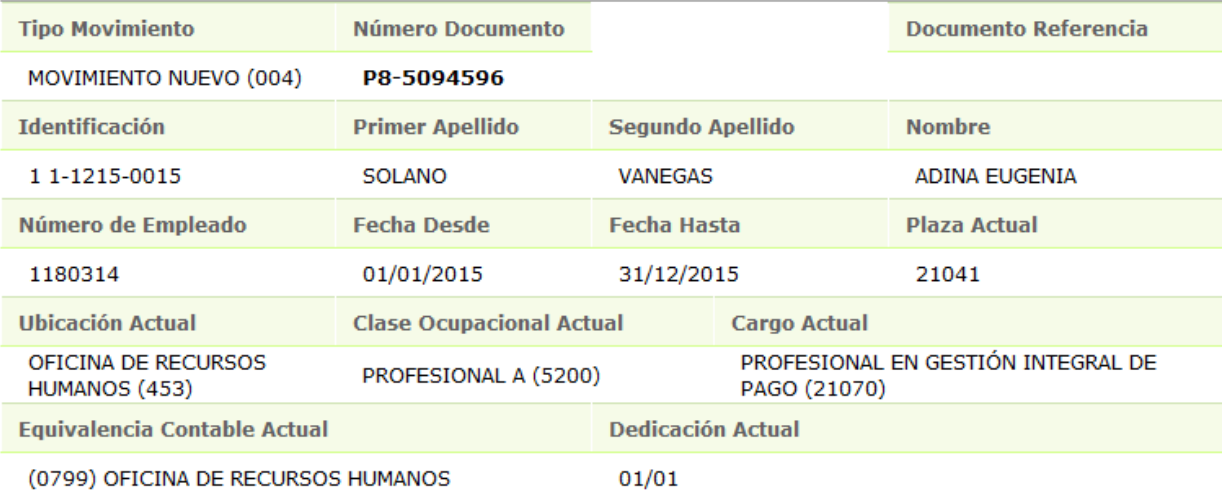

#### **Agregar o Borrar Conceptos Adicionales**

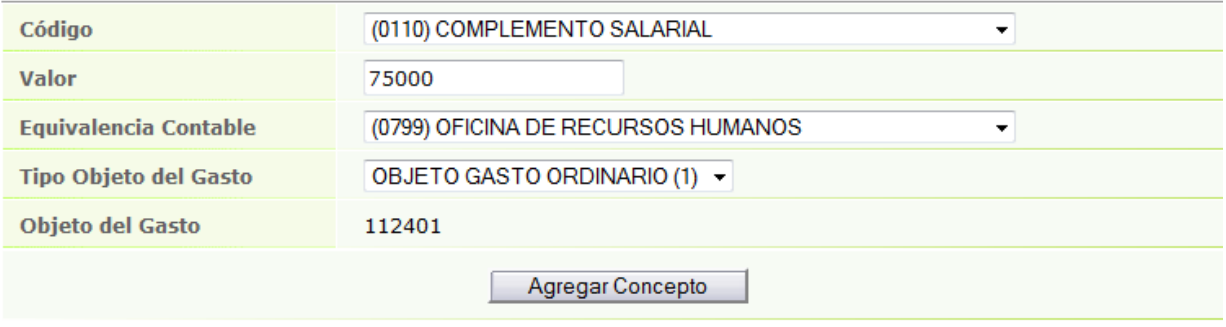

#### Listado de Conceptos Adicionales

No se encontraron conceptos adicionales relacionados al documento.

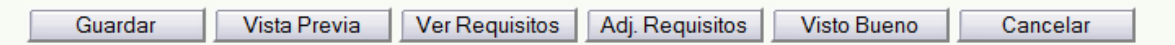

- Luego de haber adjuntado los documentos seleccione Visto Bueno si su rol es de Jefe Administrativo y Guardar si su rol es de Asistente Administrativo y debe trasladar a aprobación
- Seleccione Aceptar si su rol es de Jefe Administrativo
- De clic en Aceptar al mostrar la siguiente leyenda

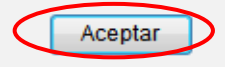

# **c) Pago de Vacaciones**

Es el derecho que adquiere anualmente un funcionario de disfrutar descanso remunerado de acuerdo con el tiempo laborado en forma ininterrumpida después de cincuenta semanas (350 días contados a partir de la fecha de ingreso) de relación laboral.

Se pagan las vacaciones a los nombramientos que cumplan las siguientes características:

- 1. Su vigencia es únicamente por el período de los ciclos lectivos sin completar las cincuenta semanas de labores continuas ya sea por jornada y/o por horas.
- 2. No se prorrogan durante el periodo de receso de final de año lectivo, por lo que el personal docente se ve imposibilitado a disfrutar las vacaciones acumuladas.
- 3. Tiene saldos de vacaciones de otros periodos sin posibilidades de ser disfrutados.
- 4. No se tramita cese de nombramiento debido a que existe la expectativa de ser nombrado en el siguiente ciclo lectivo.

La Unidad Académica deberá enviar la acción de personal una vez que se confirme el nombramiento interino para el siguiente ciclo lectivo.

Para este tipo de movimiento no se debe adjuntar ningún requisito pues toda la información consta en el Sistema de Institucional de Vacaciones.

- Ingrese al Sistema AP: [https://sirh.ucr.ac.cr](https://sirh.ucr.ac.cr/)
- Digite su usuario y contraseña
- Seleccione la pestaña trámite de documentos, acciones de personal P8
- Seleccione Agregar registro
- Registre los datos solicitados por el sistema AP:
- **a. Unidad de Trabajo:** Seleccione la Unidad de trabajo
- **b. Código de Movimiento:** Salario Especial (código 064)
- **c. Corresponde a Pago de Vacaciones:** Seleccione la casilla
- **d. Tipo de movimiento:** Movimiento nuevo (código 004)
- **e. Fecha desde:** Corresponde al día siguiente del último día del nombramiento. **Fecha hasta:** Déjelo en blanco
- **f. Tipo de identificación:** Según corresponda seleccione el tipo
- **g. Identificación:** Digite el número respectivo, sin guiones
- **h.** Presione Actualizar
- **i. Plaza actual:** Elija la plaza que corresponda
- **j. Clase Ocupacional actual:** Se carga automáticamente
- **k. Cargo Actual:** Se carga automáticamente
- **l. Ubicación actual:** Se carga automáticamente
- **m.Explicación:** Indicar claramente la gestión que se realizará y los ciclos lectivos que se van a cancelar
- **n.** Dar clic en Aceptar
- Para el concepto adicional considere:
- **a) Código:** Despliegue el combo y seleccione el código 164 Pago de Vacaciones
- **b) Valor:** Déjelo en blanco
- **c) Equivalencia Contable:** El sistema automáticamente cargará la partida que tiene ligada la plaza seleccionada
- **d)** Seleccione Agregar Concepto

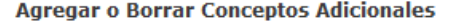

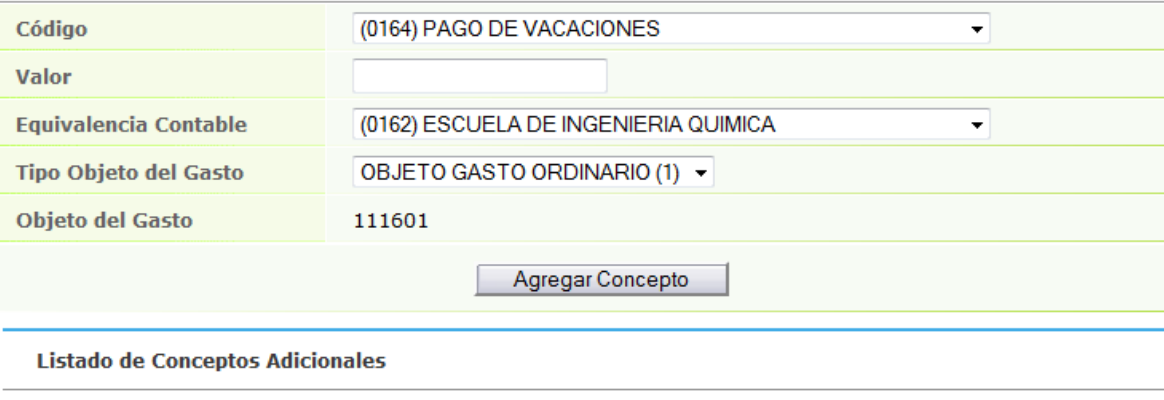

No se encontraron conceptos adicionales relacionados al documento.

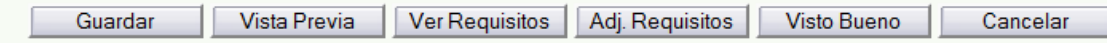

- Luego de haber levantado el requisito de la Boleta de Vacaciones selecciones Visto Buenos si su rol es de Jefe Administrativo y Guardar si su rol es de Asistente Administrativo y debe trasladar a aprobación
- Seleccione Aceptar si su rol es de Jefe Administrativo
- De clic en Aceptar al mostrar la siguiente leyenda

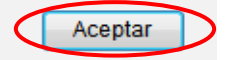

# **d) Remuneración Extraordinaria Administrativa**

Sobresueldo que otorga el Rector cuando por interés institucional se desee conservar al funcionario administrativo.

Se otorga hasta el 30% del salario base del puesto que ocupa el funcionario y se reconocen por los siguientes motivos:

- Que, por la índole de las funciones y responsabilidades del puesto, se requiere urgentemente personal muy calificado.
- Que, por lo reducido de la oferta en el mercado de trabajo, existan dificultades para reclutar y seleccionar personas de determinada especialidad.

- Ingrese al Sistema AP: [https://sirh.ucr.ac.cr](https://sirh.ucr.ac.cr/)
- Digite su usuario y contraseña
- Seleccione la pestaña trámite de documentos, acciones de personal P8
- Seleccione Agregar registro
- Registre los datos solicitados por el sistema AP:
- **a. Unidad de Trabajo:** Seleccione la Unidad de trabajo
- **b. Código de Movimiento:** Salario Especial (código 064)
- **c. Corresponde a Pago de Vacaciones:** Deje la casilla en blanco
- **d. Tipo de movimiento:** Movimiento nuevo (código 004)
- **e. Fecha desde:** Fecha en que inicia el pago
- **f. Fecha hasta:** Fecha en que finaliza el pago
- **g. Tipo de identificación:** Según corresponda seleccione el tipo
- **h. Identificación:** Digite el número respectivo, sin guiones
- **i.** Presione Actualizar
- **j. Plaza actual:** Elija la plaza que corresponda
- **k. Clase Ocupacional actual:** Se carga automáticamente
- **l. Cargo Actual:** Se carga automáticamente
- **m.Ubicación actual:** Se carga automáticamente
- **n. Explicación:** Indicar la razón por la que se pagará la remuneración y los oficios que respaldan el movimiento
- **o.** Dar clic en Aceptar
- Para el concepto adicional considere:
- **a. Código:** Despliegue el combo y seleccione:
- Código 035 Remuneración Extraordinaria Administrativa (%), si es prorroga
- Código 2035 Remuneración Extraordinaria Administrativa Ley 9635 si el pago es por primera vez
- **b. Valor:** Digite el porcentaje que se debe pagar
- **c. Equivalencia Contable:** El sistema automáticamente cargará la partida que tiene ligada la plaza seleccionada
- **d.** Seleccione Agregar Concepto

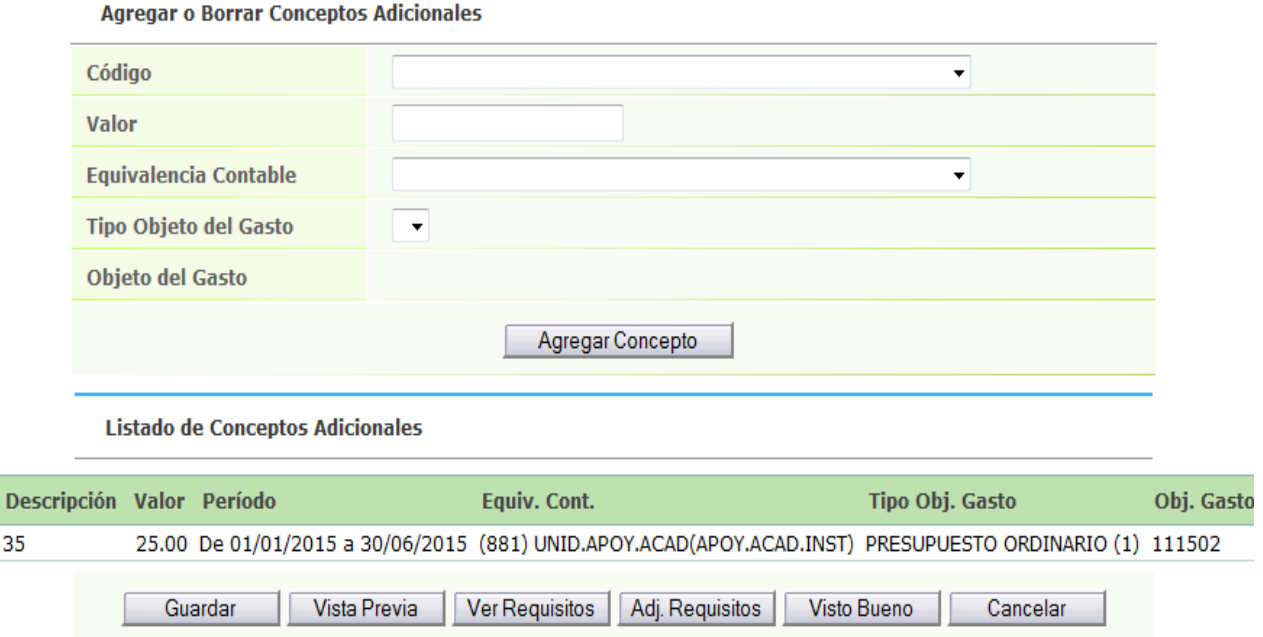

- Luego de haber adjuntado los documentos seleccione Visto Bueno si su rol es de Jefe Administrativo y Guardar si su rol es de Asistente Administrativo y debe trasladar a aprobación
- Seleccione Aceptar si su rol es de Jefe Administrativo
- De clic en Aceptar al mostrar la siguiente leyenda

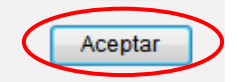

# **e) Remuneración Extraordinaria Docente**

Remuneración total que contractualmente aprueban el funcionario docente y el Rector.

La vigencia es por un año sujeto a prórrogas y también tiene derecho a esta remuneración el personal docente interino.

- Ingrese al Sistema AP: [https://sirh.ucr.ac.cr](https://sirh.ucr.ac.cr/)
- Digite su usuario y contraseña
- Seleccione la pestaña trámite de documentos, acciones de personal P8
- Seleccione Agregar registro
- Registre los datos solicitados por el sistema AP:
- **a. Unidad de Trabajo:** Seleccione la Unidad de trabajo
- **b. Código de Movimiento:** Salario Especial (código 064)
- **c. Corresponde a Pago de Vacaciones:** Deje la casilla en blanco
- **d. Tipo de movimiento:** Movimiento nuevo (código 004)
- **e. Fecha desde:** Fecha en que inicia el pago
- **f. Fecha hasta:** Fecha en que finaliza el pago
- **g. Tipo de identificación:** Según corresponda seleccione el tipo
- **h. Identificación:** Digite el número respectivo, sin guiones
- **i.** Presione Actualizar
- **j. Plaza actual:** Elija la plaza que corresponda
- **k. Clase Ocupacional actual:** Se carga automáticamente
- **l. Cargo Actual:** Se carga automáticamente
- **m.Ubicación actual:** Se carga automáticamente
- **n. Explicación:** Indicar la razón por la que se pagará la remuneración y los oficios que respaldan el movimiento
- **o.** Dar clic en Aceptar
- Para el concepto adicional considere:
- **a) Código:** Despliegue el combo y seleccione el código 320 Remuneración Extraordinaria Docente
- **b) Valor:** Digite el monto mensual que se debe pagar
- **c) Equivalencia Contable:** El sistema automáticamente cargará la partida que tiene ligada la plaza seleccionada
- **d)** Seleccione Agregar Concepto

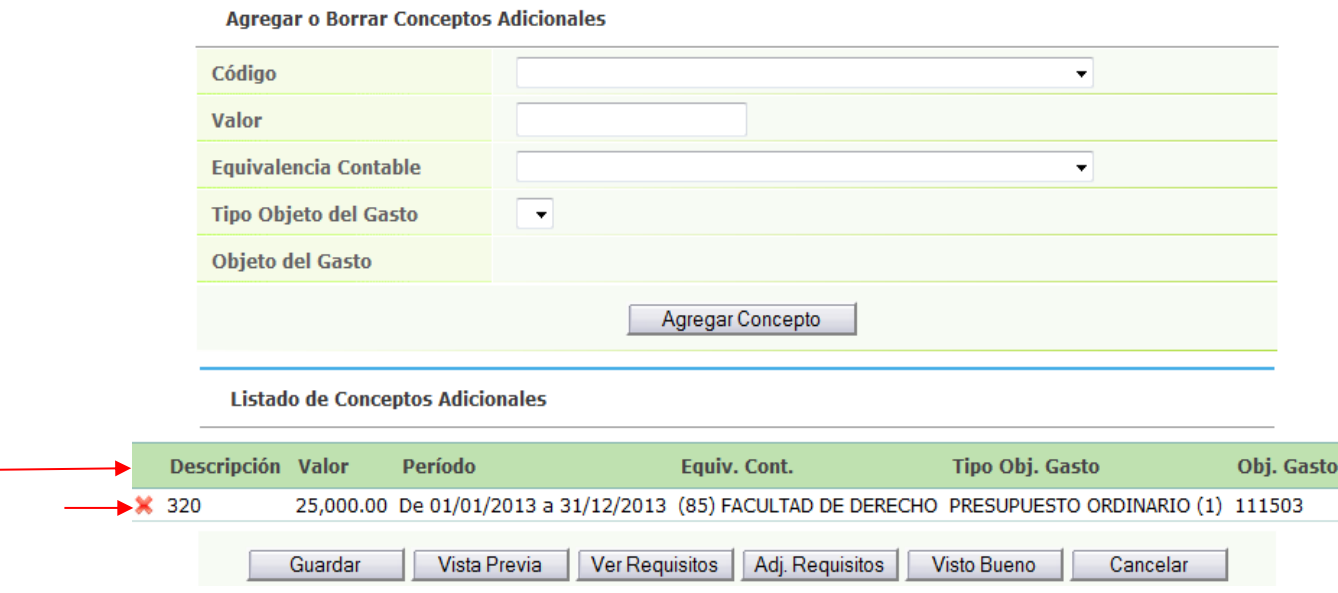

- Luego de haber adjuntado los documentos seleccione Visto Bueno si su rol es de Jefe Administrativo y Guardar si su rol es de Asistente Administrativo y debe trasladar a aprobación
	- Seleccione Aceptar si su rol es de Jefe Administrativo
	- De clic en Aceptar al mostrar la siguiente leyenda

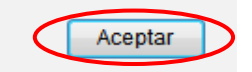

# **f) Incentivo Salarial por Méritos Académicos**

Porcentaje adicional al salario que se concede a un funcionario administrativo por haber realizado estudios que superan los requisitos académicos que fija el Manual Descriptivo para su puesto.

Los incentivos que se conceden por primera vez con fecha de vigencia a partir de octubre 2022, se deben utilizar los códigos y descripciones de los nuevos conceptos, al momento de confeccionar las acciones de personal. El cálculo a partir de la fecha indicada, será u monto nominal fijo, resultante de la aplicación del porcentaje al salario base de julio de 2018 (circular ORH-18-2022).

Para las personas funcionarias que ya devengaban este concepto adicional, a partir del mes de octubre 2022, se congela el monto porcentual y se convierte a nominal, por lo que al realizar acciones de personal se deben utilizar los códigos anteriores a la vigencia de la implantación de la ley (ver tabla en circular ORH-18-2022).

El contrato se establece por dos años, sujeto a prórrogas y mientras desempeñe el puesto, en el cual se hizo acreedor al incentivo.

- Ingrese al Sistema AP: [https://sirh.ucr.ac.cr](https://sirh.ucr.ac.cr/)
- Digite su usuario y contraseña
- Seleccione la pestaña trámite de documentos, acciones de personal P8
- Seleccione Agregar registro
- Registre los datos solicitados por el sistema AP:
- **a. Unidad de Trabajo:** Seleccione la Unidad de trabajo
- **b. Código de Movimiento:** Salario Especial (código 064)
- **c. Corresponde a Pago de Vacaciones:** Deje la casilla en blanco
- **d. Tipo de movimiento:** Movimiento nuevo (código 004)
- **e.Fecha desde:** Fecha en que inicia el pago
- **f. Fecha hasta:** Fecha en que finaliza el pago
- **g.Tipo de identificación:** Según corresponda seleccione el tipo
- **h.Identificación:** Digite el número respectivo, sin guiones
- **i.** Presione Actualizar
- **j. Plaza actual:** Elija la plaza que corresponda
- **k.Clase Ocupacional actual:** Se carga automáticamente
- **l. Cargo Actual:** Se carga automáticamente
- **m.Ubicación actual:** Se carga automáticamente
- **n.Explicación:** Indicar el oficio que autoriza el pago del incentivo, las vigencias y el porcentaje
- **o.** Dar clic en Aceptar
- Para el concepto adicional considere:
- **a) Código:** Despliegue el combo y seleccione:
- Código 041 si el pago del Incentivo Salarial corresponde a prorroga
- Código 2041 si el pago es por primera vez
- **b) Valor:** Digite porcentaje que se debe pagar
- **c) Equivalencia Contable:** El sistema automáticamente cargará la partida que tiene ligada la plaza seleccionada
- **d)** Seleccione Agregar Concepto

**Agregar o Borrar Conceptos Adicionales** 

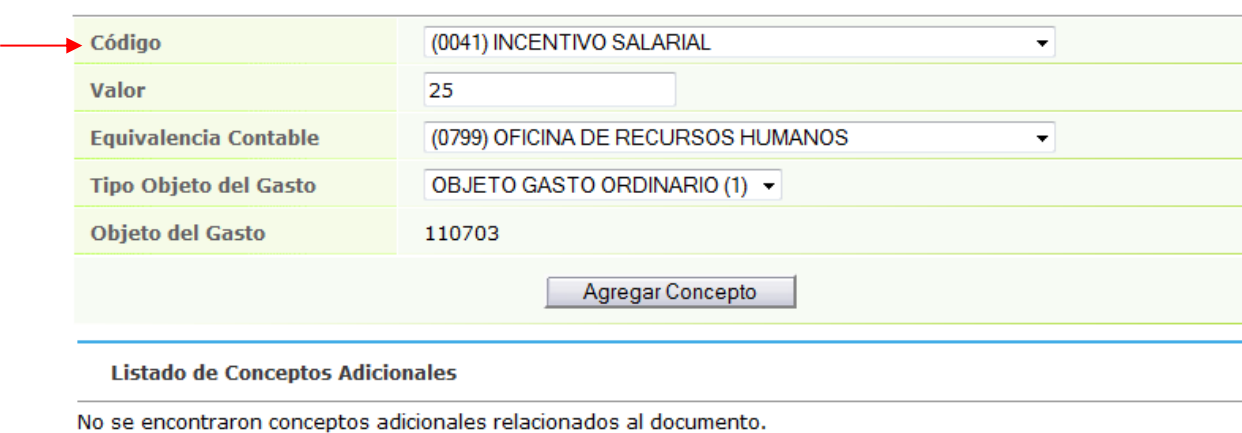

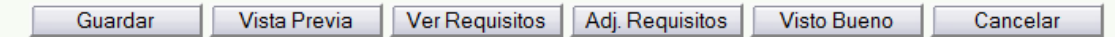

- Luego de haber adjuntado los documentos seleccione Visto Bueno si su rol es de Jefe Administrativo y Guardar si su rol es de Asistente Administrativo y debe trasladar a aprobación
- Seleccione Aceptar si su rol es de Jefe Administrativo
- De clic en Aceptar al mostrar la siguiente leyenda

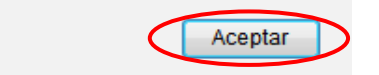

# • **Dedicación Exclusiva**

Sobresueldo que recibe el funcionario docente y administrativo por laborar en forma exclusiva para la Universidad de Costa Rica.

Para tener derecho a este beneficio debe dedicarse a laborar tiempo completo con la Universidad.

Tiene una vigencia de indefinido en tanto se cumpla con los requisitos

Los códigos para tramitar la dedicación exclusiva son:

## • **Dedicación Exclusiva Docente:**

\* Código 760 si el pago corresponde a prorroga: corresponde al 30% del salario base de puesto que ocupa la persona funcionaria.

\* Código 3760 si el pago es por primera vez: un 25% del salario base vigente de la persona funcionaria (resolución R-47-2023).

## • **Dedicación Exclusiva Administrativa**

\* Código 770 si el pago corresponde a prorroga: corresponde al 30% del salario base de puesto que ocupa la persona funcionaria.

\* Código 3770 si el pago es por primera vez: un 25% del salario base vigente de la persona funcionaria (resolución R-47-2023).

- Ingrese al Sistema AP: [https://sirh.ucr.ac.cr](https://sirh.ucr.ac.cr/)
- Digite su usuario y contraseña
- Seleccione la pestaña trámite de documentos, acciones de personal P8
- Seleccione Agregar registro
- Registre los datos solicitados por el sistema AP:
- **a. Unidad de Trabajo:** Seleccione la Unidad de trabajo
- **b. Código de Movimiento:** Salario Especial (código 064)
- **c. Corresponde a Pago de Vacaciones:** Deje la casilla en blanco
- **d. Tipo de movimiento:** Movimiento nuevo (código 004)
- **e. Fecha desde:** Fecha en que inicia el pago
- **f. Fecha hasta:** Para un funcionario en propiedad deje el espacio en blanco, si es un funcionario interino hasta la fecha de cierre del nombramiento.
- **g. Tipo de identificación:** Según corresponda seleccione el tipo
- **h. Identificación:** Digite el número respectivo, sin guiones
- **i.** Presione Actualizar
- **j. Plaza actual:** Elija la plaza que corresponda
- **k. Clase Ocupacional actual:** Se carga automáticamente
- **l. Cargo Actual:** Se carga automáticamente
- **m.Ubicación actual:** Se carga automáticamente
- **n. Explicación:** Indicar la resolución de Rectoría que origina el pago
- **o.** Dar clic en Aceptar
- Para el concepto adicional considere:
- **a. Código:** Despliegue el combo y seleccione el código 041 Incentivo Salarial
- **b. Valor:** Digite porcentaje que se debe pagar
- **c. Equivalencia Contable:** El sistema automáticamente cargará la partida que tiene ligada la plaza seleccionada
- **d.** Seleccione Agregar Concepto

**Agregar o Borrar Conceptos Adicionales** 

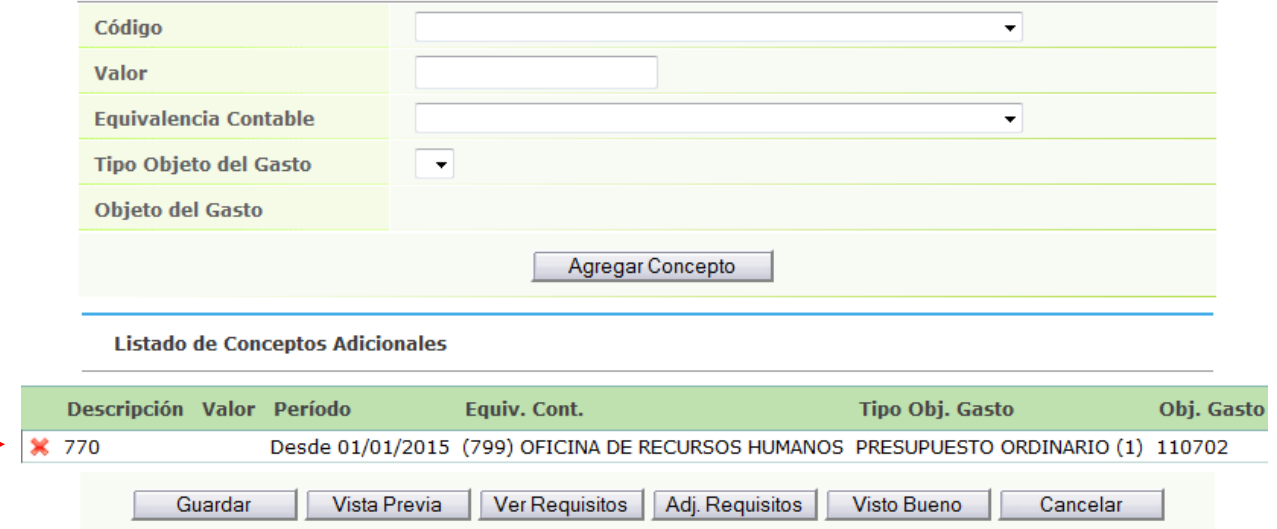

- Luego de haber adjuntado los documentos seleccione Visto Bueno si su rol es de Jefe Administrativo y Guardar si su rol es de Asistente Administrativo y debe trasladar a aprobación
	- Seleccione Aceptar si su rol es de Jefe Administrativo
	- De clic en Aceptar al mostrar la siguiente leyenda

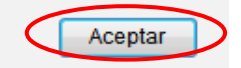

# **Prórrogas, Modificaciones y Anulaciones de Documentos P6 y P-8**

# • **Prórrogas (Código 001)**

Se considera prórroga de una acción de personal P6 o P8, la continuidad de todas las condiciones señaladas en una acción tramitada anteriormente. Es decir, que mantiene igual vigencia, movimiento de personal, conceptos adicionales, equivalencia contable, plaza, dedicación, en fin todas las características indicadas en la acción.

# • **Modificaciones (Código 002)**

Se realiza modificaciones a las acciones de personal P6 y P8, siempre y cuando se refiera a un cambio en la fecha hasta.

## • **Anulaciones (Código 003)**

Se realiza anulaciones de las acciones de personal P6 y P8 cuando debemos dejar sin efecto algún movimiento tramitado anteriormente sea en propiedad o interino.

#### Consideraciones

Para tramitar prórrogas, modificaciones o anulaciones es necesario que exista un documento anterior tramitado al que se está elaborando el cual será nuestro documento de referencia

- Ingrese al Sistema AP: [https://sirh.ucr.ac.cr](https://sirh.ucr.ac.cr/)
- Digite su usuario y contraseña
- Seleccione la pestaña trámite de documentos, acciones de personal P8, P6
- Seleccione Agregar registro
- Registre los datos solicitados por el sistema AP:
- **a. Unidad de Trabajo:** Seleccione la Unidad de trabajo
- **b. Código de Movimiento:** Según corresponda
- **c. Tipo de movimiento:** Despliegue el combo y seleccione entre las opciones: prórroga, modificación o anulación
- **d. Documento de Referencia:** Indicar el número de acción de personal a la que le tramito el movimiento
- **e. Dar clic en Verificar:** Esto hace que el sistema le despliegue la información de la acción de personal tramitada
- **f. Fecha desde:** Se carga automáticamente
- **g. Fecha hasta:** Se carga automáticamente. En los casos de modificación debe completar la fecha hasta que corresponda
- **h. Tipo de identificación:** Se carga automáticamente
- **i. Identificación:** Se carga automáticamente
- **j. Plaza actual:** Se carga automáticamente
- **k. Clase Ocupacional actual:** Se carga automáticamente
- **l. Cargo Actual:** Se carga automáticamente
- **m. Ubicación actual:** Se carga automáticamente
- **n. Explicación:** Indicar claramente el movimiento que se pretende efectuar de forma precisa
- Dar clic en Aceptar
- Seleccione Visto Bueno si su rol es de Jefe Administrativo y Guardar si su rol es de Asistente Administrativo y debe trasladar a aprobación
- Seleccione Aceptar si su rol es de Jefe Administrativo
- De clic en Aceptar al mostrar la siguiente leyenda

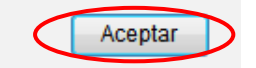